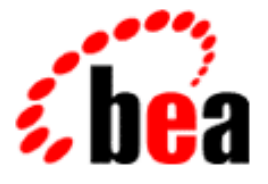

# BEA Campaign Manager for WebLogic BEA WebLogic Commerce Server

# JSP Commerce and Campaign Tour

BEA WebLogic Commerce Server 3.5 Document Edition 3.5 April 2001 BEA Campaign Manager for WebLogic 1.1

#### Copyright

Copyright © 2001 BEA Systems, Inc. All Rights Reserved.

#### Restricted Rights Legend

This software and documentation is subject to and made available only pursuant to the terms of the BEA Systems License Agreement and may be used or copied only in accordance with the terms of that agreement. It is against the law to copy the software except as specifically allowed in the agreement. This document may not, in whole or in part, be copied photocopied, reproduced, translated, or reduced to any electronic medium or machine readable form without prior consent, in writing, from BEA Systems, Inc.

Use, duplication or disclosure by the U.S. Government is subject to restrictions set forth in the BEA Systems License Agreement and in subparagraph (c)(1) of the Commercial Computer Software-Restricted Rights Clause at FAR 52.227-19; subparagraph (c)(1)(ii) of the Rights in Technical Data and Computer Software clause at DFARS 252.227-7013, subparagraph (d) of the Commercial Computer Software--Licensing clause at NASA FAR supplement 16-52.227-86; or their equivalent.

Information in this document is subject to change without notice and does not represent a commitment on the part of BEA Systems. THE SOFTWARE AND DOCUMENTATION ARE PROVIDED "AS IS" WITHOUT WARRANTY OF ANY KIND INCLUDING WITHOUT LIMITATION, ANY WARRANTY OF MERCHANTABILITY OR FITNESS FOR A PARTICULAR PURPOSE. FURTHER, BEA Systems DOES NOT WARRANT, GUARANTEE, OR MAKE ANY REPRESENTATIONS REGARDING THE USE, OR THE RESULTS OF THE USE, OF THE SOFTWARE OR WRITTEN MATERIAL IN TERMS OF CORRECTNESS, ACCURACY, RELIABILITY, OR OTHERWISE.

#### Trademarks or Service Marks

BEA, WebLogic, Tuxedo, and Jolt are registered trademarks of BEA Systems, Inc. How Business Becomes E-Business, BEA WebLogic E-Business Platform, BEA Builder, BEA Campaign Manager for WebLogic, BEA E-Business Control Center, BEA Manager, BEA eLink, BEA WebLogic Commerce Server, BEA WebLogic Personalization Server, BEA WebLogic Process Integrator, BEA WebLogic Collaborate, BEA WebLogic Enterprise, and BEA WebLogic Server are trademarks of BEA Systems, Inc.

All other product names may be trademarks of the respective companies with which they are associated.

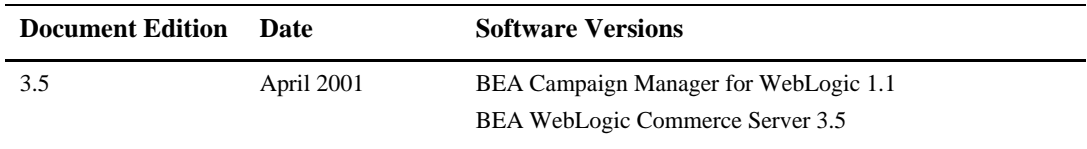

#### **Tour of the WebLogic Commerce Server JSP Templates**

# **Contents**

### **About This Document**

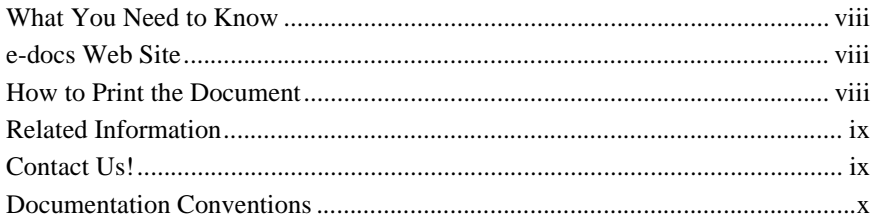

### 1. What Is the JSP Commerce and Campaign Tour?

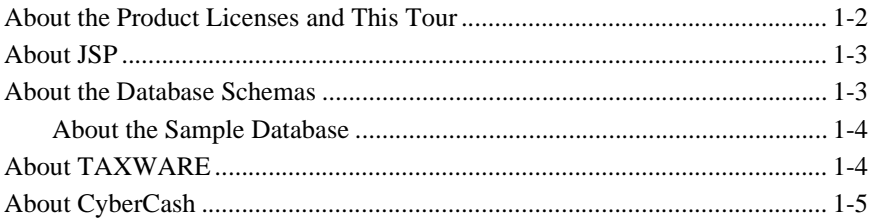

#### 2. Starting the Tour

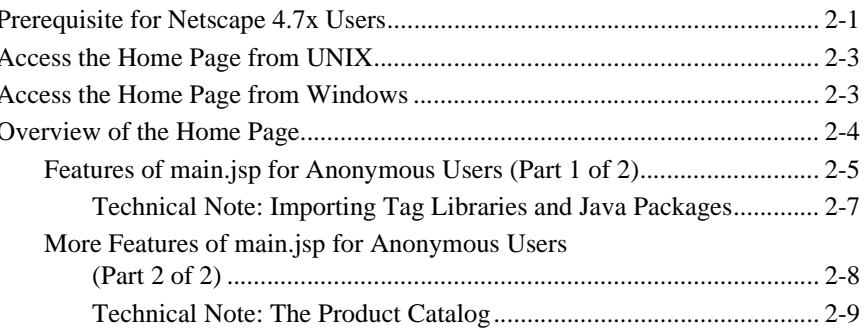

## **[3. New User Buys a Product](#page-28-0)**

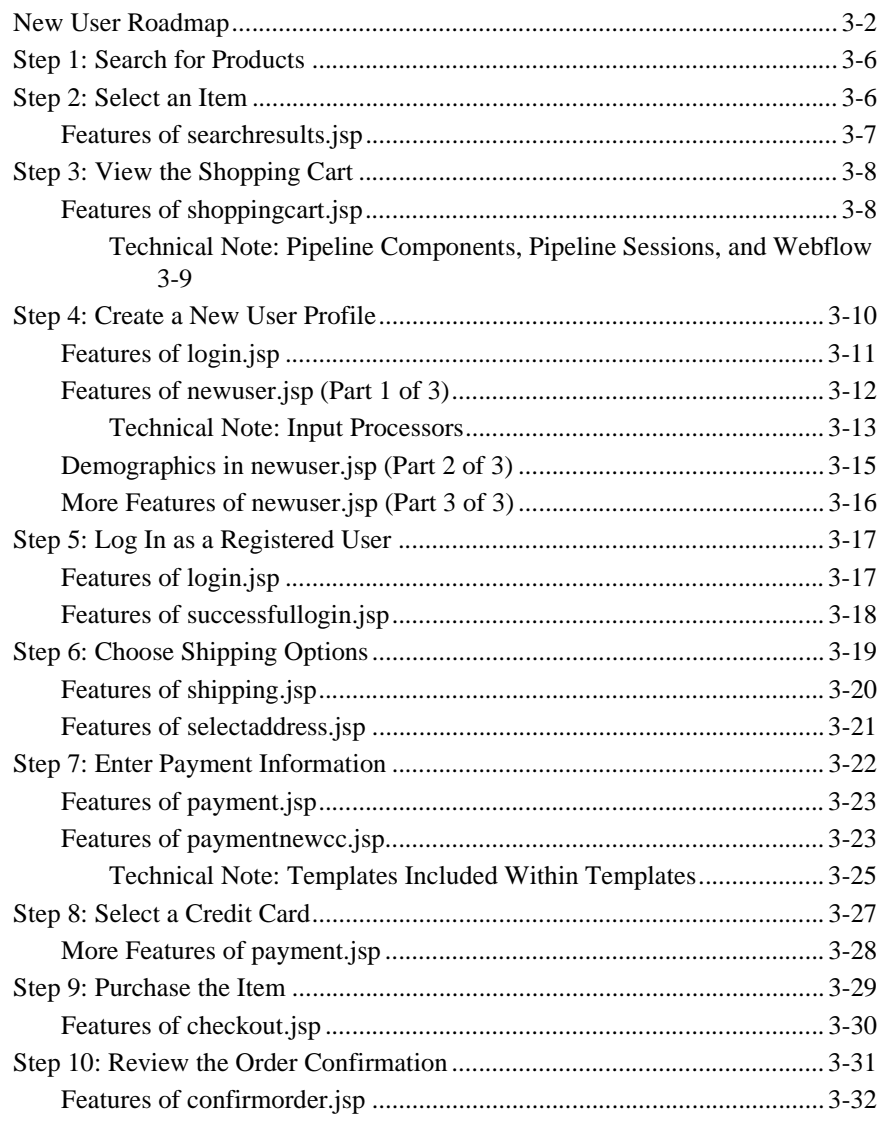

### **[4. Registered User Buys a Product](#page-62-0)**

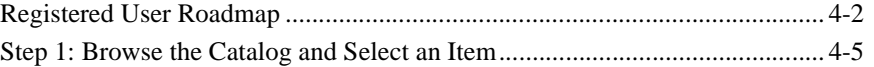

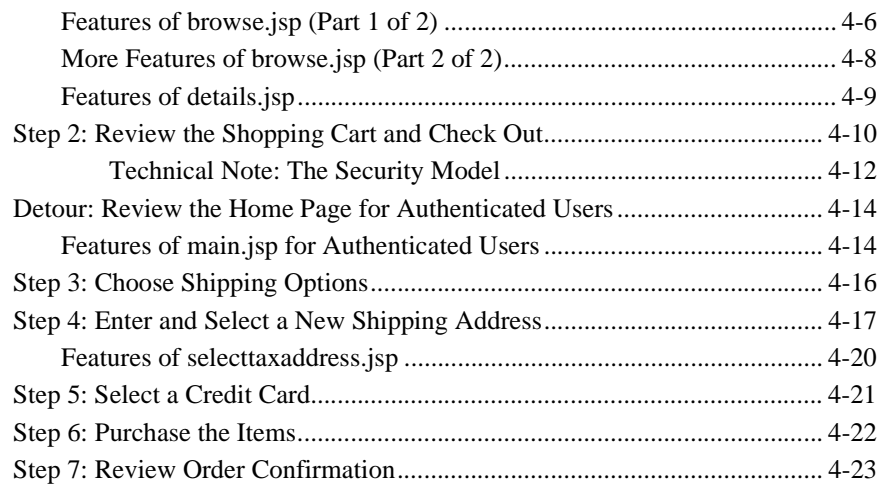

## **[5. Registered User Adds a Credit Card](#page-86-0)**

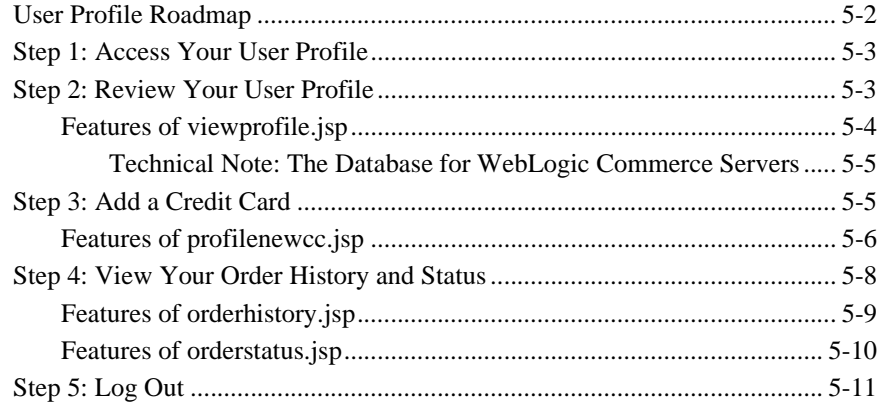

### **[6. Example of Customizing the Templates](#page-98-0)**

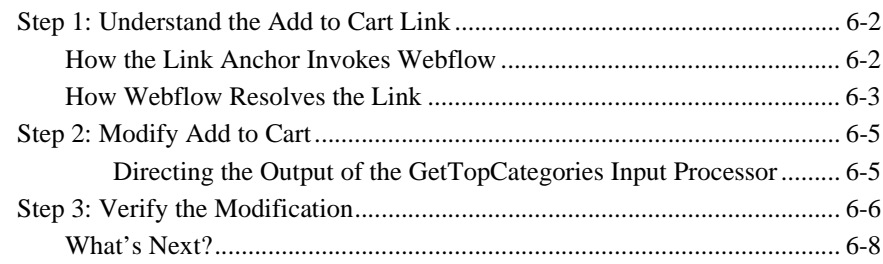

## **[7. A Sample Campaign](#page-108-0)**

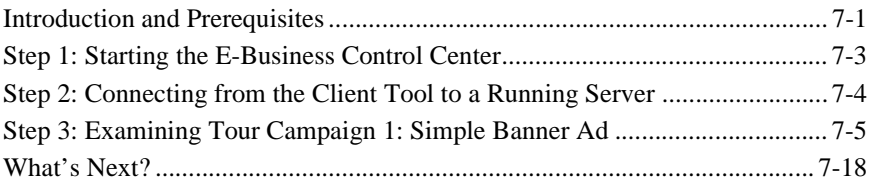

### **[Index](#page-126-0)**

# <span id="page-6-0"></span>**About This Document**

BEA Campaign Manager for WebLogic™ includes a campaign service, a graphical client tool called the BEA E-Business Control Center™, plus all the features of BEA WebLogic Commerce Server™ and BEA WebLogic Personalization Server™. Among the campaign and commerce features is an extensive set of templates that you can use to quickly set up your e-commerce Web site. This document and a sample database that is installed with the product provide a tour through the templates to demonstrate their scope and design.

The templates consist of JavaServer Page (JSP) files and image files, and rely on WebLogic Commerce Server to render them viewable in a Web browser.

This document contains two parts and includes the following topics:

- [Chapter 1, "What Is the JSP Commerce and Campaign Tour?,"](#page-12-1) which introduces the goals of the tour and describes some basic JSP and product concepts.
- [Chapter 2, "Starting the Tour,"](#page-18-2) which describes the JSP templates Home page.
- n [Chapter 3, "New User Buys a Product,"](#page-28-1) which presents a scenario and illustrates how the JSP templates guide new users through the site.
- [Chapter 4, "Registered User Buys a Product,"](#page-62-1) which presents a scenario and illustrates how the JSP templates change for a user who has created a user profile (registered) with the site.
- [Chapter 5, "Registered User Adds a Credit Card,"](#page-86-1) which illustrates the JSPs for managing a user profile.
- [Chapter 6, "Example of Customizing the Templates,"](#page-98-1) which provides an example of modifying the JSP templates.
- [Chapter 7, "A Sample Campaign,"](#page-108-2) summarizes how the campaign features that are defined in the E-Business Control Center client tool determine what users see on the rendered JSPs.

## <span id="page-7-0"></span>**What You Need to Know**

This document is intended for product evaluators, project managers, application developers, Web site developers, business analysts, and marketing professionals who are researching or setting up an e-commerce Web site with Campaign Manager for WebLogic and WebLogic Commerce Server. It assumes a basic familiarity with BEA WebLogic Server, which serves as the E-Business platform for Campaign Manager for WebLogic, WebLogic Commerce Server, and WebLogic Personalization Server.

## <span id="page-7-1"></span>**e-docs Web Site**

BEA product documentation is available on the BEA corporate Web site. From the BEA Home page, click on Product Documentation or go directly to the "e-docs" Product Documentation page at http://e-docs.bea.com.

## <span id="page-7-2"></span>**How to Print the Document**

You can print a copy of this document from a Web browser, one file at a time, by using the File—>Print option on your Web browser.

A PDF version of this document is available on the WebLogic Commerce Server documentation Home page on the e-docs Web site (and also on the documentation CD). You can open the PDF in Adobe Acrobat Reader and print the entire document (or a portion of it) in book format. To access the PDFs, open the WebLogic Commerce Server documentation Home page, click the PDF files button and select the document you want to print.

If you do not have the Adobe Acrobat Reader, you can get it for free from the Adobe Web site at http://www.adobe.com/.

## <span id="page-8-0"></span>**Related Information**

The following product documents contain additional information that is relevant to JavaServer Pages (JSP).

- *Guide to Managing Purchases and Processing Orders*
- n*Guide to Registering Customers and Managing Customer Services*
- *Guide to Building a Product Catalog*
- *Guide to Developing Campaign Infrastructure*
- **n** *Guide to Events and Behavior Tracking*

For more information in general about JSPs, refer to the following source:

■ The Sun Microsystems, Inc. JSP site at http://java.sun.com/products/jsp/index.html.

## <span id="page-8-1"></span>**Contact Us!**

Your feedback on the WebLogic Commerce Server documentation is important to us. Send us e-mail at **docsupport@bea.com** if you have questions or comments. Your comments will be reviewed directly by the BEA professionals who create and update the WebLogic Commerce Server documentation.

In your e-mail message, please indicate that you are using the documentation for the WebLogic Commerce Server 3.5 release.

If you have any questions about this version of WebLogic Commerce Server, or if you have problems installing and running WebLogic Commerce Server, contact BEA Customer Support through BEA WebSUPPORT at **www.bea.com**. You can also contact Customer Support by using the contact information provided on the Customer Support Card, which is included in the product package.

When contacting Customer Support, be prepared to provide the following information:

- nYour name, e-mail address, phone number, and fax number
- nYour company name and company address
- nYour machine type and authorization codes
- nThe name and version of the product you are using
- nA description of the problem and the content of pertinent error messages

## <span id="page-9-0"></span>**Documentation Conventions**

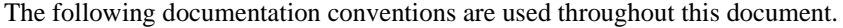

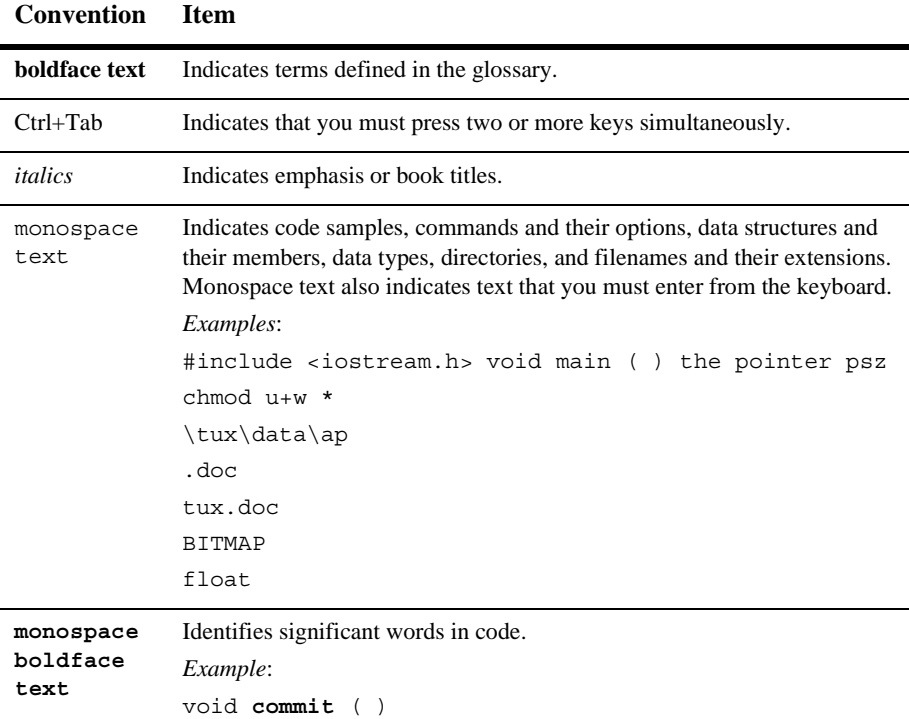

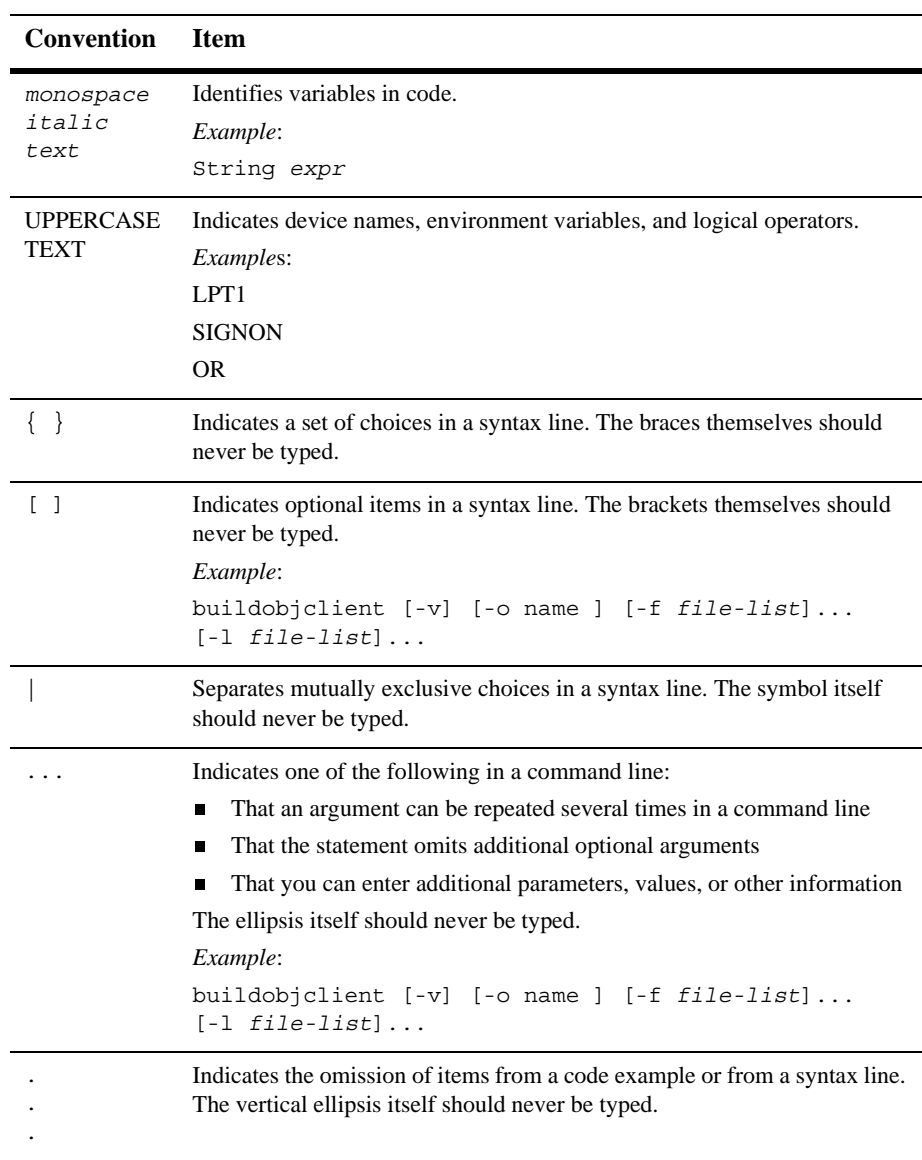

# <span id="page-12-1"></span><span id="page-12-0"></span>**1 What Is the JSP Commerce and Campaign Tour?**

BEA Campaign Manager for WebLogic and BEA WebLogic Commerce Server include a set of templates that you can use to set up your e-commerce Web site quickly. This tour leads you through many of the templates to demonstrate their scope and design. The tour makes use of sample data that simulates an e-commerce Web site. An easy way to get started is to follow along with this tour document, working through the suggested steps to get familiar with the templates.

The templates consist of JavaServer Pages (JSP) and image files. You can modify the template layout and the order in which the product presents pages without requiring Java programming skills. Other lower-level modifications, such as changing the default business logic, require Java programming skills.

If you are not familiar with JSP or the basic product concepts, we recommend that you read the remaining topics in this section:

- n[About the Product Licenses and This Tour](#page-13-0)
- n[About JSP](#page-14-0)
- n[About the Database Schemas](#page-14-1)
- n[About TAXWARE](#page-15-1)
- n[About CyberCash](#page-16-0)

# <span id="page-13-1"></span><span id="page-13-0"></span>**About the Product Licenses and This Tour**

Three types of product licenses are available that affect which features of the Campaign Manager for WebLogic, WebLogic Commerce Server, and WebLogic Personalization Server software you can use:

- n The Campaign Manager for WebLogic license is a full license that includes all features. That is, all the services related to the development of Web-based campaigns, plus all the WebLogic Commerce Server and WebLogic Personalization Server features.
- The WebLogic Commerce Server license, which also includes the WebLogic Personalization Server features.
- nThe WebLogic Personalization Server only license.

During the product software installation, all components are installed. However, your license file is checked at run-time to determine which features you can use. This tour documentation shows a sample Web application that was executing while using the full Campaign Manager for WebLogic license.

**Important:** If you are licensed for WebLogic Commerce Server only, you will see almost all of the features shown in chapters 2 through 6 of this tour. The exception is that you will not see the campaign-related features, such as the "Experience a Campaign!" top ad banner and the "Register Now and save \$10..." side banner. These ads are associated with sample campaigns. In chapters 2 through 6 of this document, the focus of the descriptions is on the commerce features. The campaign features, how they were defined in the E-Business Control Center client tool, and what was added in the JSP templates, are described in [Chapter 7, "A Sample Campaign."](#page-108-2)

The sample Web application shown in this tour cannot be run if you have the WebLogic Personalization Server only license. There is a separate tour document for WebLogic Personalization Server users; see the "Personalization Server Tour."

For information about how the license file is configured on your system, see the "Post-Installation Considerations" chapter of the Installation Guide. For information about which product features are available with each type of product package license, see the Product Family Overview.

# <span id="page-14-0"></span>**About JSP**

JavaServer Pages (JSP) are text files that contain well-formed HTML and special tags (JSP tags) that, when served by a Java-enabled Web server, extend the capabilities of HTML. With Campaign Manager for WebLogic and WebLogic Commerce Server, you use JSP tags to provide dynamic content in specific areas of a Web page and to create an interface for exchanging data with your customers.

For a description of JSPs and the JSP tags that the product provides, refer to the following documents:

- nGuide to Building a Product Catalog
- Guide to Registering Customers and Managing Customer Services
- nGuide to Managing Purchases and Processing Orders

For more information about JSP, refer to http://edocs.bea.com/wls/docs60/javadocs/index.html and http://java.sun.com/products/jsp/index.html.

## <span id="page-14-1"></span>**About the Database Schemas**

WebLogic Commerce Server includes schemas for both Cloudscape and Oracle databases. The schemas support all transactions that are available from the WebLogic Commerce Server JSP templates. For more information, refer to the following topics:

- n"Product Catalog Database Schema" in the Guide to Building a Product Catalog
- "Order Processing Database Schema" in the Guide to Managing Purchases and Processing Orders
- n "Overview of the Registration and User Processing Package" in the Guide to Registering Customers and Managing Customer Services

**Note:** When you install WebLogic Server, it sets up an evaluation copy of the Cloudscape DBMS. If you want to use a Cloudscape database for your production Web site, you must purchase your own copy of the Cloudscape DBMS. If you want to use an Oracle database, you must purchase and install an Oracle platform that WebLogic Commerce Server supports. For more information, see the Installation Guide and the Deployment Guide.

## <span id="page-15-0"></span>**About the Sample Database**

By default, WebLogic Commerce Server is configured to use the Cloudscape DBMS. When you install WebLogic Commerce Server, it creates and populates a sample Cloudscape database. The sample data simulates an e-commerce Web site that sells tools and miscellaneous hardware.

If you want to configure WebLogic Commerce Server to use an Oracle platform and create and populate a sample Oracle database, see the instructions in the Deployment Guide.

## <span id="page-15-1"></span>**About TAXWARE**

To calculate the amount of sales tax due, WebLogic Commerce Server integrates with the TAXWARE International, Inc. tax calculation service. The JSP templates tour includes a set of TAXWARE data files for demonstration purposes only.

If you want to use this service for your production Web site, you must set up your own account with TAXWARE. With the account you can download updated data files, which contain information about tax requirements for all tax jurisdictions in the United States and selected other countries. For more information, see "Taxation Services" in Guide to Managing Purchases and Processing Orders.

# <span id="page-16-0"></span>**About CyberCash**

To verify and post credit card transactions, WebLogic Commerce Server integrates with the CyberCash, Inc. payment service. If you want to use this service, you must set up an account with CyberCash.

By default, the integration with CyberCash is disabled. You can complete purchases with the integration disabled, but WebLogic Commerce Server does not send data to CyberCash.

For more information about the CyberCash integration, see "Payment Services" in Guide to Managing Purchases and Processing Orders.

# <span id="page-18-2"></span><span id="page-18-0"></span>**2 Starting the Tour**

Before you can start the tour, you or your system administrator must install WebLogic Commerce Server. For installation information, see the Installation Guide.

To see the templates and sample data from a Web browser, do one of the following tasks depending on the type of operating system you use:

- [Prerequisite for Netscape 4.7x Users](#page-18-1)
- n[Access the Home Page from UNIX](#page-20-0)
- n[Access the Home Page from Windows](#page-20-1)

Then go to the last topic in this section:

- [Overview of the Home Page](#page-21-0)
- **Note:** In this chapter, the product name is referred to as WebLogic Commerce Server. If you are licensed for BEA Campaign Manager for WebLogic, this product package includes WebLogic Commerce Server. For a licensing and packaging overview, see the section ["About the Product Licenses and This](#page-13-1)  [Tour" on page 1-2](#page-13-1).

## <span id="page-18-1"></span>**Prerequisite for Netscape 4.7x Users**

The minimum required Netscape browser version is 4.70. If you are going to run the tour in the Netscape 4.7x browser, read this section. There are a few prerequisite steps. These steps do not apply if you are using the Microsoft Internet Explorer browser. This section also does not apply if you are using Netscape 6.0 and later versions.

The sample WLCS JSP templates do not work with cookies enabled for Netscape in the default configuration for the product. Before starting the tour, you must set the CookieDomain value in the Web application's weblogic.xml file and uncomment it.

The WLCS Web application's weblogic.xml file includes the following:

```
<! - -
 <session-param>
    <param-name>CookieDomain</param-name>
      <param-value>.mycompany.com</param-value>
 </session-param>
 -->
```
Before using the WLCS Web application in Netscape, remove the begin and end comment characters and change the CookieDomain parameter value in weblogic.xml from .mycompany.com to the domain name in which the application will be run.

The weblogic.xml file resides in the following directory:

```
WL_COMMERCE_HOME/config/wlcsDomain/applications/wlcsApp/wlcs/WEB-INF (UNIX)
```
WL COMMERCE HOME\config\wlcsDomain\applications\wlcsApp\wlcs\WEB-INF (Windows)

**Important:** After you make the change, you must restart the server if it is already running. For more information about starting the server and then opening the initial page of the sample application, see the next section.

**Notes:** Another option, of course, is disabling cookies in Netscape 4.7x in order to run the tour. However this approach is not practical in a live Web production environment because you cannot predict which browser the Web site's customers will use, or whether they will have cookies enabled or disabled. Therefore in production you must make the CookieDomain change in your Web application's weblogic.xml file.

In this chapter and in all of the product documentation, the variable WL\_COMMERCE\_HOME is used to represent the top-level of the product installation directory. By default, this location is c:\bea\WebLogicCommerce3.5 on Windows, and bea/WebLogicCommerce3.5 on UNIX.

Hereafter, the tour uses UNIX syntax for pathnames. If you use WebLogic Commerce Server from a Windows machine, substitute the syntax that Windows requires for pathnames (forward slashes separating pathname elements and percent signs before and after variable names).

# <span id="page-20-0"></span>**Access the Home Page from UNIX**

To access the Home page from UNIX, do the following:

- 1. If WebLogic Commerce Server is not already running, enter the following command from a WebLogic Commerce Server host: WL COMMERCE HOME/StartCommerce.sh
- 2. From your workstation, open a Web browser and enter the following URL: http://*WLCS-host*:7501/wlcs

For example, if the WebLogic Commerce Server host is a workstation named spectacle, enter the following URL in your Web browser: http://spectacle:7501/wlcs

**Note:** By default, the WebLogic Commerce Server host name is sufficient for the *WLCS-host*:7501 parameter of the URL. However, if your system administrator changes the config.xml file to require fully qualified domain names, you must supply one. In this case, the URL in step 2 would change to http://*WLCS-host.domain-name*:7501/wlcs. For example, if the WebLogic Commerce Server host is a workstation named spectacle and the domain name is sprockets.com, enter the following URL in your Web browser:

http://spectacle.sprockets.com:7501/wlcs

## <span id="page-20-1"></span>**Access the Home Page from Windows**

To access the Home page from Windows, do the following:

- 1. If WebLogic Commerce Server is not already running, on a WebLogic Commerce Server host do one of the following:
	- Click Start  $\rightarrow$  Programs  $\rightarrow$  BEA WebLogic E-Business Platform  $\rightarrow$  BEA WebLogic Commerce Server  $3.5 \rightarrow$  Start BEA WebLogic Commerce Server.
	- Click the desktop icon titled Start BEA WebLogic Commerce Server
- From a command prompt, enter the following command: WL COMMERCE HOME\StartCommerce.bat
- 2. From your computer, open a Web browser and enter the following URL: http://*WLCS-host*:7501/wlcs

For example, if the WebLogic Commerce Server host is a workstation named spectacle, enter the following URL in your Web browser: http://spectacle:7501/wlcs

**Note:** By default, the WebLogic Commerce Server host name is sufficient for the *WLCS-host*:7501 parameter of the URL. However, if your system administrator changes the weblogic.properties file to require fully qualified domain names, you must supply one. In this case, the URL in step 2 would change to http://*WLCS-host.domain-name*:7501/wlcs. For example, if the WebLogic Commerce Server host is a workstation named spectacle and the domain name is sprockets.com, enter the following URL in your Web browser: http://spectacle.sprockets.com:7501/wlcs

## <span id="page-21-0"></span>**Overview of the Home Page**

When you access http://*WLCS-host:7501*/wlcs, your browser displays main.jsp, which is the Web site's Home page. [Figure 2-1](#page-22-1) illustrates the information and navigation options that are available to anonymous users. [Chapter 4, "Registered User](#page-62-1)  [Buys a Product,"](#page-62-1) illustrates how main.jsp changes for authenticated users.

## <span id="page-22-0"></span>**Features of main.jsp for Anonymous Users (Part 1 of 2)**

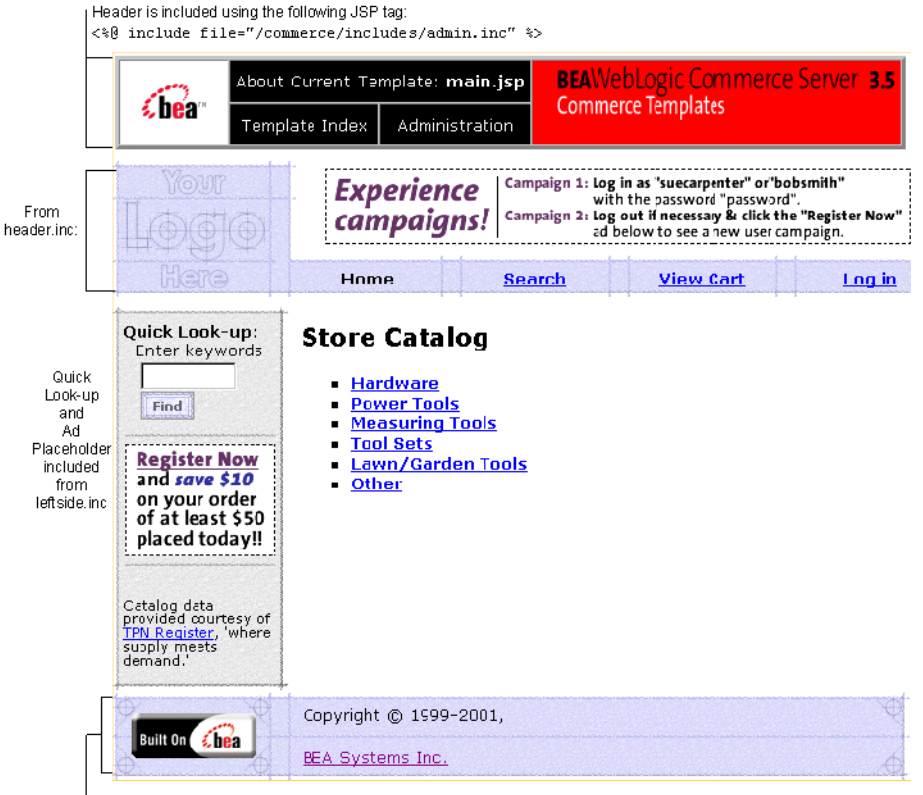

<span id="page-22-1"></span>**Figure 2-1 Home Page for Anonymous Users**

Footer is included using the following JSP tag:

<%@ include file="/commerce/includes/footer.inc" %>

Notice the following features of main.jsp:

- n The file's full pathname is WL\_COMMERCE\_HOME/config/wlcsDomain/applications/wlcsApp/wlcs/co mmerce/main.jsp
- n The top banner, the navigation header, and the footer are defined in separate JSP include files. JSP tags specify that WebLogic Commerce Server includes these files when your browser requests main.jsp.
- n In the admin.inc include file that appears at the top of main.jsp:
	- It displays the JSP filename in the upper banner. This display comes from an included file, admin.inc. All templates show the JSP filename in this location.
	- It includes online help, which describes the purpose of the template, navigation options that are available in different user contexts, and notes on customizing the template.
	- Administration links to tools for setting up and maintaining WebLogic Commerce Server and WebLogic Personalization Server features. This tour does not describe the administration tools; to access them, you need the WebLogic Commerce Server administrator username and password. For more information, see "Administration Tasks" in the Guide to Building a Product Catalog, and the Guide to Managing Purchases and Processing Orders, and the Guide to Building Personalized Applications.
	- Template Index. Links to templateindex.html, which briefly describes all JSP templates included in WebLogic Commerce Server.
- n The included header.inc files contains an ad placeholder. In the main.jsp file before it is rendered by the browser, a JSP tag is used to reserve a place for the banner ad. For example:

```
<td colspan="7" height="75" align="center" valign="middle">
<ph:placeholder name="<%= banner %>" />
\langletd>
```
If you are licensed for BEA Campaign Manager for WebLogic, the ad placeholder invites you to take a tour using two sample user accounts. If you are not licensed for Campaign Manager for WebLogic, a default ad is displayed. Information about the campaign features is described in [Chapter 7, "A Sample](#page-108-2)  [Campaign."](#page-108-2)

Header.inc also includes buttons for navigating to different areas of the site:

- Search links to search.jsp, which supports searching with Boolean expressions.
- View Cart links to shoppingcart.jsp, which keeps a list of items purchased during the current session.
- Log in links to login.jsp, which allows either an existing user to log in, or gives the new user a chance to register with the site.

#### <span id="page-24-0"></span>**Technical Note: Importing Tag Libraries and Java Packages**

Each JSP template that uses JSP tags begins with a set of lines that import tag libraries. [Listing 2-1](#page-24-1) shows main. jsp importing Pipeline, Catalog (cat), and User Management (um) tag libraries.

<span id="page-24-1"></span>**Listing 2-1 Importing Tag Libraries**

```
<%@ taglib uri="pipeline.tld" prefix="pipeline" %>
<%@ taglib uri="cat.tld" prefix="catalog" %>
<%@ taglib uri="um.tld" prefix="um" %>
<%@ taglib uri="pz.tld" prefix="pz" %>
<%@ taglib uri="es.tld" prefix="es" %>
<%@ taglib uri="cm.tld" prefix="cm" %>
```
For a description of JSP tags and tag libraries that the JSP templates use, refer to the following sections:

- "Webflow and Pipeline JSP Tags" in Webflow and Pipeline Management
- n "The Product Catalog JSP Templates" in Guide to Building a Product Catalog
- n "JSP Tag Reference" in the Guide to Building Personalized Applications (for the User Management tag library)

Likewise, templates that use Java classes must import Java packages. [Listing 2-2](#page-24-2) shows main.jsp importing Java packages.

#### <span id="page-24-2"></span>**Listing 2-2 Importing Java Packages**

```
<%@ page import="com.beasys.commerce.webflow.*" %>
<%@ page import="com.beasys.commerce.foundation.pipeline.*" %>
<%@ page import="com.beasys.commerce.ebusiness.catalog.*" %>
<%@ page 
import="com.beasys.commerce.webflow.tags.WebFlowTagConstants" %>
<%@ page import="com.beasys.commerce.axiom.contact.*" %>
<%@ page import="com.beasys.commerce.ebusiness.customer.*" %>
<%@ page import="com.beasys.commerce.content.ContentHelper"%>
```
## <span id="page-25-0"></span>**More Features of main.jsp for Anonymous Users (Part 2 of 2)**

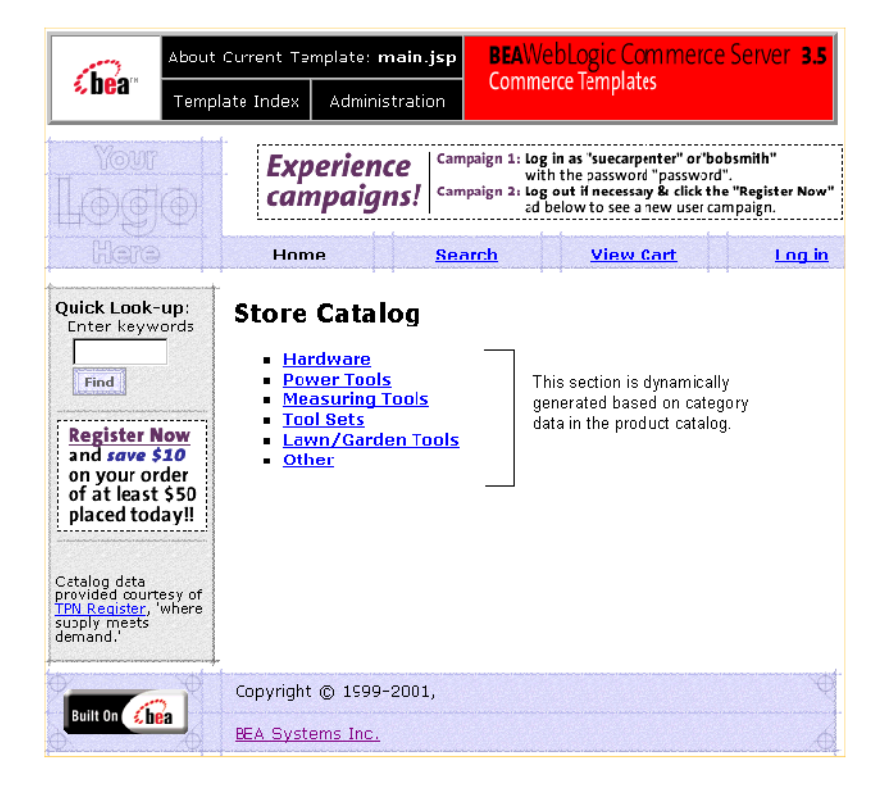

<span id="page-25-1"></span>**Figure 2-2 Top Level of the Product Catalog**

main.jsp is also the top level of the product catalog. Notice the following features of the catalog's top level:

- nJSP tags create a search mechanism in the left column.
- n The information in the Store Catalog section is dynamically generated, based on the information in the product catalog and the user's current location in the catalog hierarchy.

#### <span id="page-26-0"></span>**Technical Note: The Product Catalog**

WebLogic Commerce Server provides a database schema and set of build scripts for implementing a product catalog. The schema and scripts define commonly used features and attributes found on Web-based catalog sites. For example, the schema specifies metadata that you use to establish a hierarchy of product categories and items. You can use this hierarchy to display product data based on a user's current location in the catalog. [Figure 2-2](#page-25-1) shows the content that WebLogic Commerce Server generates for the top level of the hierarchy.

[Listing 2-3](#page-26-1) shows the JSP tags in main.jsp that query the product catalog for categories and display the query results. The listing also shows other HTML elements for formatting and displaying content. (If you are not familiar with JSP syntax, look only at the comment tags, which are surrounded by  $\langle\langle \cdot \rangle$  - and -- $\langle \cdot \rangle$ .

#### <span id="page-26-1"></span>**Listing 2-3 JSP Tags that Query the Product Catalog**

```
<%-- Get the top category from the PipelineSession. --%>
     <pipeline:getPipelineProperty propertyName="<%= 
PipelineSessionConstants.CATALOG_CATEGORY %>"
returnName="topCategory"
returnType="com.beasys.commerce.ebusiness.catalog.Category"
attributeScope="<%= PipelineConstants.REQUEST_SCOPE %>"/>
<%-- Get the subcategories of the top category from the PipelineSession. --%>
      <pipeline:getPipelineProperty propertyName="<%= 
PipelineSessionConstants.CATALOG_CATEGORIES %>"
returnName="subcategories"
returnType="com.beasys.commerce.ebusiness.catalog.ViewIterator"
attributeScope="<%= PipelineConstants.REQUEST_SCOPE %>"/>
<%-- Iterate through all the subcategories, one category at a time, and list the 
name of each category --%>
<p class="head1">Store Catalog</p>
<ul type="square">
<%-- Declare a String containing common browse parameters --%>
<%! static final String commonParameters = "&" +
HttpRequestConstants.CATALOG_SOURCE_KEY + "=" + 
PipelineSessionConstants.CATALOG_CATEGORIES + "&" +
HttpRequestConstants.CATALOG DESTINATION KEY + "=wlcs siblings&"; %>
<catalog:iterateViewIterator iterator="<%= subcategories %>" 
id="currentCategory" 
returnType="com.beasys.commerce.ebusiness.catalog.Category">
```
#### **2** *Starting the Tour*

```
<% String browseParameters = commonParameters + 
HttpRequestConstants.CATALOG_CATEGORY_ID + "=" + 
java.net.URLEncoder.encode(currentCategory.getKey().getIdentifier()); %>
<li>
<a href="<%= WebflowJSPHelper.createWebflowURL(pageContext, "main.jsp", 
"link(browse)", browseParameters, true) %>">
<b><catalog:getProperty object="<%= currentCategory %>" 
propertyName="Name"/></b>
</a>
<br>
</catalog:iterateViewIterator>
\langleul>
```
WebLogic Commerce Server also includes a utility for importing data from an existing product catalog database, or you can use other utilities to import data. If you already use a catalog system that you prefer to the WebLogic Commerce Server database, you can modify the JSP templates to use your existing catalog system. (However, this low-level modification requires Java programming skills.) For more information about using existing data with WebLogic Commerce Server, see "Using the Product Catalog Database Loader" in the Guide to Building a Product Catalog.

#### To continue the tour...

Leave main. jsp open in your browser and go to Chapter 3, "New User Buys a [Product."](#page-28-1) This section shows the JSP templates that new users are likely to encounter.

Other sections of the tour, [Chapter 4, "Registered User Buys a Product,"](#page-62-1) and [Chapter 5, "Registered User Adds a Credit Card,"](#page-86-1) show additional scenarios for using the WebLogic Commerce Server JSP templates.

# <span id="page-28-1"></span><span id="page-28-0"></span>**3 New User Buys a Product**

In this section of the tour, assume that you want to buy a hammer for a home improvement project. You have heard of a new e-commerce Web site with a huge selection and low prices, so you decide to visit it. Your trek through the site takes you along the following path:

- [New User Roadmap](#page-29-0)
- n[Step 1: Search for Products](#page-33-0)
- [Step 2: Select an Item](#page-33-1)
- [Step 3: View the Shopping Cart](#page-35-0)
- n[Step 4: Create a New User Profile](#page-37-0)
- n[Step 5: Log In as a Registered User](#page-44-0)
- n[Step 6: Choose Shipping Options](#page-46-0)
- [Step 7: Enter Payment Information](#page-49-0)
- n[Step 8: Select a Credit Card](#page-54-0)
- [Step 9: Purchase the Item](#page-56-0)
- [Step 10: Review the Order Confirmation](#page-58-0)

**Note:** In this chapter, the product name is referred to as WebLogic Commerce Server. If you are licensed for BEA Campaign Manager for WebLogic, this product package includes WebLogic Commerce Server. For a licensing and packaging overview, see the section ["About the Product Licenses and This](#page-13-1)  [Tour" on page 1-2](#page-13-1).

# <span id="page-29-0"></span>**New User Roadmap**

Before starting this section of the tour, review the following maps of the JSP templates [\(Figure 3-1](#page-30-0), [Figure 3-2,](#page-31-0) and [Figure 3-3](#page-32-0)). The arrows in the maps represent navigation options on the site; the darker arrows show the path that this section of the tour describes.

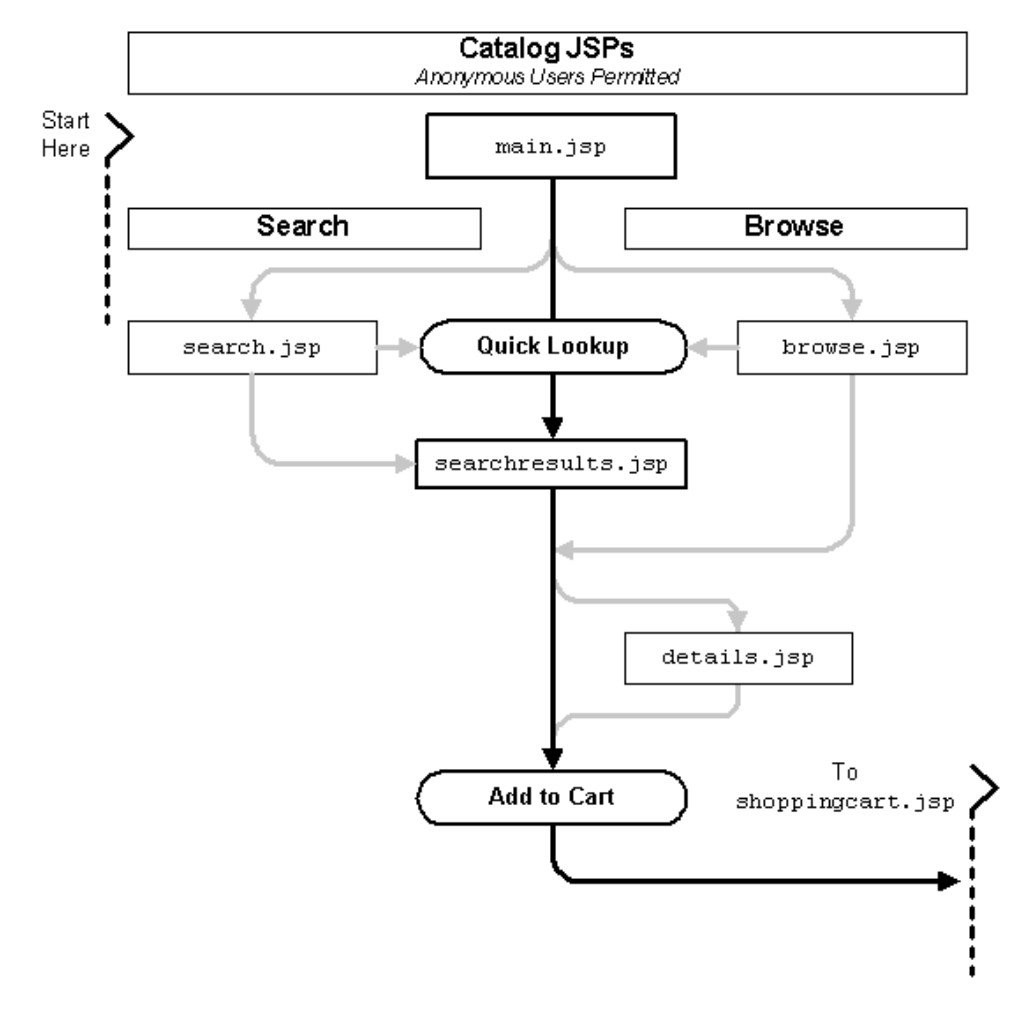

<span id="page-30-0"></span>**Figure 3-1 JSPs for Finding and Selecting an Item**

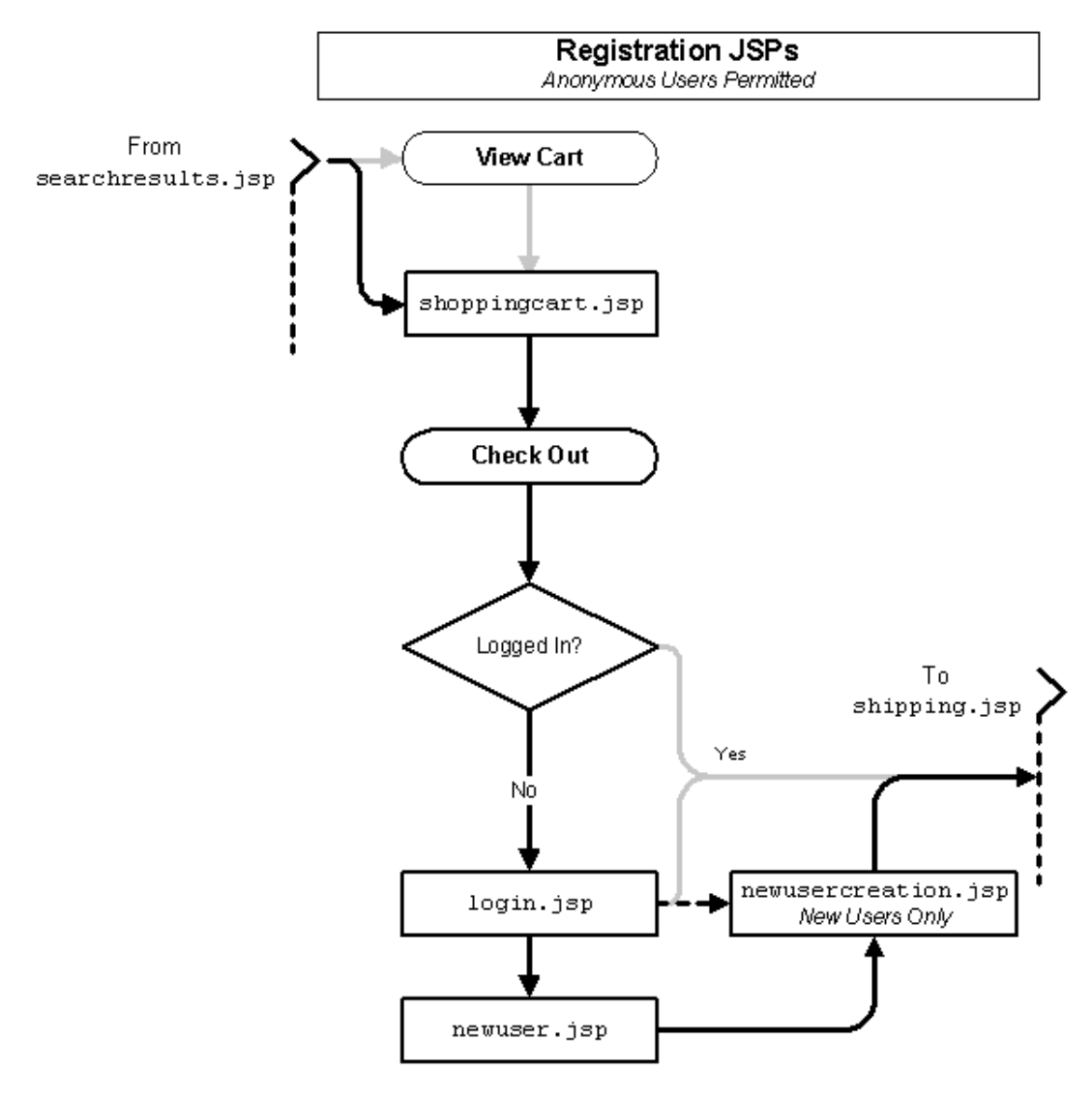

<span id="page-31-0"></span>**Figure 3-2 JSPs for the Shopping Cart and New User Registration**

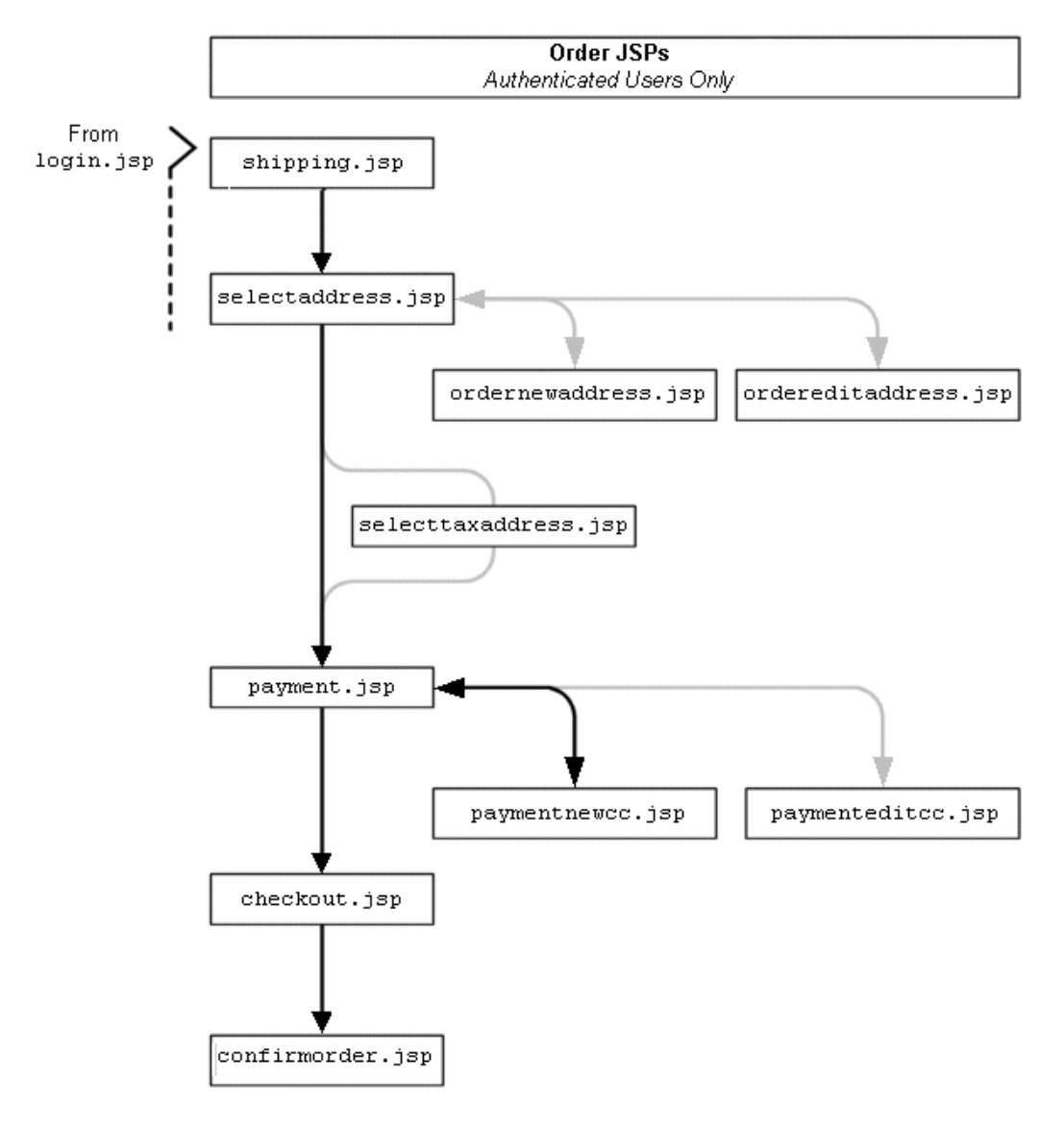

<span id="page-32-0"></span>**Figure 3-3 JSPs for Completing the Order**

# <span id="page-33-0"></span>**Step 1: Search for Products**

When you first access the site's Home page, you notice that you could either browse or search through the product catalog. Because you are looking specifically for a hammer, and because you are unfamiliar with the scope of this new Web site, you decide to use the Quick Look-up box (see [Figure 3-4](#page-33-2)).

<span id="page-33-2"></span>**Figure 3-4 Searching in main.jsp** 

|                                                             | Campaign 1: Log in as "suecarpenter" or"bobsmith"<br><b>Experience</b><br>with the password "password".<br>campaigns!<br>Campaign 2: Log out if necessary & click the "Register Now"<br>ad below to see a new user campaign. |
|-------------------------------------------------------------|----------------------------------------------------------------------------------------------------|
| Here                                                        | Log in<br><b>Search</b><br><b>View Cart</b><br>Home                                                                                                    |
| <b>Quick Look-up:</b><br>Enter keywords<br>Ihammer<br>Find, | <b>Store Catalog</b><br>Hardware<br><b>Power Tools</b><br><b>Measuring Tools</b><br><b>• Tool Sets</b><br>- Lawn/Garden Tools<br><b>Other</b>                                                                                |

To continue the tour...

On the Home page, enter hammer in the Quick Look-up box. Then click Find.

## <span id="page-33-1"></span>**Step 2: Select an Item**

When you click Find, the WebLogic Commerce Server search engine queries the product catalog for items with keywords that match hammer and displays the results in searchresults.jsp (see [Figure 3-5](#page-34-1)).

## <span id="page-34-0"></span>**Features of searchresults.jsp**

<span id="page-34-1"></span>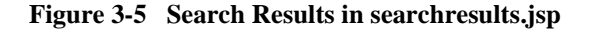

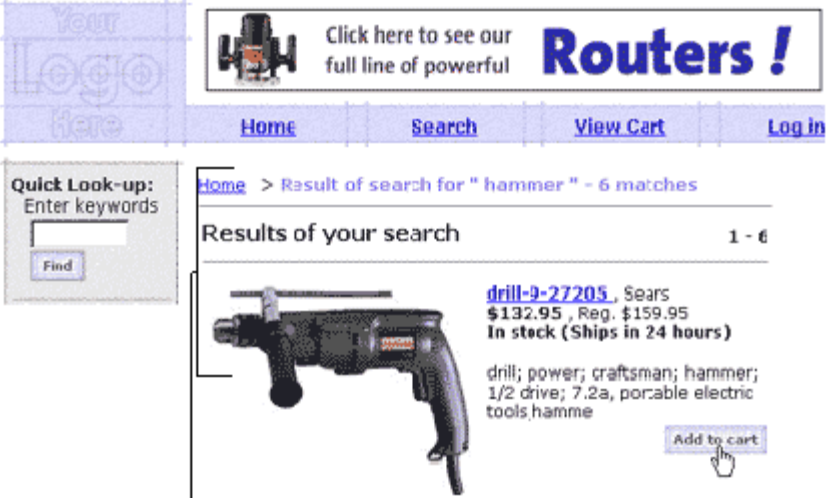

This section shows the results of the query.

Notice the following features of searchresults.jsp:

- The file's full pathname is WL COMMERCE HOME/config/wlcsDomain/applications/wlcsApp/wlcs/co mmerce/catalog/searchresults.jsp (UNIX)
- n All of the content is dynamically generated. The item's description, price, availability, and URL to its related image come from the item record in the product catalog.

To continue the tour...

Choose a hammer and click Add to Cart**.**

# <span id="page-35-0"></span>**Step 3: View the Shopping Cart**

When you click Add to Cart, WebLogic Commerce Server lists all items you have selected during the current visit to the site in shoppingcart. jsp (see [Figure 3-6](#page-35-2)).

## <span id="page-35-1"></span>**Features of shoppingcart.jsp**

<span id="page-35-2"></span>**Figure 3-6 Shopping Cart**

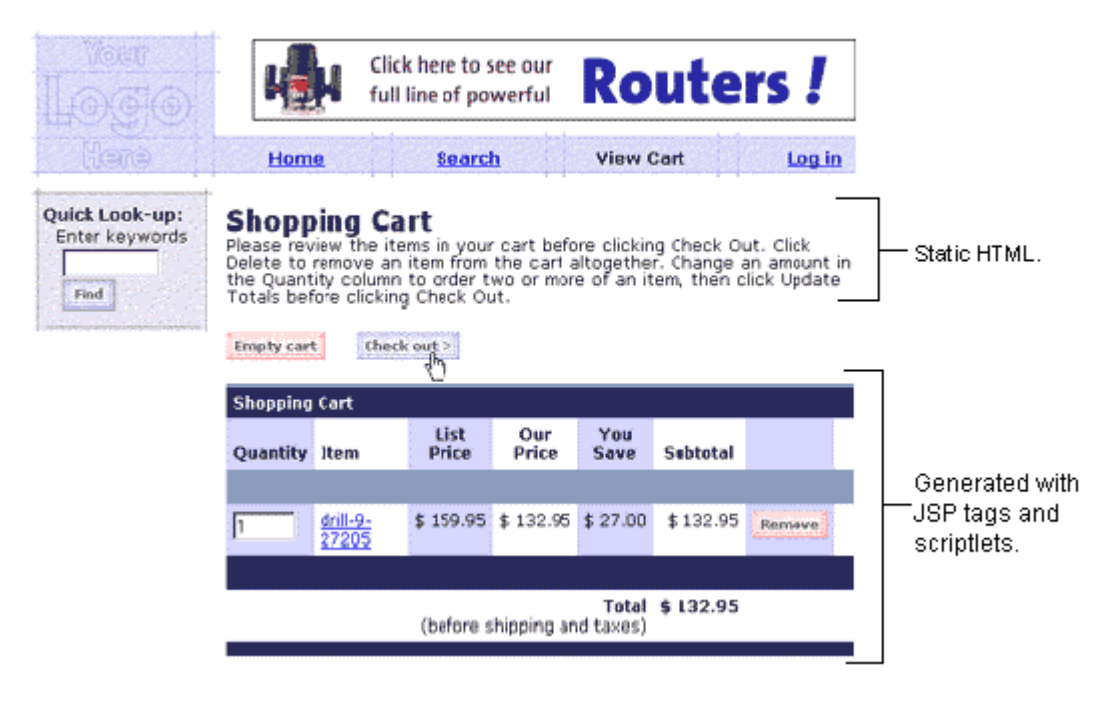

Notice the following features of shoppingcart.jsp:

- The file's full pathname is WL\_COMMERCE\_HOME/config/wlcsDomain/applications/wlcsApp/wlcs/co mmerce/shoppingcart.jsp (UNIX)
- n It contains a section of static text that is formatted as HTML.
n The list of items, prices, the subtotal, and all cart-related buttons are dynamically generated based on information in the current Pipeline session (the next topic in this section, [Technical Note: Pipeline Components, Pipeline Sessions, and](#page-36-0)  [Webflow,](#page-36-0) describes Pipeline sessions).

For details on the shopping cart, see "Shopping Cart Management Services" in the Guide to Managing Purchases and Processing Orders.

### <span id="page-36-0"></span>**Technical Note: Pipeline Components, Pipeline Sessions, and Webflow**

So far this tour has focused on HTML elements and JSP tags, which WebLogic Commerce Server uses to present information in a format that Web browsers can display.

Behind this presentation layer, Pipeline components, Pipeline sessions, and Webflow exchange data with users, apply business logic and process data, maintain state in individual shopping sessions, and direct your users through the site based on a set of context-specific rules. The following list describes each of the mechanisms:

- *Pipeline components*: Discrete units of server-side business logic, such as logic for calculating tax or committing an order. A succession of Pipeline components, in which one component feeds data to another component, is called a Pipeline. The \$WL COMMERCE HOME/pipeline.properties file controls the order of Pipeline components in the Pipeline.
- n *Pipeline sessions*: Storage locations for information about the current session (such as the current shopping cart) or more transient data (such as error messages about a customer's most recent input).
- *Webflow:* Controls the order of JSPs that WebLogic Commerce Server presents to users based on the current state of the Pipeline session. Instead of using individual HTML hypertext links, WebLogic Commerce Server uses a single properties file, WL\_COMMERCE\_HOME/webflow.properties, to determine the sequence of pages on your site. Webflow centralizes control of site navigation, making it easy for you to maintain and update the site.

For example, [Listing 3-1](#page-37-0) shows JSP tags from shoppingcart.jsp that retrieve the contents of the shopping cart from the current Pipeline session. JSP tags that invoke Pipeline components start with the following string: <pipeline:

#### <span id="page-37-0"></span>**Listing 3-1 JSP Tags for Retrieving Shopping Cart Content**

```
<pipeline:getPipelineProperty 
propertyName="<%=PipelineSessionConstants.SHOPPING_CART%>" 
returnName="shoppingCart" 
returnType="com.beasys.commerce.ebusiness.shoppingcart.ShoppingCart"/>
<pipeline:getPipelineProperty 
propertyName="<%=PipelineSessionConstants.SAVED_SHOPPING_CART%>" 
returnName="savedShoppingCart" 
returnType="com.beasys.commerce.ebusiness.shoppingcart.ShoppingCart"/>
```
For more information on Pipelines and Webflow, see the Guide to Managing Presentation and Business Logic: Using Webflow and Pipeline.

To continue the tour...

Click Check Out.

# **Step 4: Create a New User Profile**

When you click Check Out from the shopping cart, WebLogic Commerce Server prompts you to log in from login.jsp. Because you are a new user, you must first create a user profile (see [Figure 3-7](#page-38-0)).

### <span id="page-38-1"></span>**Features of login.jsp**

<span id="page-38-0"></span>**Figure 3-7 New User Logging In**

| Uses an ad placeholder to display ads.

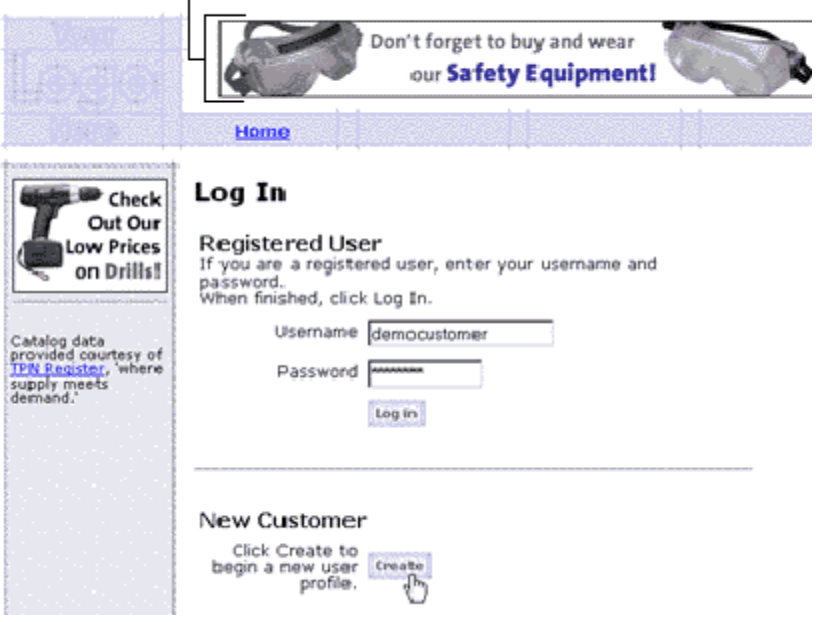

- The file's full pathname is WL\_COMMERCE\_HOME/config/wlcsDomain/applications/wlcsApp/wlcs/co mmerce/login.jsp (UNIX)
- n It uses an ad placeholder to display ads in the header. A Business Analyst can specify which types of ads display to specific types of customers in a given ad placeholder. For more information about ad placeholders, refer to "Displaying Ads" in *Using the E-Business Control Center*.
- n To facilitate browsing the sample templates, it specifies default values in the Username and Password boxes. The sample database includes a user profile for the democustomer username.

To continue the tour...

Click Create to see the templates for creating a new user profile.

When you click Create on the Log In page, WebLogic Commerce Server prompts you to provide information for your user profile in newuser.jsp (see [Figure 3-8](#page-39-0) and [Figure 3-10](#page-43-0)).

### **Features of newuser.jsp (Part 1 of 3)**

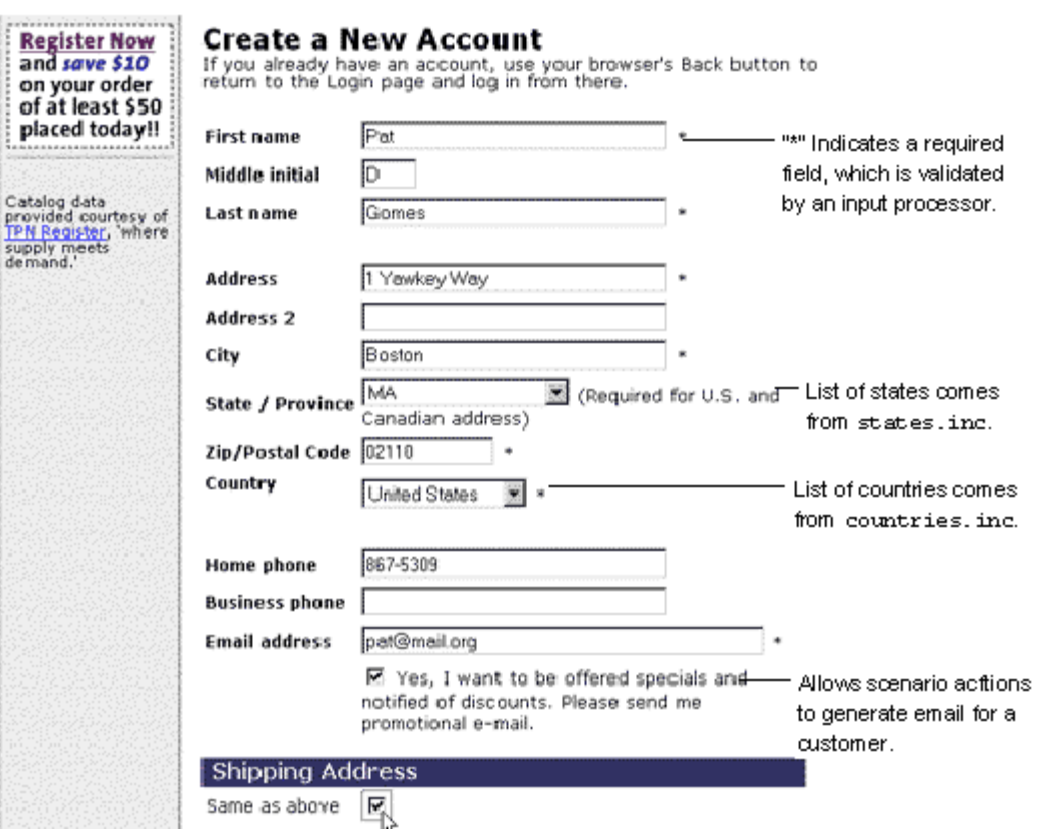

<span id="page-39-0"></span>**Figure 3-8 Entering Address Information**

Notice the following features of the first half of newuser.jsp:

- The file's full pathname is WL COMMERCE HOME/config/wlcsDomain/applications/wlcsApp/wlcs/co mmerce/register/newuser.jsp (UNIX)
- n It uses an input processor to determine if the user completed all required fields (the next topic in this section, [Technical Note: Input Processors,](#page-40-0) describes input processors).
- n It contains fields for entering a contact address and a shipping address. Users can enter additional shipping addresses from selectaddress.jsp (see [Figure 4-12](#page-78-0)) or from viewprofile.jsp (see [Figure 5-3](#page-89-0)).
- n It includes the following files to provide values for the State and Country lists: WL\_COMMERCE\_HOME/config/wlcsDomain/applications/wlcsApp/wlcs/co mmerce/includes/states.inc and WL\_COMMERCE\_HOME/config/wlcsDomain/applications/wlcsApp/wlcs/co mmerce/includes/countries.inc

The State and Country lists are defined in separate include files because they are used by several JSP templates.

n It includes a check box for which a customer can specify a preference for receiving email. If you use Campaign Manager for WebLogic, you can create scenario actions that use JSPs to generate personalized email.

#### <span id="page-40-0"></span>**Technical Note: Input Processors**

Input processors are Java classes that handle form submission. Some may perform validation of customer data, but the primary role of an input processor is to store customer data into the Pipeline session for subsequent use by a Pipeline component. Webflow determines whether user input is directed to an input processor and where the input processor directs its output.

For example, Listing  $3-2$  is an excerpt from newwe  $\pm$ ,  $\pm$  isp specifying that when a user clicks the Save button, the browser posts data to the Webflow.

#### <span id="page-40-1"></span>**Listing 3-2 Form that Sends Data to an Input Processor**

```
<!-- begin form to input customer data. This form posts to the 
Webflow Advisor a "button(save)" event from origin "newuser.jsp" 
--&>
```

```
<form method="post" 
action="<%=WebflowJSPHelper.createWebflowURL(pageContext, 
"newuser.jsp", "button(save)", false)%>">
<input type=hidden name=origin value="newuser.jsp">
<input type=hidden name=event value="button(save)">
```
[Listing 3-3](#page-41-0) shows the excerpt from webflow.properties that directs information posted from newuser.jsp. In the excerpt, Webflow sends information to the newuser.CustomerProfile.inputprocessor; then it directs the results from the CustomerProfile input processor to the CustomerProfile Pipeline. If the input processor detects an error, it redisplays newuser.jsp and populates it with data from the current Pipeline session.

#### <span id="page-41-0"></span>**Listing 3-3 Webflow Sends Data to an Input Processor**

```
# Process the data from the form
newuser.jsp.button(save)=newuser.CustomerProfile.inputprocessor
# And send it off to create the user
newuser.CustomerProfile.inputprocessor.success=CustomerProfile.pipeline
...
# On an error, bring them back to the newuser.jsp form. 
# It will be redisplayed with their old data and error messages added in.
newuser.CustomerProfile.inputprocessor.exception(InvalidInputException)=
commerce/register/newuser.jsp
CustomerProfile.pipeline.exception(PipelineFatalException)=commerce/register/
newuser.jsp
```
For a description of input processors that WebLogic Commerce Server provides, refer to the following documents:

- *Guide to Building a Product Catalog*
- *Guide to Registering Customers and Managing Customer Services*

■ *Guide to Managing Purchases and Processing Orders* 

### **Demographics in newuser.jsp (Part 2 of 3)**

newuser.jsp collects demographic information about your customers. (See [Figure 3-9.](#page-42-0)) You can use this information to create customer segments, which are used by scenarios and content selectors.

A scenario identifies patterns of events, system states, and customer segments and carries out specific actions. Content selectors to display personalized information to a customer or customer segment.

For information, refer to the following topics in *Using the BEA E-Business Control Center*:

- Using Customer Segments to Target High-Value Markets
- nRoadmap for Creating Promotional Campaigns
- Retrieving Documents with Content Selectors

#### <span id="page-42-0"></span>**Figure 3-9 Entering Demographics Information**

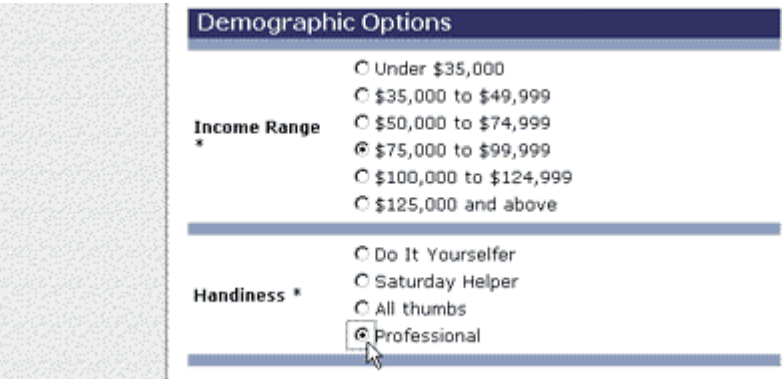

### **More Features of newuser.jsp (Part 3 of 3)**

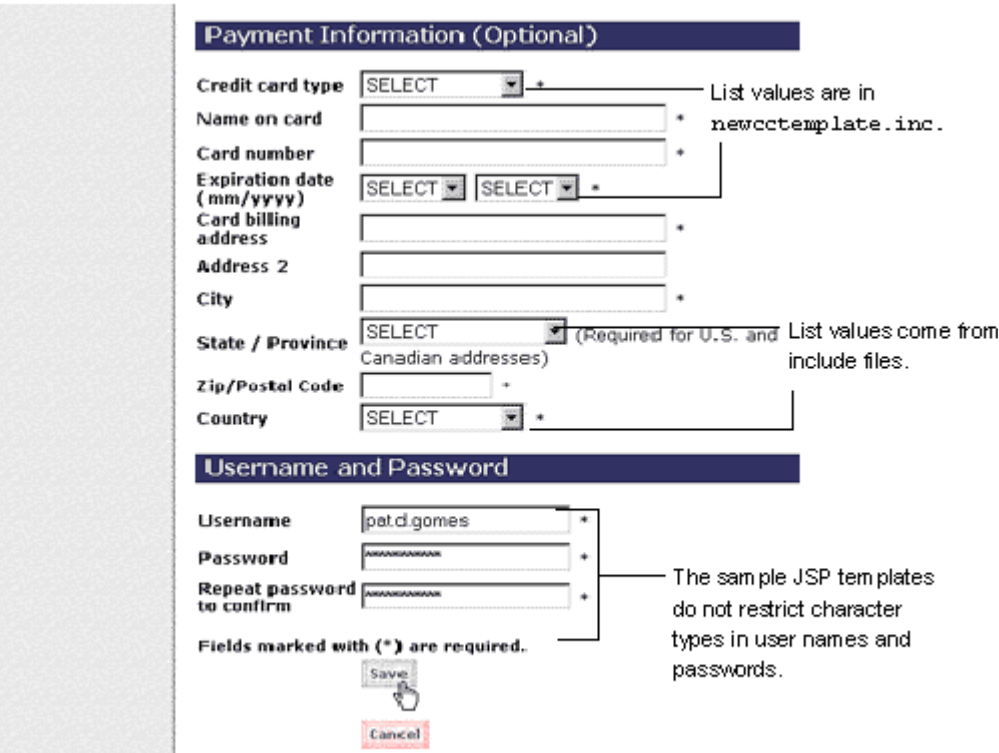

<span id="page-43-0"></span>**Figure 3-10 Entering username and Password**

Notice the following features of the second half of newuser.jsp:

n It includes newcctemplate.inc, which contains fields for new credit card information.

The values for the Credit Card Type and Expiration Date lists are defined in newcctemplate.inc because newcctemplate.inc is the only template that uses them. The values for the State and Country lists are defined in separate JSP files because they are used by several JSP templates.

n It does not require you to enter payment information to set up your user profile.

n The maximum number of characters allowed for usernames and passwords is set in the JSP file as 50. The sample JSP templates do not impose other restrictions, such as required character types or disallowed character types. If you want to impose such restrictions, you must set up your own field validator, possibly in the form of an input processor.

To continue the tour...

Complete the required fields and click Save.

# **Step 5: Log In as a Registered User**

When you click Save, WebLogic Commerce Server prompts you to log in from login.jsp (see [Figure 3-11\)](#page-44-0).

### **Features of login.jsp**

<span id="page-44-0"></span>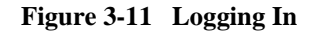

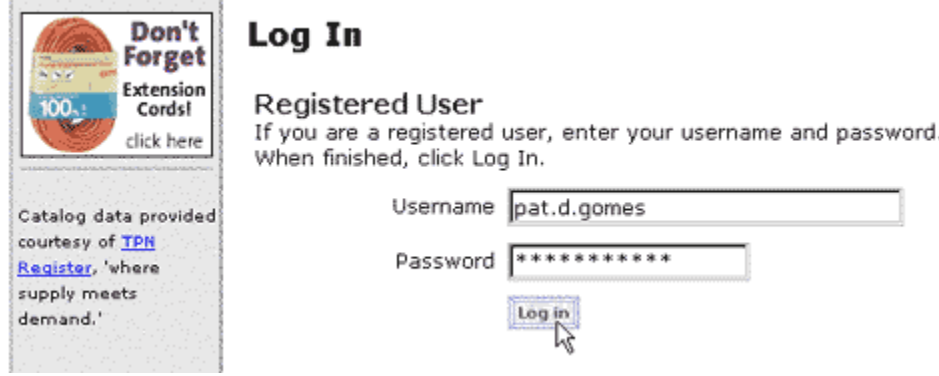

For a description of login.jsp, see ["Features of login.jsp" on page 3-11](#page-38-1).

To continue the tour...

Type the username and password you entered with your new user profile. Then click Log In.

When you click Log In, WebLogic Commerce Server displays successfullogin.jsp (see [Figure 3-12\)](#page-45-0).

# **Features of successfullogin.jsp**

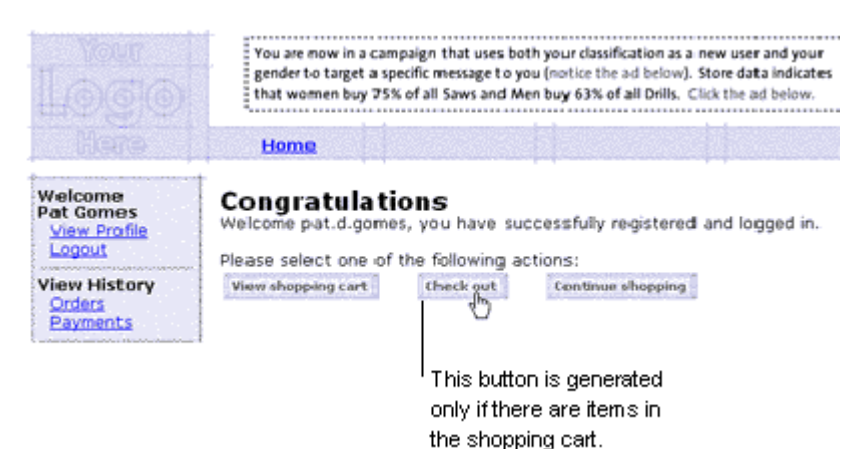

<span id="page-45-0"></span>**Figure 3-12 successfullogin.jsp**

Notice the following features of successfullogin.jsp:

- The file's full pathname is WL\_COMMERCE\_HOME/config/wlcsDomain/applications/wlcsApp/wlcs/co mmerce/user/successfullogin.jsp (UNIX)
- n It displays only when a user creates a new user profile, confirming that the user is now registered and authenticated.
- n It displays the Checkout button only if there are items in the shopping cart for the current Pipeline session. [Listing 3-4](#page-46-0) shows the JSP tags that query the Pipeline session and the Java scriptlets that evaluate the results of the query and toggle the Checkout button.

#### <span id="page-46-0"></span>**Listing 3-4 Displaying the Checkout Button**

```
<!-- Get the shopping cart so we know if checkout is an option -->
<pipeline:getPipelineProperty 
propertyName="<%=PipelineSessionConstants.SHOPPING_CART%>" 
returnName="shoppingCart" 
returnType="com.beasys.commerce.ebusiness.shoppingcart.ShoppingCart"/>
< p >You have successfully logged in. 
</p>
< p >You may now go to your 
<a href="<%=WebflowJSPHelper.createWebflowURL(pageContext, 
"successfullogin.jsp",
"link(shoppingcart)", true) %>">shopping cart</a>,
\langle \cdot \rangle if (shoppingCart != null && shoppingCart.isEmpty() == false) { \langle \cdot \rangle<a href="<%=WebflowJSPHelper.createWebflowURL(pageContext, 
"successfullogin.jsp",
"button(checkout)", true) %>">checkout</a>, 
<\frac{6}{9} \} <\frac{6}{9}or return to the 
<a href="<%=WebflowJSPHelper.createWebflowURL(pageContext, 
"successfullogin.jsp",
"link(home)", true) %>">main page</a> to continue shopping.
</p>
```
To continue the tour...

Click the Checkout button.

# **Step 6: Choose Shipping Options**

When you click Checkout, WebLogic Commerce Server starts the checkout process by displaying shipping options in shipping. jsp (see [Figure 3-13\)](#page-47-0).

# **Features of shipping.jsp**

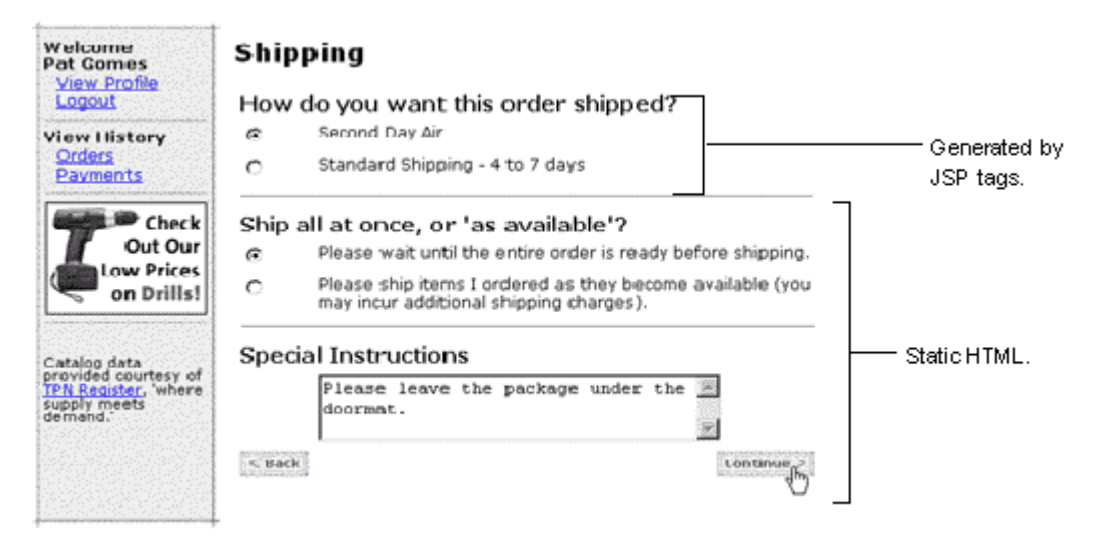

<span id="page-47-0"></span>**Figure 3-13 Choose Shipping Options**

Notice the following features of shipping.jsp:

- n The file's full pathname is WL\_COMMERCE\_HOME/config/wlcsDomain/applications/wlcsApp/wlcs/co mmerce/order/shipping.jsp (UNIX)
- n It uses Pipelines JSP tags to display the shipping methods that are defined in your database. To enhance performance, WebLogic Commerce Server caches the list of methods instead of accessing the database each time the JSP tags request the data.
- n It uses HTML to implement the Ship All At Once or As Available? radio buttons and the Special Instructions input box.

#### To continue the tour...

- 1. Select shipping options. You may also enter a comment in the Special Instructions box.
- 2. Click Continue.

When you click Continue, WebLogic Commerce Server displays your shipping addresses in selectaddress.jsp (see [Figure 3-14](#page-48-0)).

### **Features of selectaddress.jsp**

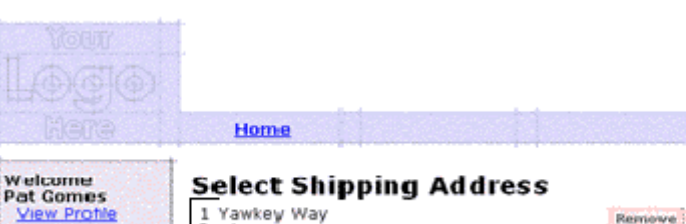

<span id="page-48-0"></span>**Figure 3-14 Select Shipping Address**

Remove Boston<br>MIA 02110 Logout United States **View History** Orders Payments C Rack Add address List of addresses Invokes the WLCS generated by User Taxation Service. Management JSP tags.

Notice the following features of selectaddress.jsp:

- The file's full pathname is WL\_COMMERCE\_HOME/config/wlcsDomain/applications/wlcsApp/wlcs/co mmerce/order/selectaddress.jsp (UNIX)
- n It uses Java scriptlets to iterate through the list of shipping addresses in the user profile (see [Listing 3-5](#page-49-0)).
- n It invokes the **Taxation Service**, a WebLogic Commerce Server implementation of business logic and presentation logic that interfaces with TAXWARE to determine the taxes that are due. For information about TAXWARE, see ["About](#page-15-0)  [TAXWARE" on page 1-4.](#page-15-0) For more information about the Taxation Service, see "Taxation Services" in the Guide to Managing Purchases and Processing Orders.

#### <span id="page-49-0"></span>**Listing 3-5 Java Scriptlets in selectaddress.jsp**

```
<% Iterator iterator = shippingAddressMap.keySet().iterator();
while(iterator.hasNext()) {
   String addressKey = (String)iterator.next();
    Address shippingAddress = 
(Address)shippingAddressMap.get(addressKey);%>
<table>
  <tr>
   <td><%= shippingAddress.getStreet1() %></td>
  \langletr>
  <tr<td><br/>b>Country <%= shippingAddress.getCounty() %></b></td>
  \langletr>
</table>
< \approx }
\frac{6}{6}
```
To continue the tour...

Click Use.

# **Step 7: Enter Payment Information**

When you click Use, WebLogic Commerce Server displays payment. jsp, which lists any credit cards that are in your user profile (see [Figure 3-15](#page-50-0)).

### **Features of payment.jsp**

<span id="page-50-0"></span>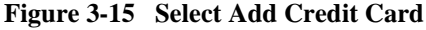

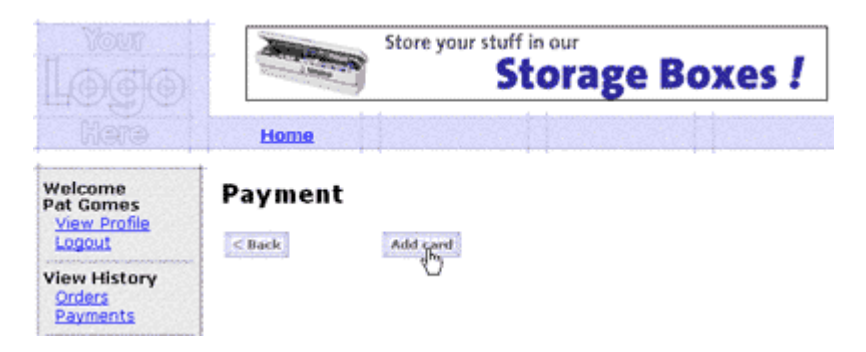

Notice the following features of payment.jsp:

- n The file's full pathname is WL COMMERCE HOME/config/wlcsDomain/applications/wlcsApp/wlcs/co mmerce/order/payment.jsp (UNIX)
- n Because you did not add payment information when you set up your user profile, your only option on this page is to add credit card information.

To continue the tour...

Click Add Card.

### **Features of paymentnewcc.jsp**

When you click Add Card, WebLogic Commerce Server prompts you to enter payment information in paymentnewcc.jsp (see [Figure 3-16](#page-51-0)).

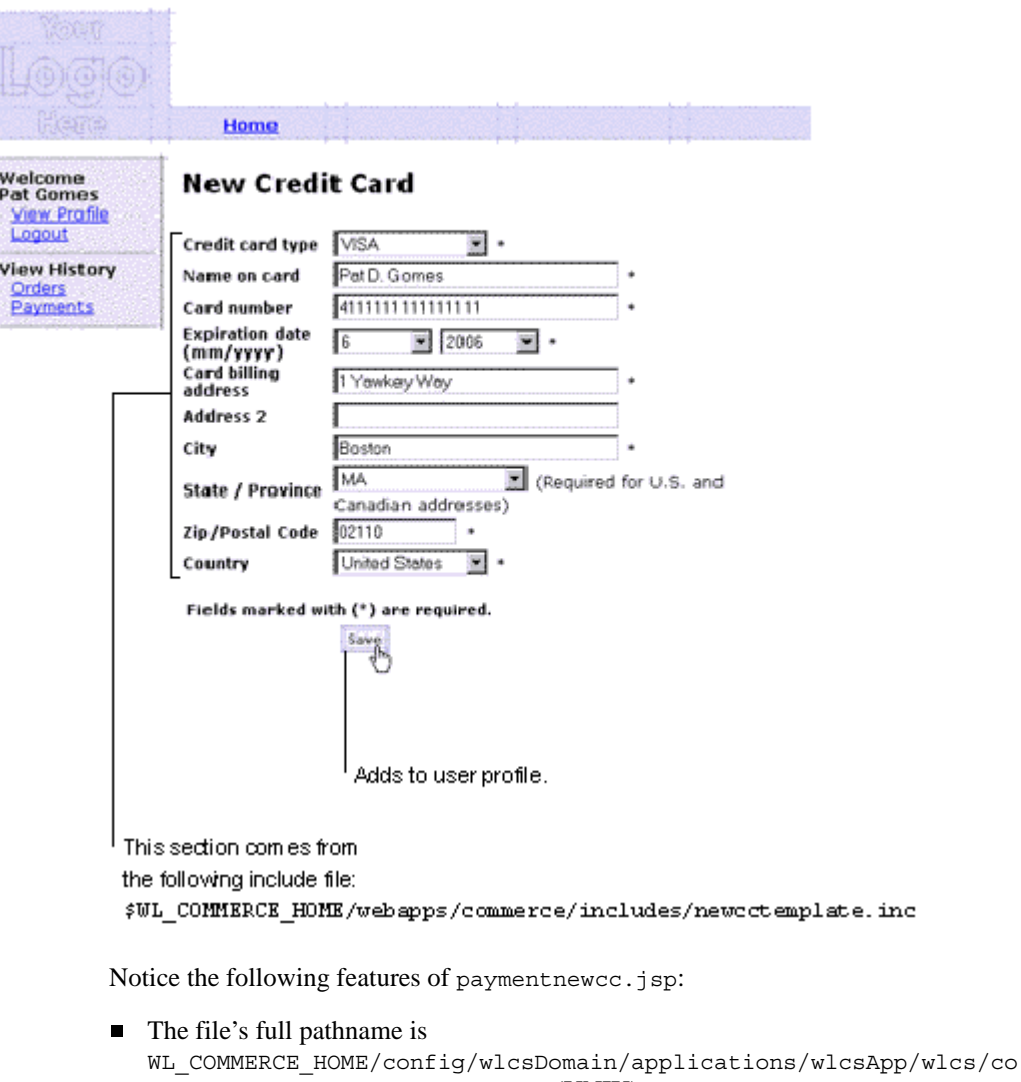

mmerce/order/paymentnewcc.jsp (UNIX)

#### <span id="page-51-0"></span>**Figure 3-16 Enter Credit Card Information**

■ This page is similar to WL COMMERCE HOME/config/wlcsDomain/applications/wlcsApp/wlcs/co mmerce/user/profilenewcc.jsp and

WL\_COMMERCE\_HOME/config/wlcsDomain/applications/wlcsApp/wlcs/co mmerce/register/newuser.jsp.

All three JSP files use an include file,

WL\_COMMERCE\_HOME/config/wlcsDomain/applications/wlcsApp/wlcs/co mmerce/includes/newcctemplate.inc, to define the credit card input fields. For more information about template include files, see the next topic in this section, ["Technical Note: Templates Included Within Templates."](#page-52-0)

■ Clicking Save updates the user profile.

#### <span id="page-52-0"></span>**Technical Note: Templates Included Within Templates**

Rather than repeating input fields and other information across several files, the WebLogic Commerce Server JSP templates assign re-used JSP tags and HTML elements to a set of include files, which are, in turn, JSP templates that you can use to develop your site. For example, paymentnewcc.jsp (described in the previous section), profilenewcc.jsp, and newuser.jsp are parent JSP pages that include newcctemplate.jsp as a child page to provide consistent input fields for credit card information. You can include new ctemplate.  $\frac{1}{15}$  in other JSP files that you create.

Why doesn't Webflow specify new ctemplate. inc in all locations that request credit card information instead of using three files, paymentnewcc.jsp, profilenewcc.jsp, and newuser.jsp? Webflow uses the three parent JSP pages to determine a user's context and to determine which pages to display after a user enters new credit card information. For example, [Figure 3-17](#page-53-0) shows that after a user completes paymentnewcc.jsp, Webflow displays payment.jsp; after a user completes profilenewcc.jsp, Webflow displays viewprofile.jsp, and after a user completes newuser.jsp, login.jsp is displayed.

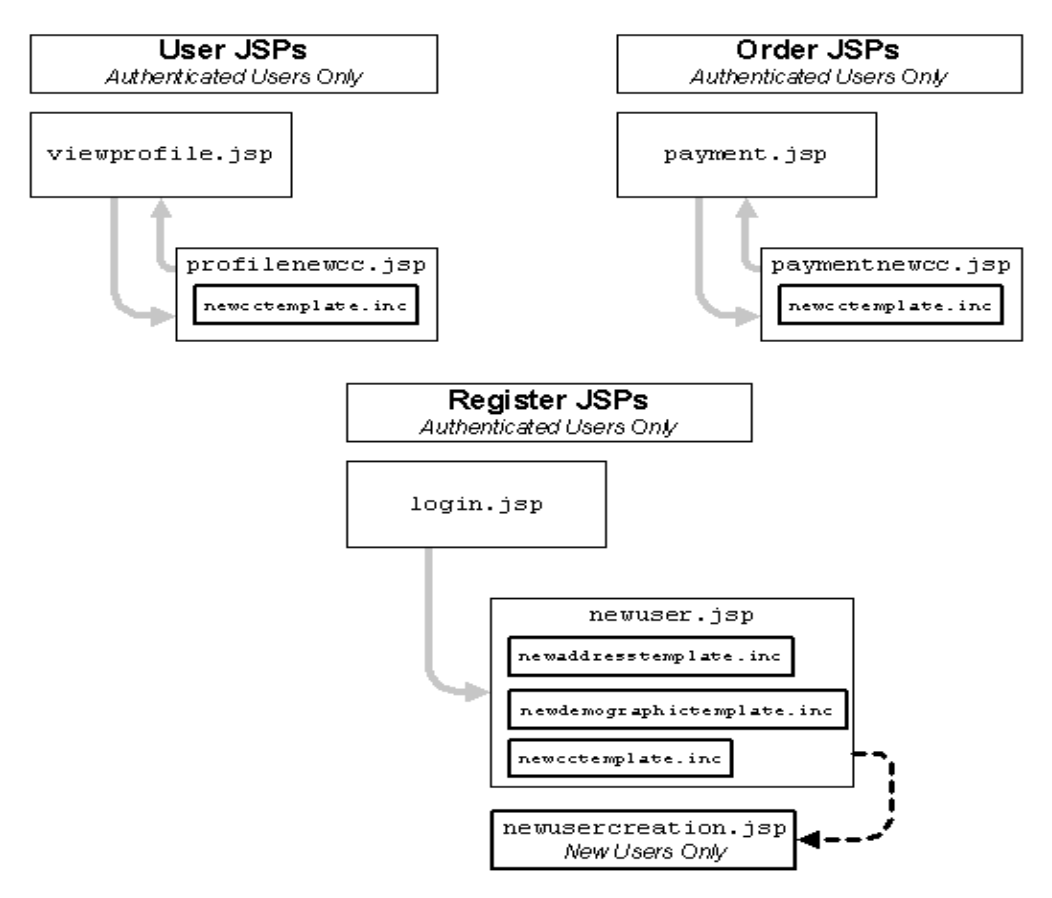

<span id="page-53-0"></span>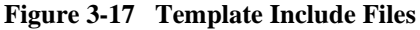

For a list of include files and the JSP templates that use them, see the *Guide to Building a Product Catalog* and the *Guide to Managing Purchases and Processing Orders*.

To continue the tour...

1. Enter information for a credit card.

If you have enabled the CyberCash integration, you can use any of the following credit card types and numbers to test or demonstrate the integration:

- l VISA: 4111111111111111 (one four and 15 ones)
- $\bullet$ MasterCard: 5555555555554444 (12 fives and four fours)
- $\bullet$ Amex: 378282246310005
- $\bullet$ Discover: 6011111111111117

For more information about the CyberCash integration, see ["About CyberCash"](#page-16-0) [on page 1-5.](#page-16-0)

If you have not enabled the CyberCash integration, you can use the numbers and card types in the previous list or enter 16-18 characters for any card type. For the Card Number box, the sample JSP templates validate only the number of characters that you enter.

2. Complete the remaining required fields and click Save.

# **Step 8: Select a Credit Card**

When you click Save in paymentnewcc.jsp, WebLogic Commerce Server displays your newly added credit card information in payment.jsp (see [Figure 3-18](#page-55-0)).

# **More Features of payment.jsp**

<span id="page-55-0"></span>**Figure 3-18 Select Credit Card**

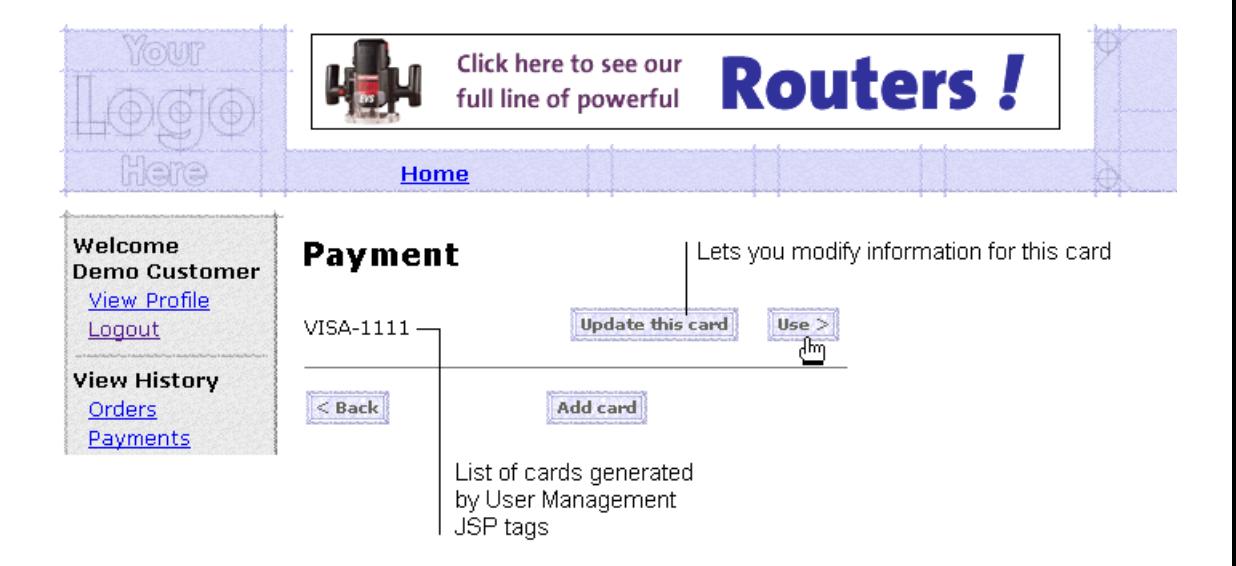

Notice the following features of payment.jsp:

■ User Management JSP tags generate the credit card list based on your user profile. Earlier in the tour when you accessed payment.jsp for the first time (see [Figure 3-15\)](#page-50-0), the User Management JSP tags returned zero credit card definitions from your user profile.

To continue the tour...

Click Use.

# **Step 9: Purchase the Item**

When you click Use in payment.jsp, WebLogic Commerce Server displays checkout.jsp, from which you review the tax information and complete the purchase.

# **Features of checkout.jsp**

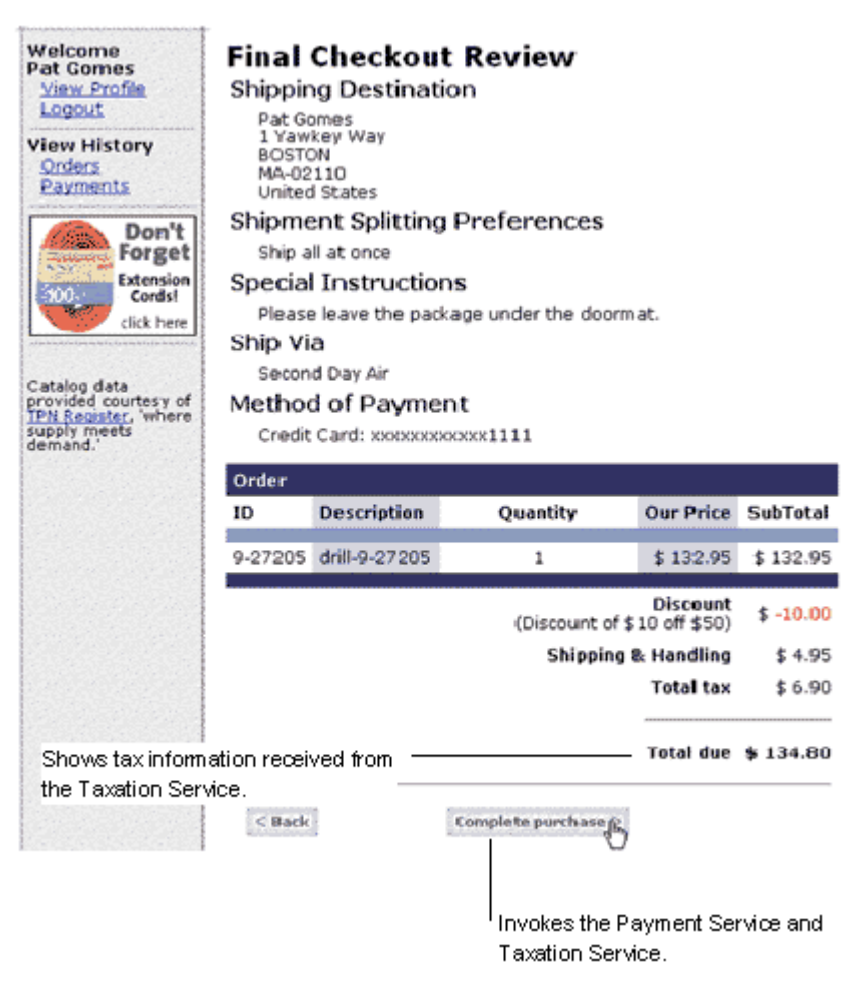

**Figure 3-19 Purchase the Item**

Notice the following features of checkout.jsp:

■ The file's full pathname is WL\_COMMERCE\_HOME/config/wlcsDomain/applications/wlcsApp/wlcs/co mmerce/order/checkout.jsp (UNIX)

- n It uses JSP tags to gather and display information from the Pipeline, including the tax information that the **Taxation Service** calculates.
- n Clicking Complete Purchase invokes the **Payment Service**, a WebLogic Commerce Server implementation of business logic that processes payments. If you have enabled the CyberCase integration, the Payment Service sends your credit card information and transaction amount to CyberCash for verification. If CyberCash verifies the card and purchase amount, WebLogic Commerce Server invokes the **Taxation Service**, which appends to your TAXWARE log file for record keeping. For more information about the Payment Service, see "Payment Services" in Guide to Managing Purchases and Processing Orders.

To continue the tour...

Click Complete Purchase.

# **Step 10: Review the Order Confirmation**

When you click Complete Purchase, WebLogic Commerce Server completes the purchase and displays the confirmation number in confirmation  $s_1$  (see [Figure 3-20](#page-59-0)).

# **Features of confirmorder.jsp**

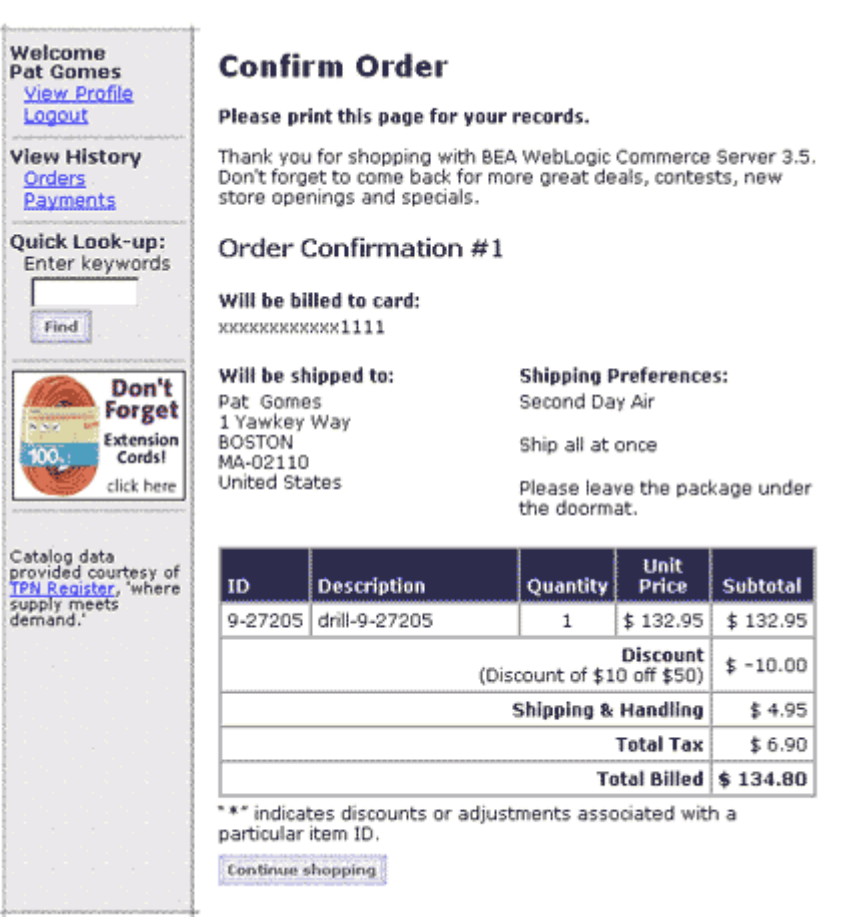

<span id="page-59-0"></span>**Figure 3-20 Review the Order Confirmation**

Notice the following features of confirmorder.jsp:

- The file's full pathname is WL COMMERCE HOME/config/wlcsDomain/applications/wlcsApp/wlcs/co mmerce/order/confirmorder.jsp (UNIX)
- The Pipeline mechanism generates the confirmation number.

n Pipeline JSP tags gather and display the information on this page.

To continue the tour...

This concludes the tour for new users. To continue the tour of the JSP templates, click Home in the navigation bar and go to the next section, [Chapter 4, "Registered User](#page-62-0)  [Buys a Product."](#page-62-0)

# <span id="page-62-0"></span>**4 Registered User Buys a Product**

Because you were impressed by the large selection and low prices (not to mention the ease of use!) when you visited the e-commerce Web site, you decide to return and buy a drill for a friend who is starting a home improvement project. Your return trip to the Web site takes you along the following path:

- [Registered User Roadmap](#page-63-0)
- n[Step 1: Browse the Catalog and Select an Item](#page-66-0)
- n[Step 2: Review the Shopping Cart and Check Out](#page-71-0)
- [Detour: Review the Home Page for Authenticated Users](#page-75-0)
- n[Step 3: Choose Shipping Options](#page-77-0)
- n[Step 4: Enter and Select a New Shipping Address](#page-78-1)
- n[Step 5: Select a Credit Card](#page-82-0)
- [Step 6: Purchase the Items](#page-83-0)
- [Step 7: Review Order Confirmation](#page-84-0)
- **Note:** In this chapter, the product name is referred to as WebLogic Commerce Server. If you are licensed for BEA Campaign Manager for WebLogic, this product package includes WebLogic Commerce Server. For a licensing and packaging overview, see the section ["About the Product Licenses and This](#page-13-0)  [Tour" on page 1-2](#page-13-0).

# <span id="page-63-0"></span>**Registered User Roadmap**

Before starting this section of the tour, review the following maps of the JSP templates [\(Figure 4-1](#page-63-1), [Figure 4-2,](#page-64-0) and [Figure 4-3](#page-65-0)). The arrows in the maps represent navigation options that Webflow provides; the darker arrows show the path that this section of the tour describes.

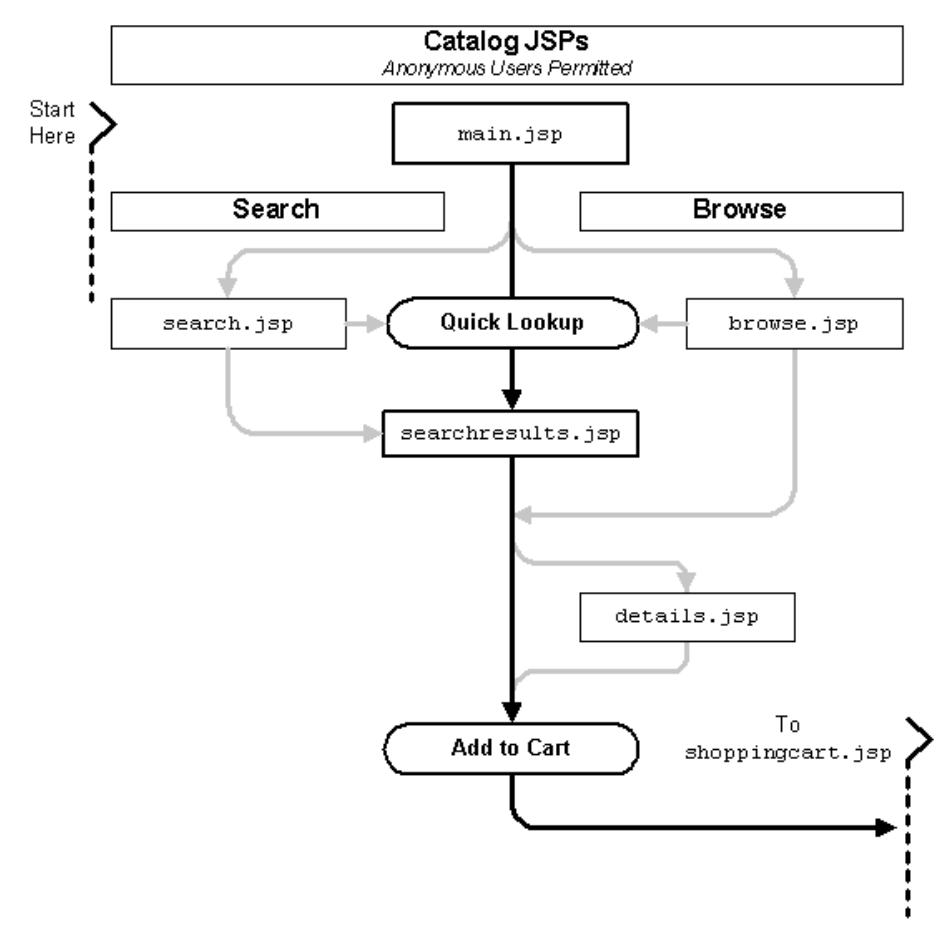

<span id="page-63-1"></span>**Figure 4-1 JSPs for Browsing the Catalog**

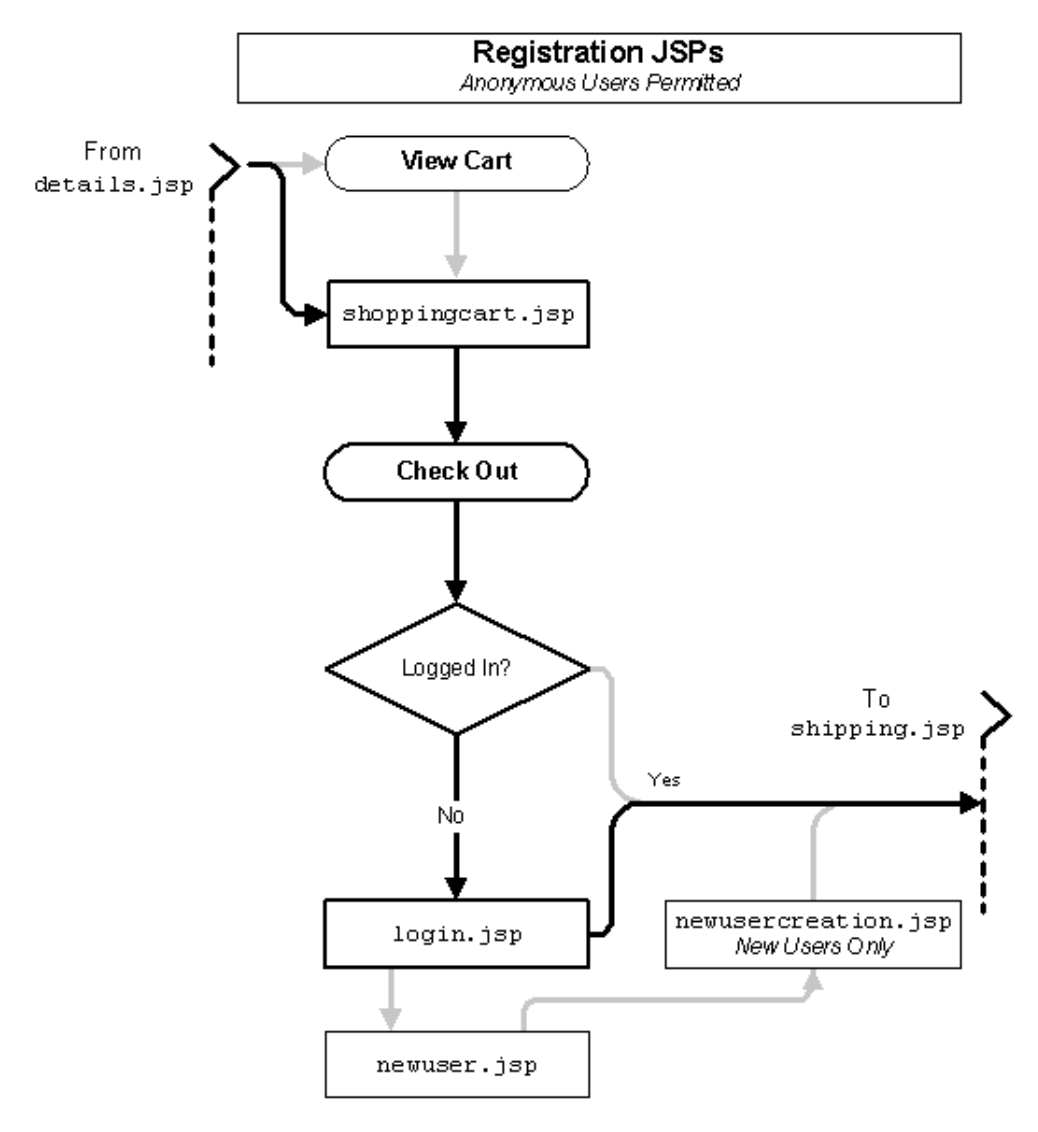

<span id="page-64-0"></span>**Figure 4-2 JSPs for the Shopping Cart and User Login**

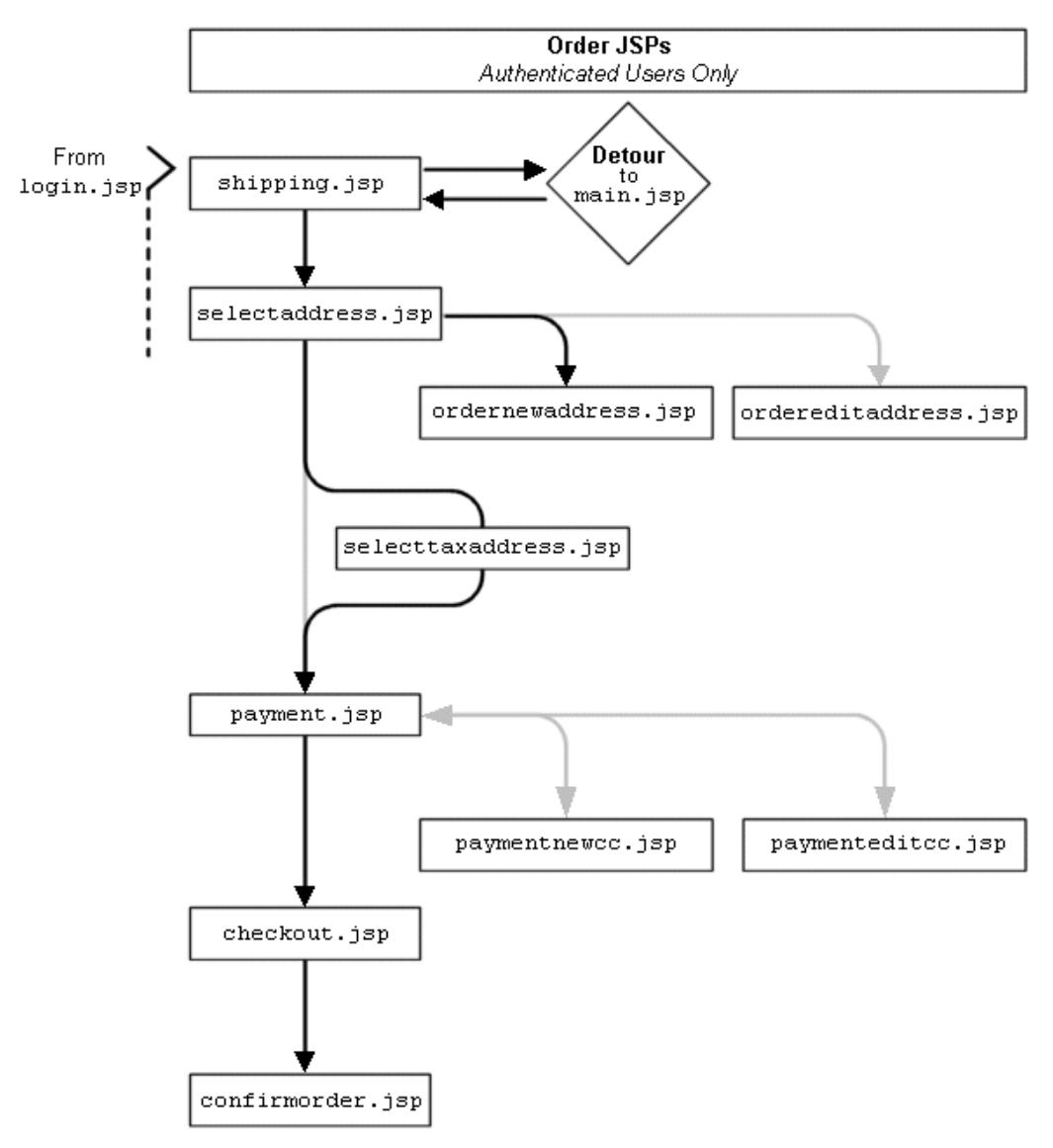

<span id="page-65-0"></span>**Figure 4-3 JSPs for Completing the Order**

# <span id="page-66-0"></span>**Step 1: Browse the Catalog and Select an Item**

When you arrive at the Home page for your return shopping trip, you decide to browse for drills in the catalog.

**Figure 4-4 Home Page: Top Level of the Catalog**

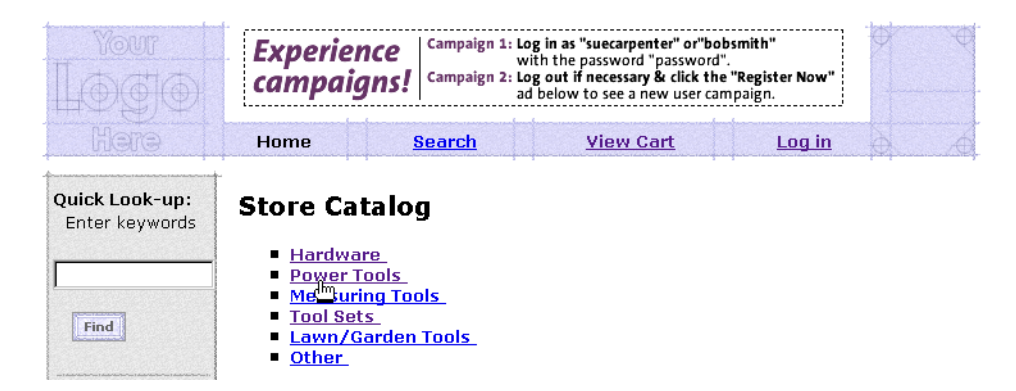

To continue the tour...

Click Power Tools.

When you click Power Tools, WebLogic Commerce Server displays the contents of the Power Tools category in browse.jsp (see [Figure 4-5](#page-67-0)).

# **Features of browse.jsp (Part 1 of 2)**

Click here to see our **Routers!** full line of powerful 616 **Home Search View Cart** Log in The tree view, with the Home page as the Quick Look-up: Home > Power Tools root of the tree Enter keywords Other Categories under: Home Hardware Power Tools Measuring Tools Tool Sets Lawn/Garden Tools Other Find **Power Tools** Links to sibling categories Drills See Our Grinders Large Sanders Selection Contents of the current category Saws of Saws Here! **Staplers** Routers Catalog data provided **Blades** courtesy of TPN

<span id="page-67-0"></span>**Figure 4-5 Second Level of the Catalog**

Notice the following features of browse.jsp:

- n The file's full pathname is WL COMMERCE HOME/config/wlcsDomain/applications/wlcsApp/wlcs/ commerce/catalog/browse.jsp (UNIX)
- n Pipeline JSP tags query the product catalog for a list of sibling categories. The name of the current category and links to its siblings are displayed above the category name.
- n A JSP tag in the center column constructs a tree view from the current category to the top level of the catalog:

```
<jsp:include page="/commerce/catalog/includes/navigation.jsp" 
flush="true"/>
```
■ [Listing 4-1](#page-68-0) shows that browse.jsp includes a JSP file that the Catalog generates to describe the contents of the current category.

<span id="page-68-0"></span>**Listing 4-1 Catalog Tags to Display Current Category**

```
<%-- Get the summary JSP from the current category --%>
<catalog:getProperty object="<%= category %>" 
propertyName="Jsp" 
id="displayJsp"
returnType="com.beasys.commerce.ebusiness.catalog.JspInfo"/>
<%-- Include the category layout JSP for this category--%>
<jsp:include page="<%= displayJsp.getUrl() %>" flush="true"/>
```
To continue the tour...

Click Drills.

When you click Drills, WebLogic Commerce Server displays the contents of the Drills category in browse.jsp (see [Figure 4-6](#page-69-0)).

# **More Features of browse.jsp (Part 2 of 2)**

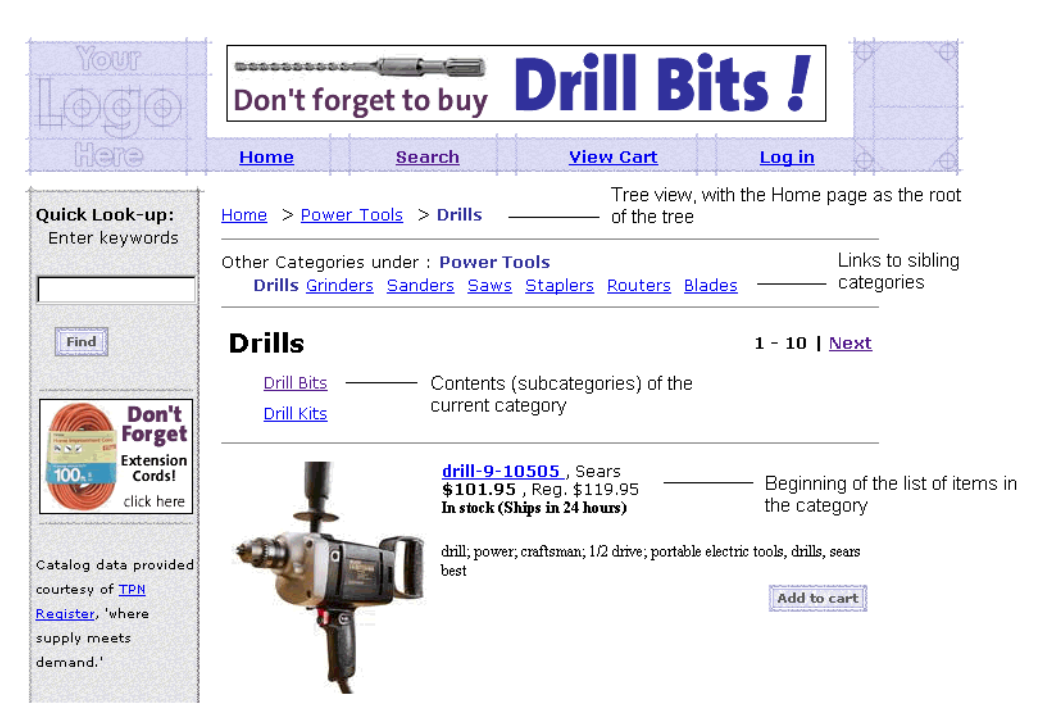

<span id="page-69-0"></span>**Figure 4-6 Third Level of the Catalog**

Notice the following additional features of browse.jsp:

- n It is the same source file that [Figure 4-5](#page-67-0) illustrates, but the content is different because the user's context is different.
- n The Pipeline JSP tags query the product catalog for the list of sibling categories. Because the page now displays a category different from the category illustrated in [Figure 4-5,](#page-67-0) the list changes.
- n In the center column, the JSP tags modify the tree view to reflect the current category.
- n In the second row of the center column, the Catalog generates a different JSP file than in [Figure 4-5](#page-67-0), hence the contents and layout in [Figure 4-6](#page-69-0) changes.

n All the items in the drill category are displayed using category and summary JSPs. Each drill includes a link to detailed product information.

To continue the tour...

Click the name of a drill.

When you click the name of a drill, WebLogic Commerce Server displays a product description in details.jsp (see [Figure 4-7](#page-70-0)).

### **Features of details.jsp**

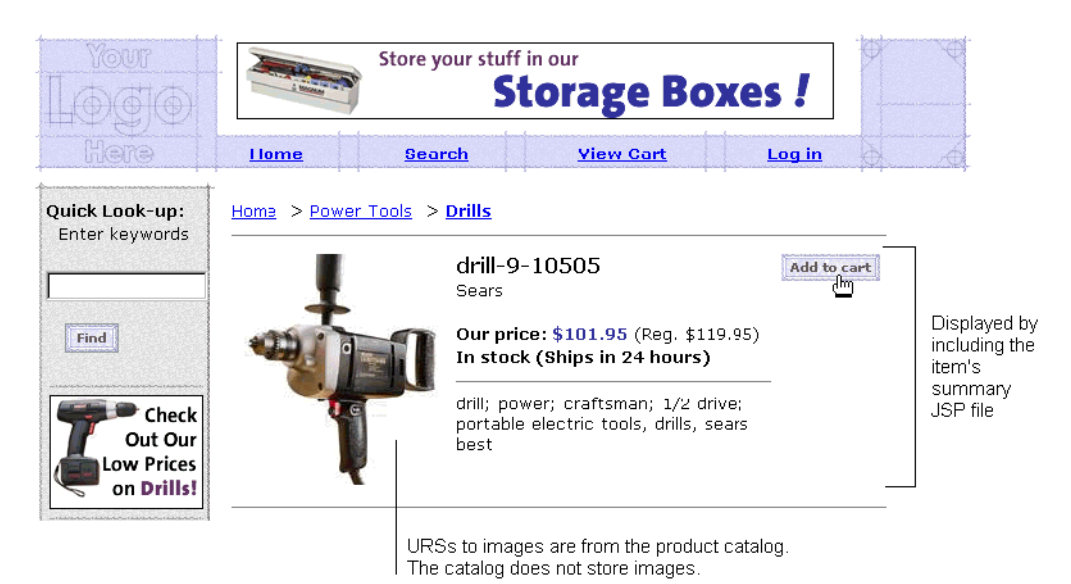

<span id="page-70-0"></span>**Figure 4-7 Item Details**

Notice the following features of details.jsp:

■ The file's full pathname is

```
WL_COMMERCE_HOME/config/wlcsDomain/applications/wlcsApp/wlcs/ 
commerce/catalog/details.jsp (UNIX)
```
- n It can be accessed from either browse.jsp or searchresults.jsp (see [Figure 4-1](#page-63-1)).
- n It includes a JSP file (navigation2.jsp) that constructs a tree view **only if** users access the page from browse.jsp. If the Pipeline mechanism determines that a user accessed the page from searchresults.jsp, the JSP file does not construct the tree view.
- n It includes a summary JSP file for the item being displayed. The product catalog generates this summary JSP file based on the information it stores about the item.

To continue the tour...

Click Add to Cart.

# <span id="page-71-0"></span>**Step 2: Review the Shopping Cart and Check Out**

When you click Add to Cart, WebLogic Commerce Server displays your selections in shoppingcart.jsp (see [Figure 4-8](#page-72-0)).
#### **Figure 4-8 Shopping Cart**

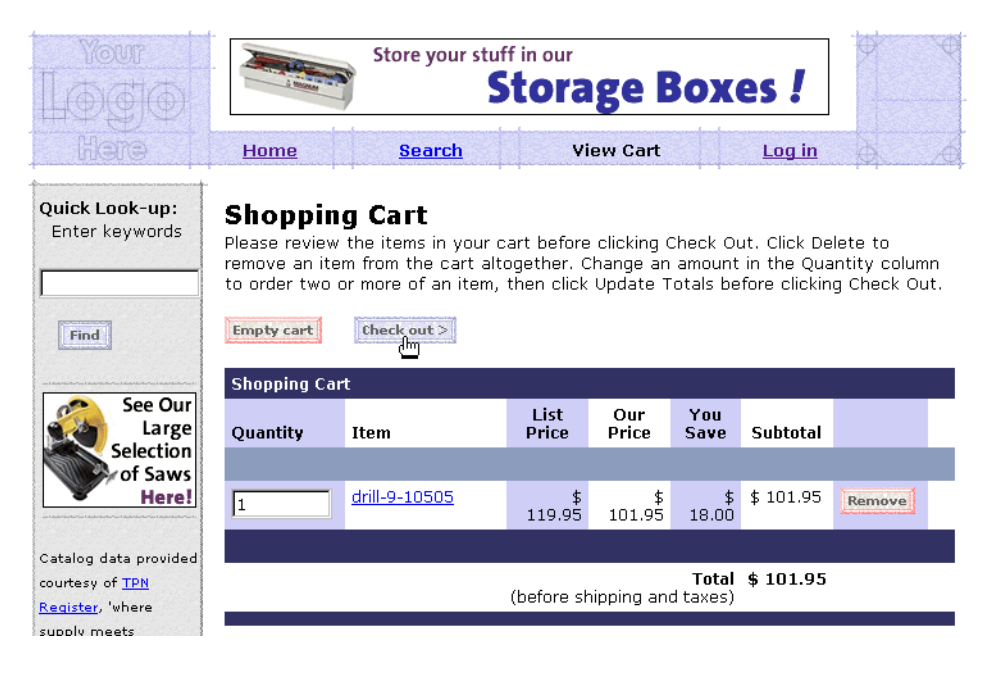

For a description of shoppingcart.jsp, see ["Features of shoppingcart.jsp" on page](#page-35-0)  [3-8](#page-35-0).

### To continue the tour...

Click Check Out.

When you click Check Out, WebLogic Commerce Server prompts you to log in (see [Figure 4-9\)](#page-73-0). Because you created a user profile in [Chapter 3, "New User Buys a](#page-28-0)  [Product,"](#page-28-0) you are now a registered user.

### <span id="page-73-0"></span>**Figure 4-9 Log In**

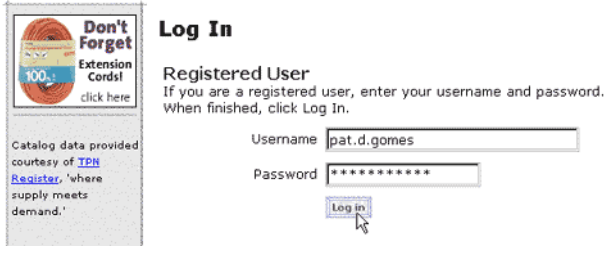

For a description of login.jsp, see ["Features of login.jsp" on page 3-11](#page-38-0).

### <span id="page-73-1"></span>**Technical Note: The Security Model**

How does WebLogic Commerce Server determine if users must log in when they click a link? Instead of using Webflow to implement security, WebLogic Commerce Server follows the J2EE specification for security. With this specification, the site administrator determines which set of files can be accessed only by authenticated users. By default, all JSP templates below the order and user directories can be accessed only by authenticated users.

When an anonymous user tries to access one of these files, WebLogic Commerce Server displays login.jsp, from which the user can either log in or create a new user account. After authentication, Webflow determines the remaining succession of pages. To continue the tour...

Enter the username and password you set up in ["Step 4: Create a New User Profile" on](#page-37-0)  [page 3-10.](#page-37-0) Then click Log In.

When you click Log In, WebLogic Commerce Server displays shipping options in shipping.jsp (see [Figure 4-10](#page-74-0)).

#### <span id="page-74-0"></span>**Figure 4-10 Shipping Page Detour**

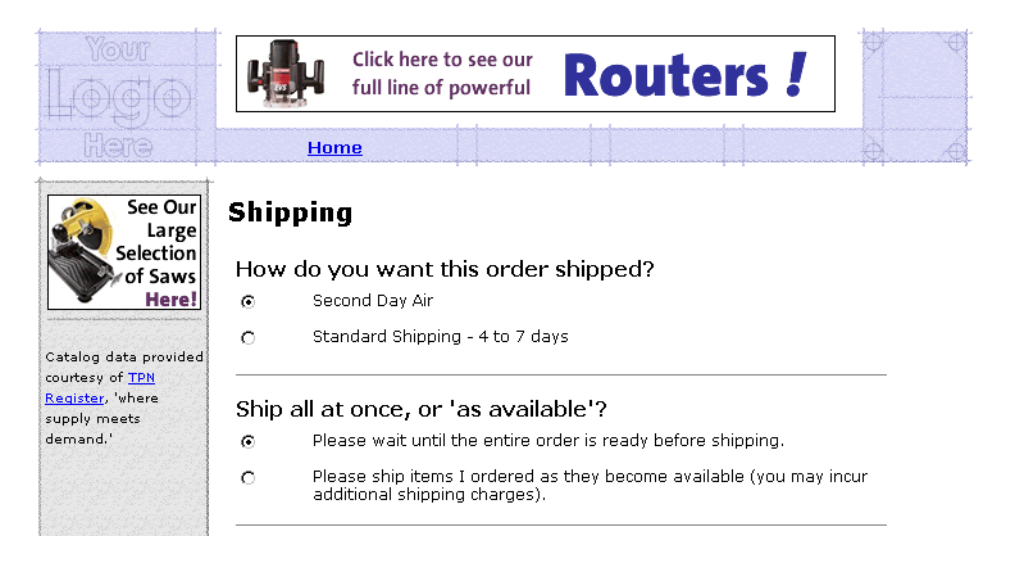

For a description of shipping.jsp, see ["Features of shipping.jsp" on page 3-20](#page-47-0).

### Taking a detour...

Before continuing the tour, take a minute to review the Home page. Now that you have logged in (authenticated), the Home page shows options that are available only to authenticated users.

To take the detour, click Home (see [Figure 4-10](#page-74-0)).

# **Detour: Review the Home Page for Authenticated Users**

When you click Home, WebLogic Commerce Server displays main.jsp (see [Figure 4-11](#page-75-0)).

### <span id="page-75-1"></span>**Features of main.jsp for Authenticated Users**

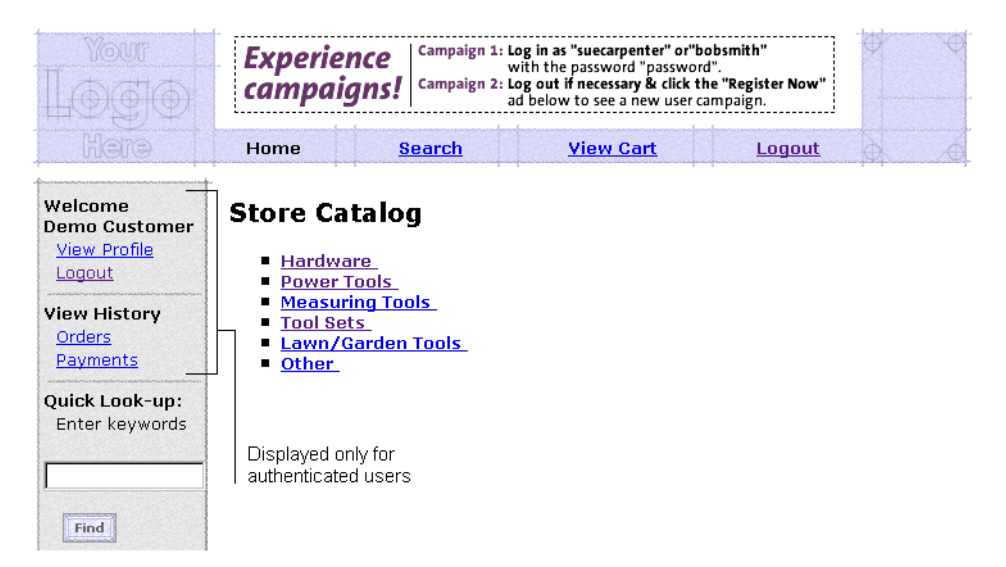

<span id="page-75-0"></span>**Figure 4-11 Home Page for Authenticated Users**

Notice the following features of main.jsp:

n Now that you are authenticated, main.jsp displays your username along with links to your order and payment history. [Listing 4-2](#page-76-0) shows that the header. inc file uses a Pipeline tag and a Java scriptlet to determine whether a username is associated with the current Pipeline session. If a name is associated with the Pipeline session, User Management JSP tags in the leftside.inc file query the database for your username and display the results.

#### <span id="page-76-0"></span>**Listing 4-2 Conditional Display of Information**

```
From the header.inc file
```

```
<%-- Get the username --%>
<pipeline:getPipelineProperty 
propertyName="<%= PipelineSessionConstants.USER_NAME %>" 
returnName="userName" 
returnType="String" />
\langle \langle \rangle -- if the user is not null, get the customer's profile --\langle >
\langle \ if (userName != null) { \langle \rangle<um:getProfile profileKey="<%=request.getRemoteUser()%>" 
profileType="WLCS_Customer" />
<% } %>
From the leftside.inc file
<%-- Get the username. The customer 's profile should have already been loaded --%>
<%-- obtained from the um:getProfile tag in the header.inc --%>
<pipeline:getPipelineProperty 
propertyName="<%= PipelineSessionConstants.USER_NAME %>" 
returnName="userName" 
returnType="String" />
\langle \ if (userName != null & userName.length() != 0) { \langle \rangle<p><b>Welcome<br>
<um:getPropertyAsString 
propertyName="firstName" />
<um:getPropertyAsString 
propertyName="lastName" /></b></p>
<p>
>
«p>
«
nbsp;
«
nbsp;
<a
href="<%
WebflowJSPHelper.createWebflowURL(pageContext, 
pageContext.getAttribute("AboutFileName") + ".jsp", "link(viewCustomerProfile)", 
true) %>">View Profile</a></p>
<p>
\epsilonnbsp;   <a href="<%= WebflowJSPHelper.createWebflowURL(pageContext,
"main.jsp", "link(logout)", true) %>">Logout</a></p>
```

```
<div class="mid" align="center">
<img src="<%=WebflowJSPHelper.createGIFURL(request, response, 
"/commerce/images/left_rule.gif")%>" width="120" height="14" 
align="absmiddle"></div>
<p><b>View History</b></p>
<p>
\epsilonnbsp;   <a href="<%= WebflowJSPHelper.createWebflowURL(pageContext,
"main.jsp", "link(viewOrderHistory)", true)%>">Orders</a></p>
<p>
&nbsp; &nbsp; <a href="<%= WebflowJSPHelper.createWebflowURL(pageContext,
"main.jsp", "link(viewPaymentHistory)", true) %>">Payments</a></p>
<div class="mid" align="center">
<img src="<%=WebflowJSPHelper.createGIFURL(request, response, 
"/commerce/images/left_rule.gif")%>" width="120" height="14" 
align="absmiddle"></div>
<\frac{6}{9} \} <\frac{6}{9}<%-- End of log-in conditional links. --%>
```
To continue the tour...

- 1. Click View Cart.
- 2. In the shopping cart, click Check Out.

# **Step 3: Choose Shipping Options**

When you click Check Out from shoppingcart.jsp, WebLogic Commerce Server displays shipping options in shipping. jsp (see [Figure 4-10\)](#page-74-0).

For a description of shipping.jsp, see ["Features of shipping.jsp" on page 3-20](#page-47-0).

To continue the tour...

From shipping.jsp, click Continue.

# **Step 4: Enter and Select a New Shipping Address**

When you click Continue in shipping.jsp, WebLogic Commerce Server displays shipping addresses in selectaddress.jsp (see [Figure 4-12](#page-78-0)).

To ship the item to someone other than yourself, you must enter a new address.

<span id="page-78-0"></span>**Figure 4-12 Select Add Address**

| Your                                                                                              | Click here to see our<br>full line of powerful                                                      | <b>Routers!</b> |     |  |
|---------------------------------------------------------------------------------------------------|----------------------------------------------------------------------------------------------------|-----------------|-----|--|
| Here                                                                                              | <b>Home</b>                                                                                         |                 |     |  |
| Welcome<br><b>Demo Customer</b><br><b>View Profile</b><br>Logout<br><b>View History</b><br>Orders | <b>Select Shipping Address</b><br>One Winthrop Square<br><b>Boston</b><br>MA 02110<br>United States | Remove          | Use |  |
| Payments<br>Don't<br><b>Forget</b><br>Extension<br>Cordsl<br>click here<br>Catalog data provided  | One Main Street<br>Denver<br>CO 80212<br>United States<br><b>Add address</b><br>$Back$              | Remove          | Use |  |

For a description of selectaddress.jsp, see ["Features of selectaddress.jsp" on page](#page-48-0)  [3-21](#page-48-0).

To continue the tour...

Click Add Address.

When you click Add Address, WebLogic Commerce Server prompts you to enter a new shipping address in addaddress.jsp (see [Figure 4-13](#page-79-0)).

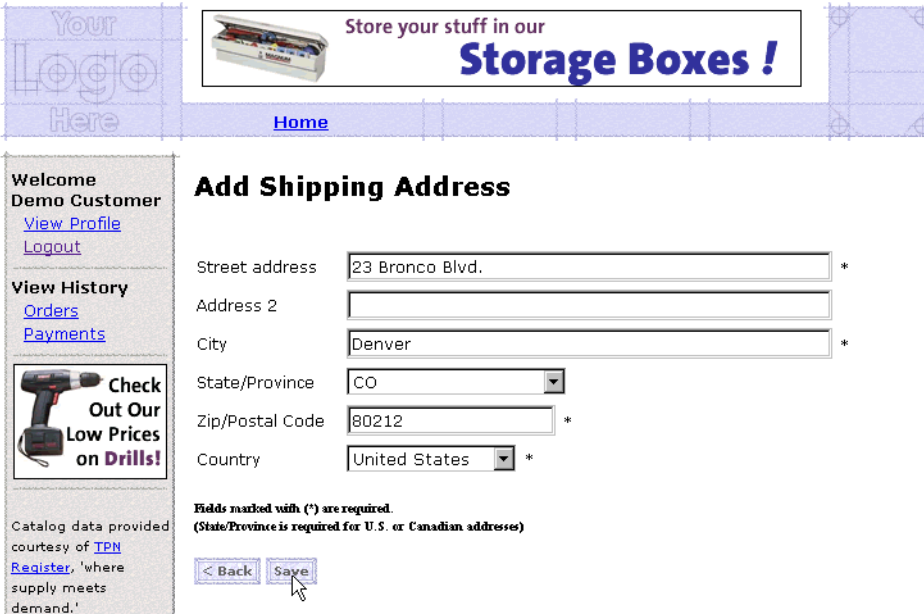

<span id="page-79-0"></span>**Figure 4-13 Enter the New Address**

To continue the tour...

Enter an address that contains the following information:

- City: Denver
- $\blacksquare$  Zip Code: 80212
- Country: United States

Then click Save.

This particular zip code spans multiple tax jurisdictions. Later in this step of the tour, you must select which tax jurisdiction applies.

When you click Save, WebLogic Commerce Server displays the addresses from your user profile in selectaddress.jsp (see [Figure 4-14\)](#page-80-0).

<span id="page-80-0"></span>**Figure 4-14 Select the New Address**

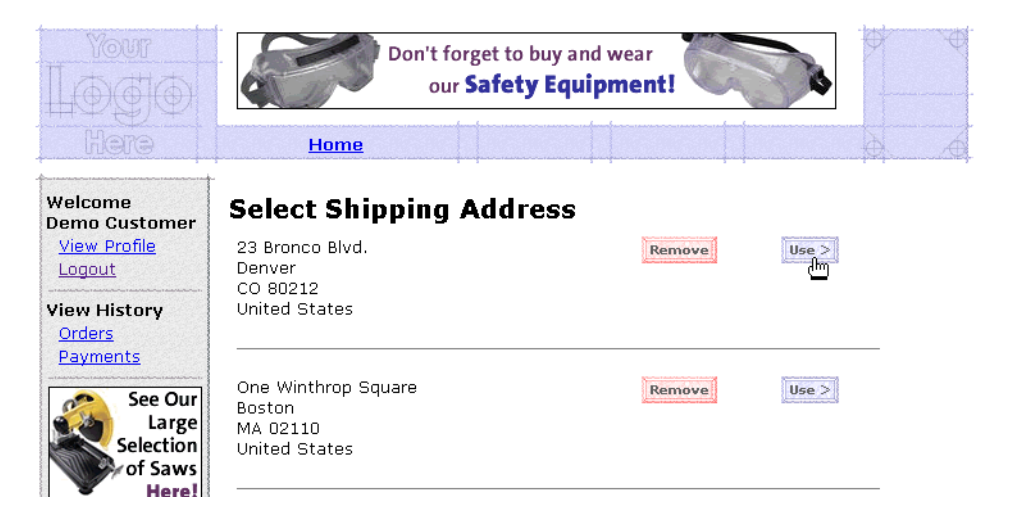

For a description of selectaddress.jsp, see ["Features of selectaddress.jsp" on page](#page-48-0)  [3-21](#page-48-0).

To continue the tour...

Click Use next to the Denver, CO address that you created.

When you click Use, the Pipeline sends data to the **Taxation Service**, which uses TAXWARE to determine the tax jurisdiction and amount, based on the shipping address. Because the zip code 80212 covers different tax jurisdictions, WebLogic Commerce Server prompts you to choose a specific area within the zip code from selecttaxcaddress.jsp (see [Figure 4-15\)](#page-81-0).

### **Features of selecttaxaddress.jsp**

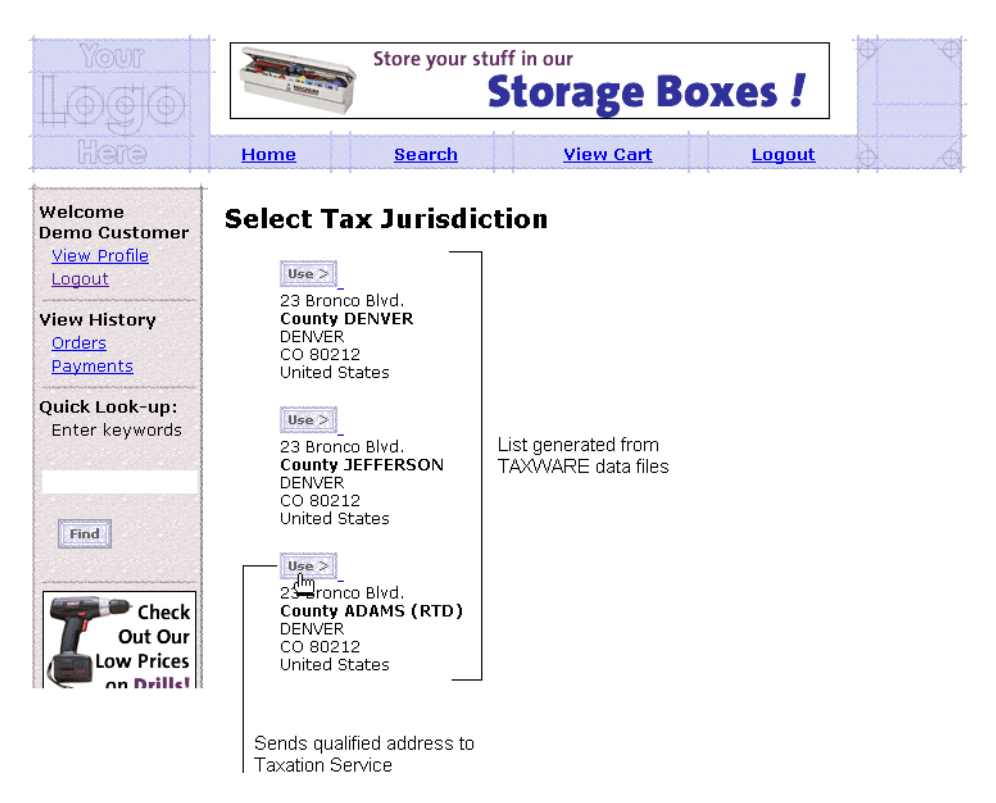

<span id="page-81-0"></span>**Figure 4-15 Select Tax Jurisdiction**

Note the following features of selecttaxaddress.jsp:

- n The file's full pathname is WL COMMERCE HOME/config/wlcsDomain/applications/wlcsApp/wlcs/ commerce/order/selecttaxaddress.jsp (UNIX)
- n It uses a Pipeline JSP tag to collect the tax jurisdiction data from the Pipeline session (which contains information from TAXWARE data files).
- nIt uses Java scriptlets and HTML to display and format the data.
- n Clicking Use sends data to the WebLogic Commerce Server **Taxation Service** for tax calculation.

To continue the tour...

Click Use next to an address.

# **Step 5: Select a Credit Card**

When you click Use, WebLogic Commerce Server displays payment. jsp, which lists the credit cards in your user profile (see [Figure 4-16\)](#page-82-0).

#### <span id="page-82-0"></span>**Figure 4-16 Select a Credit Card**

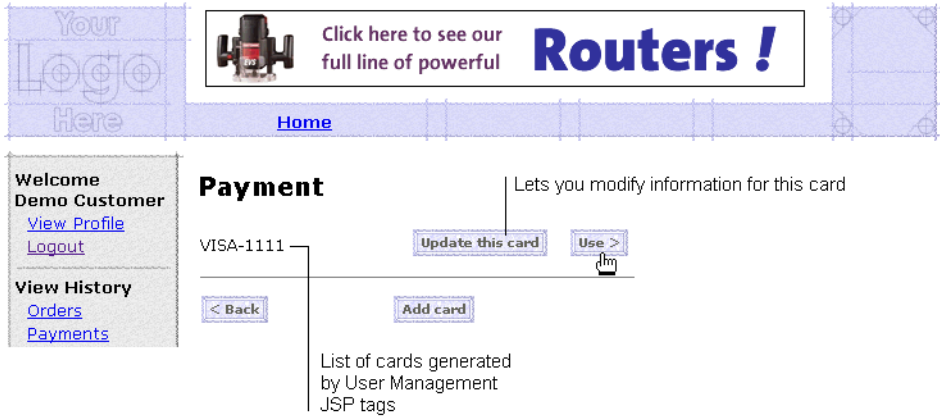

For a description of payment.jsp, see ["Features of payment.jsp" on page 3-23.](#page-50-0)

To continue the tour...

Click Use.

# **Step 6: Purchase the Items**

When you click Use in payment. jsp, WebLogic Commerce Server displays the final purchase information in checkout.jsp (see [Figure 4-17](#page-83-0)).

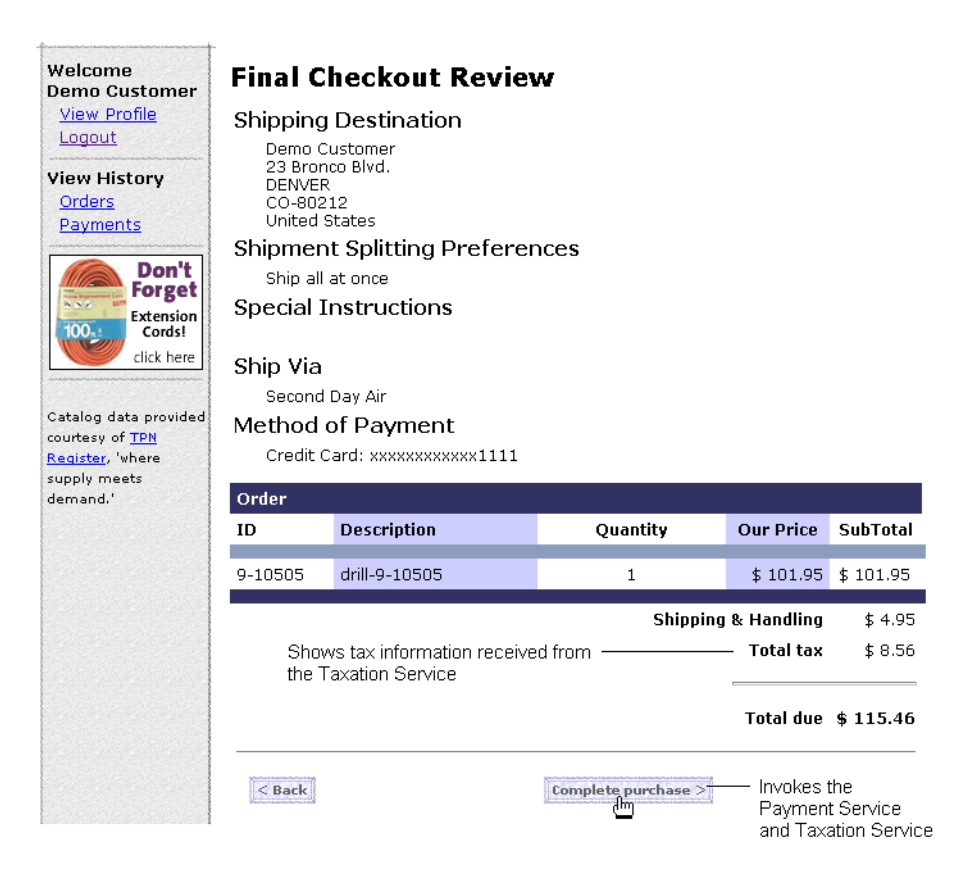

<span id="page-83-0"></span>**Figure 4-17 Purchase the Items**

For a description of checkout.jsp, see ["Features of checkout.jsp" on page 3-30.](#page-57-0)

To continue the tour...

Click Complete Purchase.

# **Step 7: Review Order Confirmation**

When you click Complete Purchase, WebLogic Commerce Server completes the purchase and displays the confirmation number in confirmorder.jsp (see [Figure 4-18](#page-84-0)).

<span id="page-84-0"></span>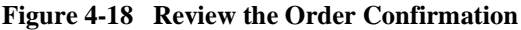

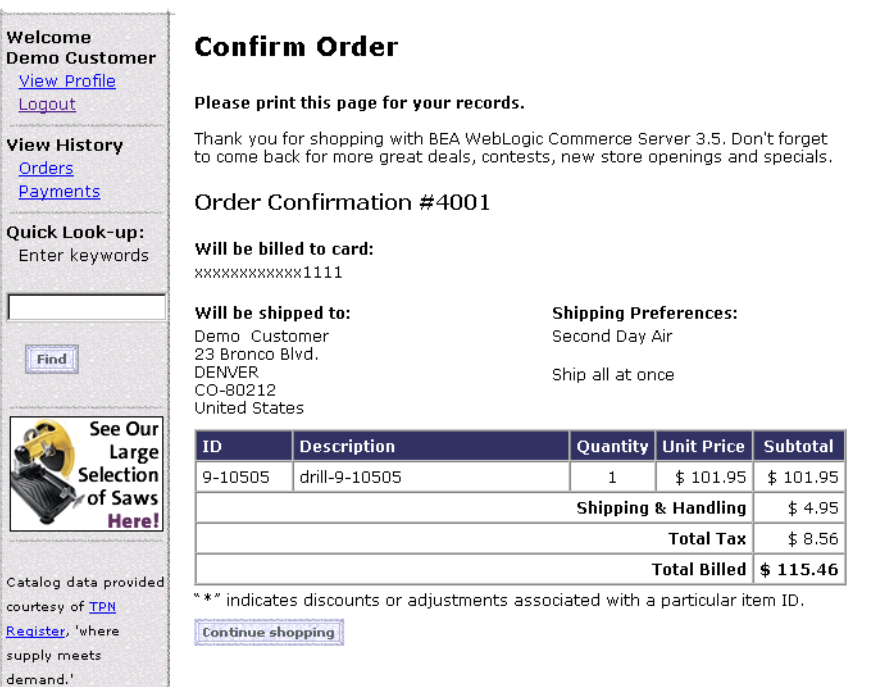

For a description of confirmorder.jsp, see ["Features of confirmorder.jsp" on page](#page-59-0)  [3-32](#page-59-0).

To continue the tour...

This concludes the tour for a registered user buying a product.

To continue the tour of the JSP templates, click View Profile in the header and go to the next section, [Chapter 5, "Registered User Adds a Credit Card."](#page-86-0)

# <span id="page-86-0"></span>**5 Registered User Adds a Credit Card**

In this section of the tour, assume that you want to access the Web site to add credit card information to your user profile and to see the status of your last order. (This probably is not a realistic scenario for your customers, but it highlights additional features that are available in the JSP templates.) This section of the tour takes you along the following path:

- [User Profile Roadmap](#page-87-0)
- n[Step 1: Access Your User Profile](#page-88-0)
- n[Step 2: Review Your User Profile](#page-88-1)
- n[Step 3: Add a Credit Card](#page-90-0)
- [Step 4: View Your Order History and Status](#page-93-0)
- [Step 5: Log Out](#page-96-0)
- **Note:** In this chapter, the product name is referred to as WebLogic Commerce Server. If you are licensed for BEA Campaign Manager for WebLogic, this product package includes WebLogic Commerce Server. For a licensing and packaging overview, see the section ["About the Product Licenses and This](#page-13-0)  [Tour" on page 1-2](#page-13-0).

# <span id="page-87-0"></span>**User Profile Roadmap**

Before starting this section of the tour, review [Figure 5-1](#page-87-1), which is a map of the user profile JSP templates. The arrows in the map represent navigation options that Webflow provides; the darker arrows show the path that this section of the tour describes.

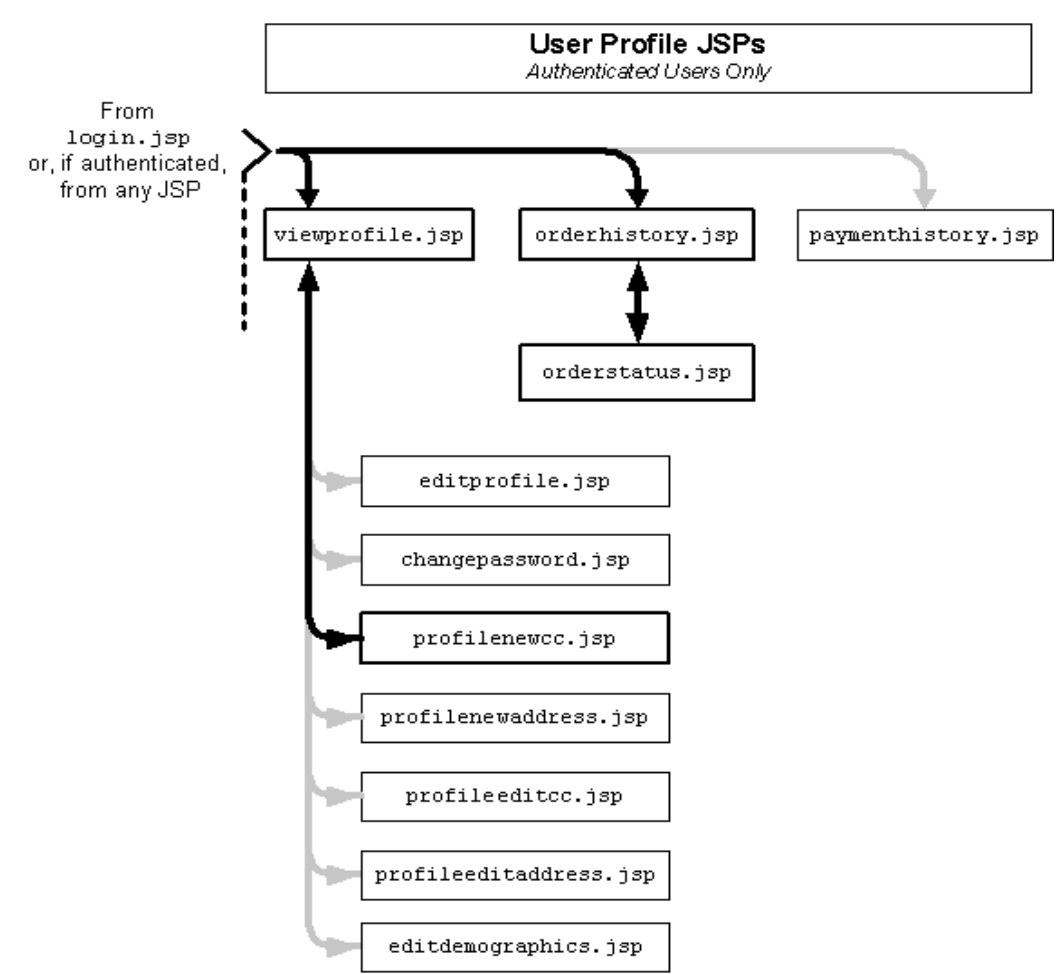

<span id="page-87-1"></span>**Figure 5-1 JSPs for Modifying the User Profile**

## <span id="page-88-0"></span>**Step 1: Access Your User Profile**

You can access your user profile from any page on the Web site by clicking View Profile in the left side of the display (see [Figure 5-2](#page-88-2)). This portion of each page comes from the leftside.inc include file. If you are accessing the site anonymously WebLogic Commerce Server prompts you to log in before it displays your profile.

<span id="page-88-2"></span>**Figure 5-2 Click View Profile**

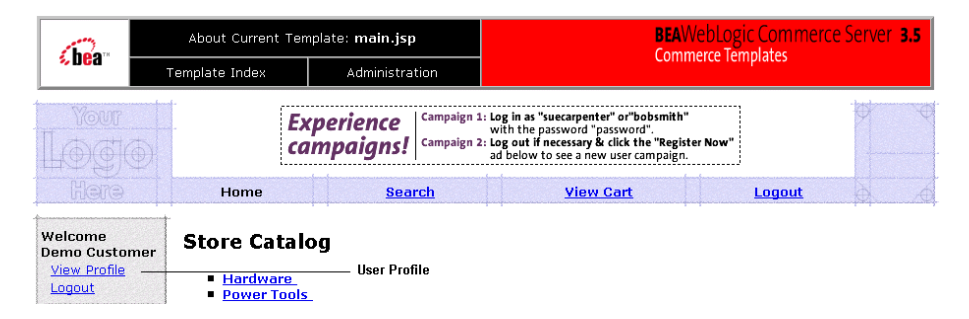

### To continue the tour...

From any page on the site, click View Profile in the header. Log in if WebLogic Commerce Server prompts you.

For information about WebLogic Commerce Server security, see ["Technical Note:](#page-73-1)  [The Security Model" on page 4-12](#page-73-1).

# <span id="page-88-1"></span>**Step 2: Review Your User Profile**

When you click View Profile as an authenticated user, or when you click Log In from login.jsp, WebLogic Commerce Server displays viewprofile.jsp (see [Figure 5-3\)](#page-89-0).

### **Features of viewprofile.jsp**

<span id="page-89-0"></span>**Figure 5-3 Your User Profile**

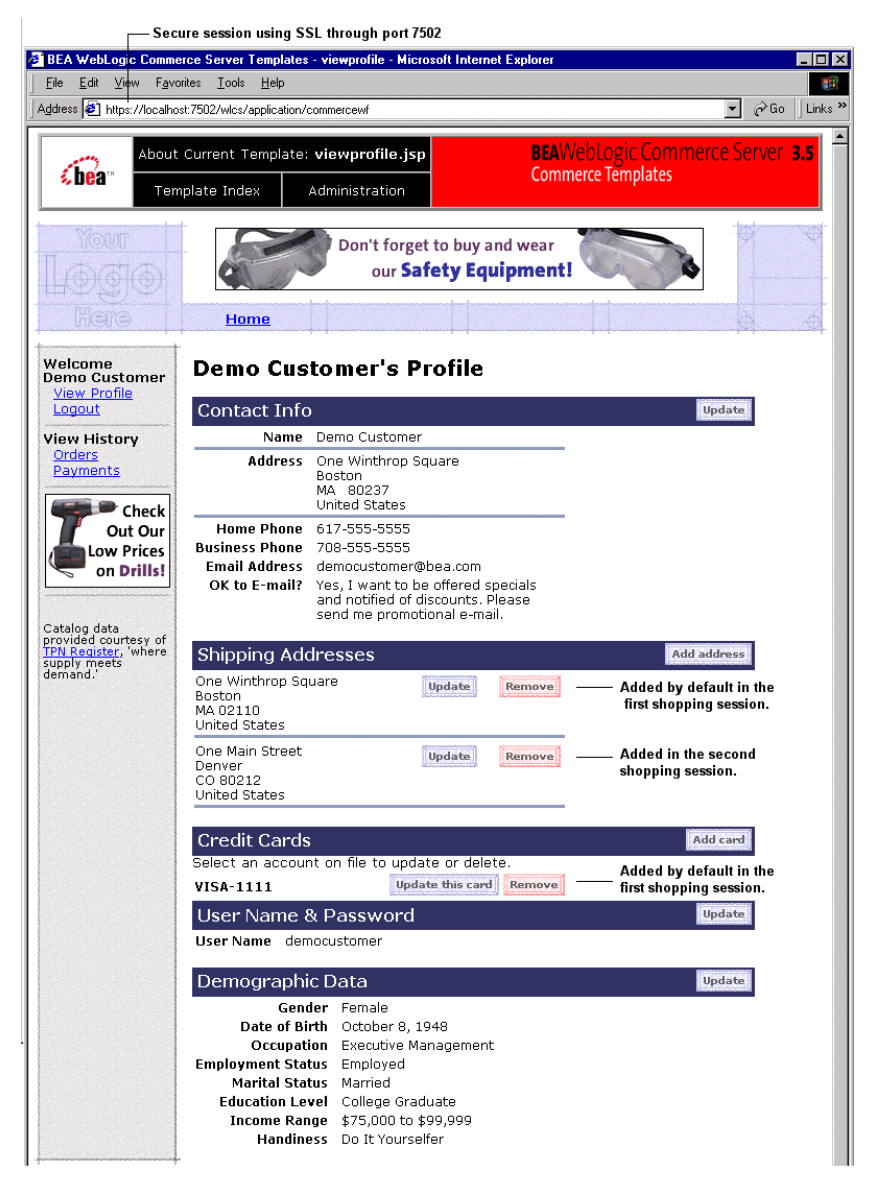

Notice the following features of viewprofile.jsp:

- The file's full pathname is WL\_COMMERCE\_HOME/config/wlcsDomain/applications/wlcsApp/wlcs/co mmerce/user/viewprofile.jsp (UNIX)
- It creates an HTTPS session on port 7502 to send encrypted data through SSL.
- n It displays the shipping addresses you added in previous shopping sessions. The first address was added by default when you indicated that the shipping address was the same as your contact address (see ["Step 4: Create a New User Profile"](#page-37-0) [on page 3-10\)](#page-37-0).
- n It displays the credit card information you entered in your first shopping session.

### **Technical Note: The Database for WebLogic Commerce Servers**

WebLogic Commerce Server and WebLogic Personalization Server store their data in a single Cloudscape or Oracle database. For a description of the database schema and tables, refer to the following topics:

- "The Product Catalog Schema" in the Guide to Building a Product Catalog
- n "Overview of the Registration and User Processing Package" in the Guide to Registering Customers and Managing Customer Services
- n "WebLogic Personalization Server Schema" in the Guide to Building Personalized Applications

To continue the tour...

Click Add Card.

# <span id="page-90-0"></span>**Step 3: Add a Credit Card**

When you click Add Card, WebLogic Commerce Server prompts you to enter credit card information in profilenewcc.jsp (see [Figure 5-4\)](#page-91-0).

### **Features of profilenewcc.jsp**

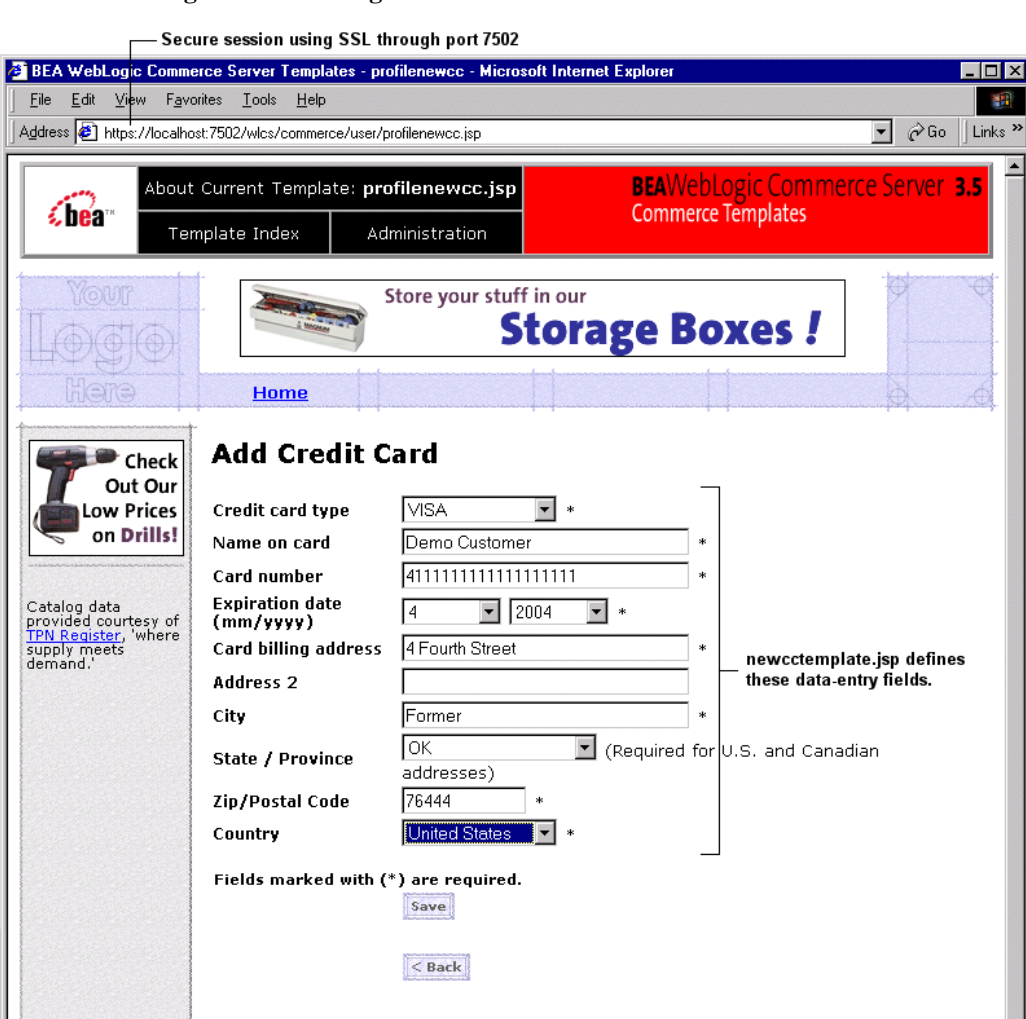

<span id="page-91-0"></span>**Figure 5-4 Adding a Credit Card**

Notice the following features of profilenewcc.jsp:

- The file's full pathname is WL COMMERCE HOME/config/wlcsDomain/applications/wlcsApp/wlcs/co mmerce/user/profilenewcc.jsp (UNIX)
- n A JSP tag includes the file that defines the data-entry fields: <%@ include file="/commerce/includes/newcctemplate.jsp" %>

For information about template include files, see ["Technical Note: Templates](#page-52-0)  [Included Within Templates" on page 3-25.](#page-52-0)

To continue the tour...

1. Enter information for a credit card.

If you have enabled the CyberCash integration, you can use any of the following credit card types and numbers to test or demonstrate the integration:

- $\bullet$ VISA: 4111111111111111 (one four and 15 ones)
- lMasterCard: 5555555555554444 (12 fives and four fours)
- $\bullet$ Amex: 378282246310005
- $\bullet$ Discover: 6011111111111117

For more information about the CyberCash integration, see ["About CyberCash"](#page-16-0) [on page 1-5.](#page-16-0)

If you have not enabled the CyberCash integration, you can use the numbers and card types in the previous list or enter 16-18 characters for any card type. For the Card Number box, the sample JSP templates validate only the number of characters that you enter.

2. Complete the remaining required fields. Then click Save.

The next part of the tour shows your order history and status, which you access from the Home page for authenticated users.

3. Click Home in the header.

# <span id="page-93-0"></span>**Step 4: View Your Order History and Status**

When you click Home, WebLogic Commerce Server displays main.jsp, which is the site's Home page (see [Figure 5-5](#page-93-1)). Notice that main.jsp uses the HTTP protocol through port 7501; WebLogic Commerce Server does not use SSL for the Home page.

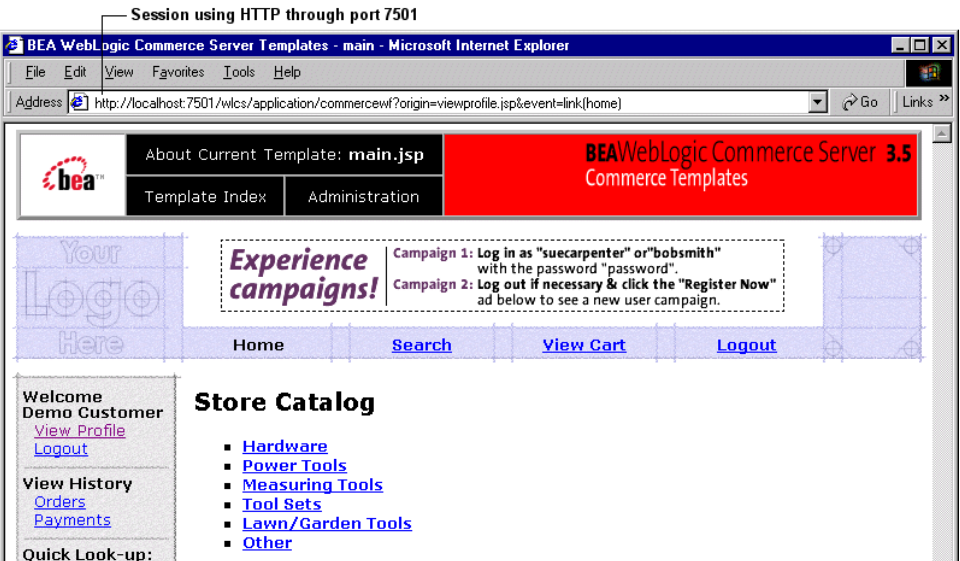

<span id="page-93-1"></span>**Figure 5-5 Click View Order History**

For details about main.jsp for authenticated users, see ["Features of main.jsp for](#page-75-1)  [Authenticated Users" on page 4-14](#page-75-1).

To continue the tour...

Click View Order History, WebLogic Commerce Server displays orderhistory.jsp (see [Figure 5-6\)](#page-94-0).

### **Features of orderhistory.jsp**

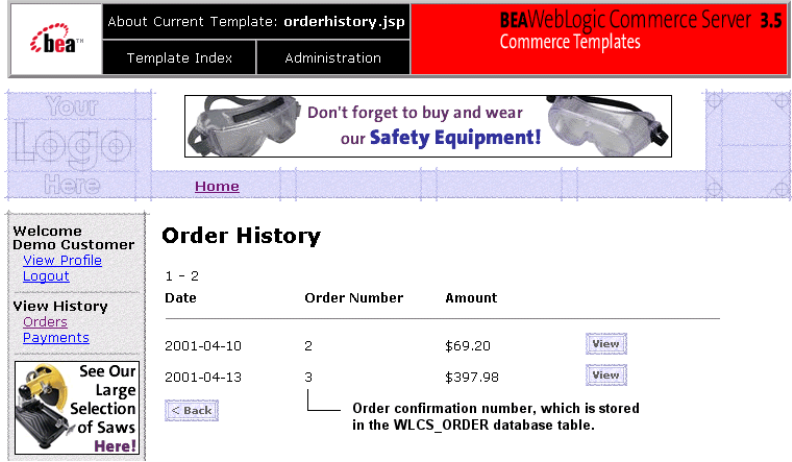

<span id="page-94-0"></span>**Figure 5-6 Order History**

Notice the following features of orderhistory.jsp:

- The file's full pathname is \$WL\_COMMERCE\_HOME/config/wlcsDomain/applications/wlcsApp/wlcs/c ommerce/order/orderhistory.jsp (UNIX)
- A Pipeline JSP tag retrieves the history: <pipeline:getPipelineProperty propertyName="<%=PipelineSessionConstants.ORDER\_HISTORY%>" returnName="orderHistory" returnType="java.util.List"/>

WebLogic Commerce Server stores this history in the WLCS\_ORDER database table until the database administrator archives the data. For more information about the WLCS\_ORDER table, see "The Order Processing Database Schema" in the Guide to Managing Purchases and Processing Orders.

### To continue the tour...

Click View to see the order status.

When you click View, WebLogic Commerce Server displays orderstatus.jsp (see [Figure 5-7\)](#page-95-0).

### **Features of orderstatus.jsp**

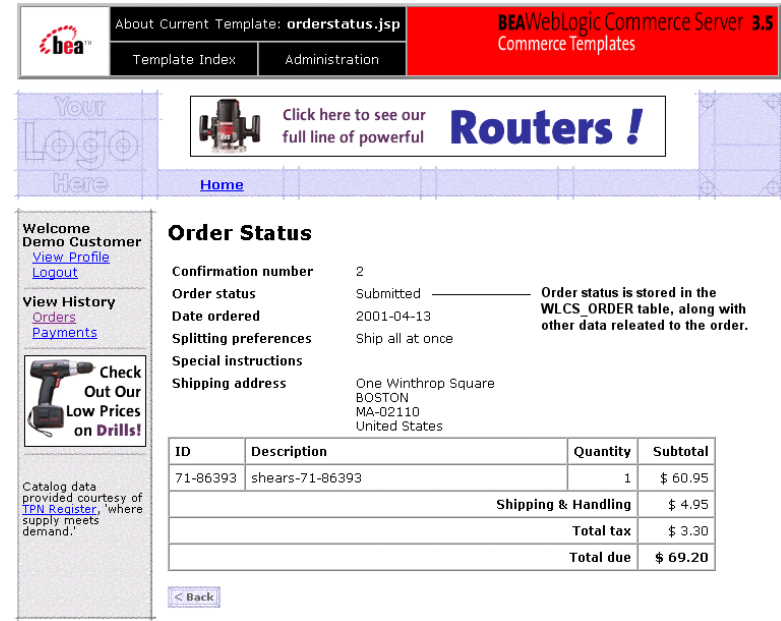

<span id="page-95-0"></span>**Figure 5-7 Order Status**

Notice the following features of orderhistory.jsp:

- The file's full pathname is WL COMMERCE HOME/config/wlcsDomain/applications/wlcsApp/wlcs/co mmerce/order/orderstatus.jsp (UNIX)
- A Pipeline JSP tag collects properties of the order:

```
<pipeline:getPipelineProperty 
propertyName="<%=PipelineSessionConstants.SELECTED_ORDER%>" 
returnName="orderValue" 
returnType="com.beasys.commerce.ebusiness.order.OrderValue"/>
```
The order properties, which are stored in the order database table, include the order status.

**Note:** The Pipeline assigns only the New or Submitted state to an order. If you want to add states, you must modify the Pipeline.

To continue the tour...

Click Home.

# <span id="page-96-0"></span>**Step 5: Log Out**

To end your authenticated session, click Logout. Logging out ends the Pipeline session, clearing your shopping cart and disassociating your username from subsequent events on the site (until you log in again).

### What's next?

To see an example of how to modify the JSP templates and the Webflow, see [Chapter 6, "Example of Customizing the Templates."](#page-98-0)

# <span id="page-98-0"></span>**6 Example of Customizing the Templates**

In previous sections of the tour, when you clicked the Add to Cart link, WebLogic Commerce Server displayed shoppingcart.jsp to prompt you to check out. Yet, your business model might encourage users to continue shopping by returning them to the product catalog after they click Add to Cart.

You can change the behavior of the Add to Cart link by changing only a single line in the webflow.properties file, but before you change the line, you need background information to understand which line to modify and why. This section of the tour takes you along the following path:

- [Step 1: Understand the Add to Cart Link](#page-99-0)
- n[Step 2: Modify Add to Cart](#page-102-0)
- [Step 3: Verify the Modification](#page-103-0)
- **Note:** In this chapter, the product name is referred to as WebLogic Commerce Server. If you are licensed for BEA Campaign Manager for WebLogic, this product package includes WebLogic Commerce Server. For a licensing and packaging overview, see the section ["About the Product Licenses and This](#page-13-0)  [Tour" on page 1-2](#page-13-0).

# <span id="page-99-0"></span>**Step 1: Understand the Add to Cart Link**

Instead of specifying a static filename as a URL, link anchors in WebLogic Commerce Server invoke the Webflow mechanism to determine the destination resource. The link anchor for the Add to Cart link (illustrated in [Listing 6-1\)](#page-99-1) is in the include file WL\_COMMERCE\_HOME/server/webapps/wlcs/commerce/catalog/includes/it emdetails.jsp. For more information on itemdetails.jsp, see "The Catalog JSP Templates" in Guide to Building a Product Catalog.

#### <span id="page-99-1"></span>**Listing 6-1 Add to Cart Anchor**

```
<a href="<%= WebflowJSPHelper.createWebflowURL(pageContext, "itemdetails.jsp", 
"link(add)", "&" + HttpRequestConstants.CATALOG_ITEM_SKU + "=" + 
productItem.getKey().getIdentifier(), true) %>">
```

```
<img src="<%=com.beasys.commerce.webflow.WebflowJSPHelper.createGIFURL(request, 
response, "/commerce/images/btn_addcart.gif")%>" border="0" alt="Add to Shopping 
Cart"></a>
```
This step of the tour describes the following actions:

- [How the Link Anchor Invokes Webflow](#page-99-2)
- [How Webflow Resolves the Link](#page-100-0)

### <span id="page-99-2"></span>**How the Link Anchor Invokes Webflow**

The anchor uses the WebflowJSPHelper.createWebflowURL( ) method to pass data to Webflow. Note the following two data items that WebflowJSPHelper.createWebflowURL( ) passes to Webflow:

- n The name of the JSP file that contains the link source. For the Add to Cart link, the JSP name is itemdetails.jsp.
- n The event type and name. For the Add to Cart link, the event type is link and the name is (add).

For more information about WebflowJSPHelper.createWebflowURL( ) method, see "Customizing Webflow and Pipelines" in Guide to Managing Presentation and Business Logic: Using Webflow and Pipeline.

After sending this data through one or more Pipelines, Webflow returns a URL that resolves the link.

### <span id="page-100-0"></span>**How Webflow Resolves the Link**

When the WebflowJSPHelper.createWebflowURL() method sends data to Webflow, Webflow opens the WL\_COMMERCE\_HOME/webflow.properties file to find instructions for processing the data.

[Listing 6-2](#page-100-1) shows that webflow.properties directs the data it receives from link(add) to the AddProductItemToShoppingCart.inputprocessor input processor. (In webflow.properties, anything to the left of an equals sign is sending data to an input processor, Pipeline, Pipeline component, or other service, and anything to the right of an equals sign is receiving data.)

#### <span id="page-100-1"></span>**Listing 6-2 The Add to Cart Link in webflow.properties**

```
########################################################################### 
Handle add to shopping cart.
##########################################################################
# On the add link, extract parameters for the add to shopping cart pipeline
*.jsp.link(add)=AddProductItemToShoppingCart.inputprocessor
```
**Note:** The  $\star$  . jsp. link (add) construct indicates that Webflow applies this property to any link named link(add) on any JSP.

[Listing 6-3](#page-101-0) (which continues the webflow.properties excerpt started in [Listing 6-2](#page-100-1)) shows that the input processor sends the link output into a Pipeline named AddProductItemToShoppingCart.pipeline. After this Pipeline processes data from the link output, it sends data to another Pipeline named RefreshSavedList.pipeline.

#### <span id="page-101-0"></span>**Listing 6-3 Sending Data from Input Processor to Pipelines**

```
# Execute the add to shopping cart pipeline
AddProductItemToShoppingCart.inputprocessor.success=AddProductItemToShoppingCar
t.pipeline
```
# If add operation succeeded, we want to make sure the saved list is refreshed before

# going to shopping cart screen AddProductItemToShoppingCart.pipeline.success=RefreshSavedList.pipeline

> To find out how Webflow specifies which JSP to display after you click Add to Cart, you must continue following the Webflow trail to see where RefreshSavedList.pipeline directs its output.

> The next instance of the RefreshSavedList.pipeline string, displayed in [Listing 6-4](#page-101-1), shows the Pipeline **receiving** data from another input processor; this represents another path for sending data into the Pipeline. However, we are interested in seeing where the Pipeline **sends** data, so we must search for an instance of the RefreshSavedList.pipeline string that is on the left side of an equals sign.

In this case, the RefreshSavedList.pipeline= string is located only three lines later in the file. It specifies that when the RefreshSavedList.pipeline pipeline succeeds, WebLogic Commerce Server displays shoppingcart.jsp.

#### <span id="page-101-1"></span>**Listing 6-4 Resolving the Link**

### ############################################################################### # Handle view shopping cart. ############################################################################### # First call InitShoppingCarts to make sure the pipeline session is initialized \*.jsp.link(shoppingcart)=customerhome\_InitShoppingCart.inputprocessor \*.jsp.link(viewShoppingCart)=customerhome\_InitShoppingCart.inputprocessor # On success, execute the RefreshSavedList pipeline customerhome\_InitShoppingCart.inputprocessor.success=RefreshSavedList.pipeline # if the pipeline succeeds go to shopping cart screen RefreshSavedList.pipeline.success=commerce/shoppingcart.jsp

## <span id="page-102-0"></span>**Step 2: Modify Add to Cart**

After locating the Webflow property that determines the user-visible behavior of Add to Cart, you can modify it to direct users to the top level of the catalog.

Recall from [Chapter 3, "New User Buys a Product,"](#page-28-0) that the top level of the product catalog is displayed in main.jsp. But changing the output of RefreshSavedList.pipeline.success from commerce/shoppingcart.jsp to commerce/main.jsp would not produce desirable results.

main.jsp, does not contain the standard HTML tags that Web browsers can render. Instead, the file contains JSP tags.

If you were to change the output of RefreshSavedList.pipeline.success to display main. jsp directly, the Web browser would display an empty page. Instead, you must invoke an input processor named GetTopCategories.inputprocessor, which gathers data about categories in the product catalog and displays it in main.jsp.

For more information on how WebLogic Commerce Server populates main. jsp with data, see "The Product Catalog JSP Templates" in the *Guide to Building a Product Catalog*.

### **Directing the Output of the GetTopCategories Input Processor**

You can direct output from RefreshSavedList.pipeline to GetTopCategories.inputprocessor by either using the Webflow and Pipeline Editor or by modifying the WL\_COMMERCE\_HOME/webflow.properties file using a text editor such as Notepad. However, if you modify the properties files using a text editor and invalid entries are created, the behavior of the editor may be unpredictable. The Webflow and Pipeline Editor will only work with a valid Webflow or Pipeline properties file. A description of both methods are listed below:

n If you use the Webflow and Pipeline Editor, you must modify the destination of the success event for the input processor's origin. The input processor origin is RefreshSavedList.pipeline.success. The success event's destination that you need to set is GetTopCategories.inputprocessor. For more information about modifying input processors, see "Using the Webflow and Pipeline Editor" in the *Guide to Managing Presentation and Business Logic: Using Webflow and Pipeline*.

n If you use a text editor, open the WL\_COMMERCE\_HOME/webflow.properties file and change the value on the right side of the equals sign as illustrated in [Listing 6-5.](#page-103-1) You can change the previous property to a comment line, making it easy to return to your previous configuration.

#### <span id="page-103-1"></span>**Listing 6-5 Modifying webflow.properties**

```
# if the pipeline succeeds go to shopping cart screen
# RefreshSavedList.pipeline.success=commerce/shoppingcart.jsp
RefreshSavedList.pipeline.success=GetTopCategories.inputprocessor
```
### <span id="page-103-0"></span>**Step 3: Verify the Modification**

After you save your modifications to webflow.properties, you can see the results by clicking the Add to Cart link from details.jsp (see [Figure 6-1](#page-104-0)). You do not need to restart WebLogic Commerce Server.

<span id="page-104-0"></span>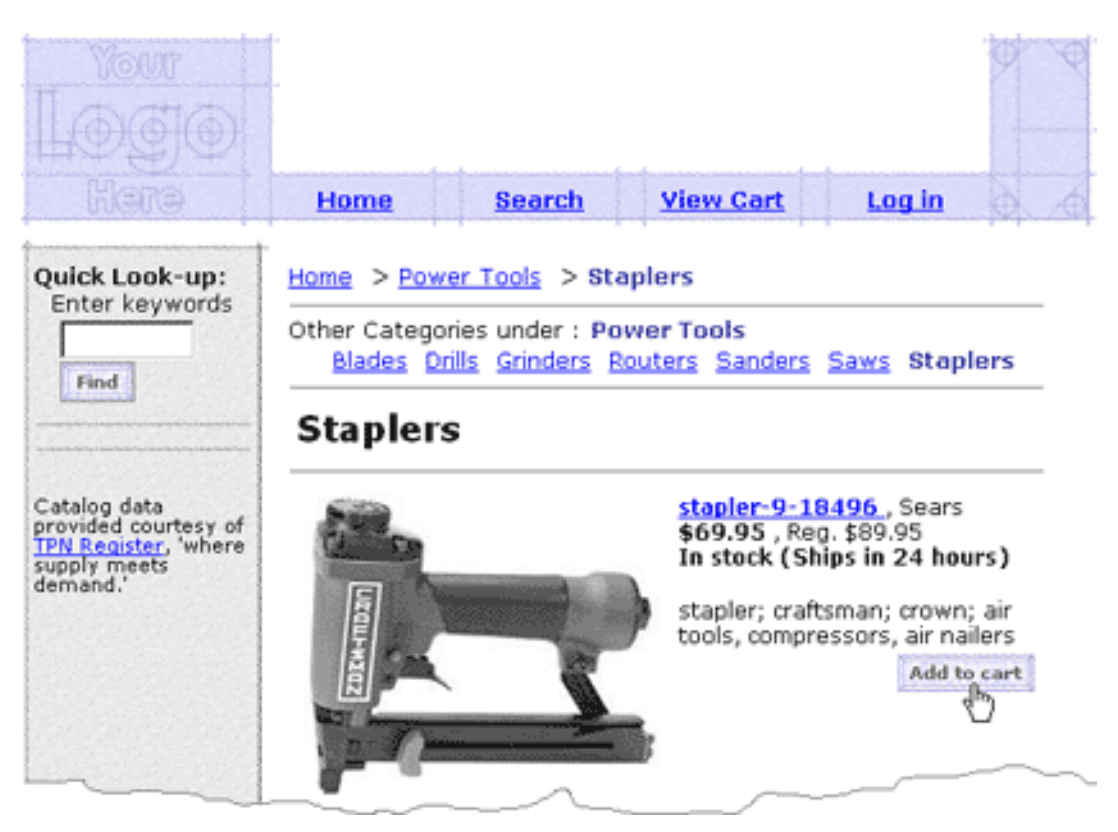

**Figure 6-1 Click Add to Cart in details.jsp**

When you click Add to Cart, WebLogic Commerce Server displays the top level of the product catalog in main.jsp.

To verify that WebLogic Commerce Server added your item to the shopping cart, do the following from main.jsp:

- 1. Click View Cart in the header.
- 2. If WebLogic Commerce Server prompts you to log in, enter the username and password you set up in the previous sections of the tour.

When you click View Cart, WebLogic Commerce Server displays shoppingcart.jsp, which contains the item you added to the cart (see [Figure 6-2\)](#page-105-0).

<span id="page-105-0"></span>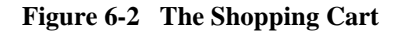

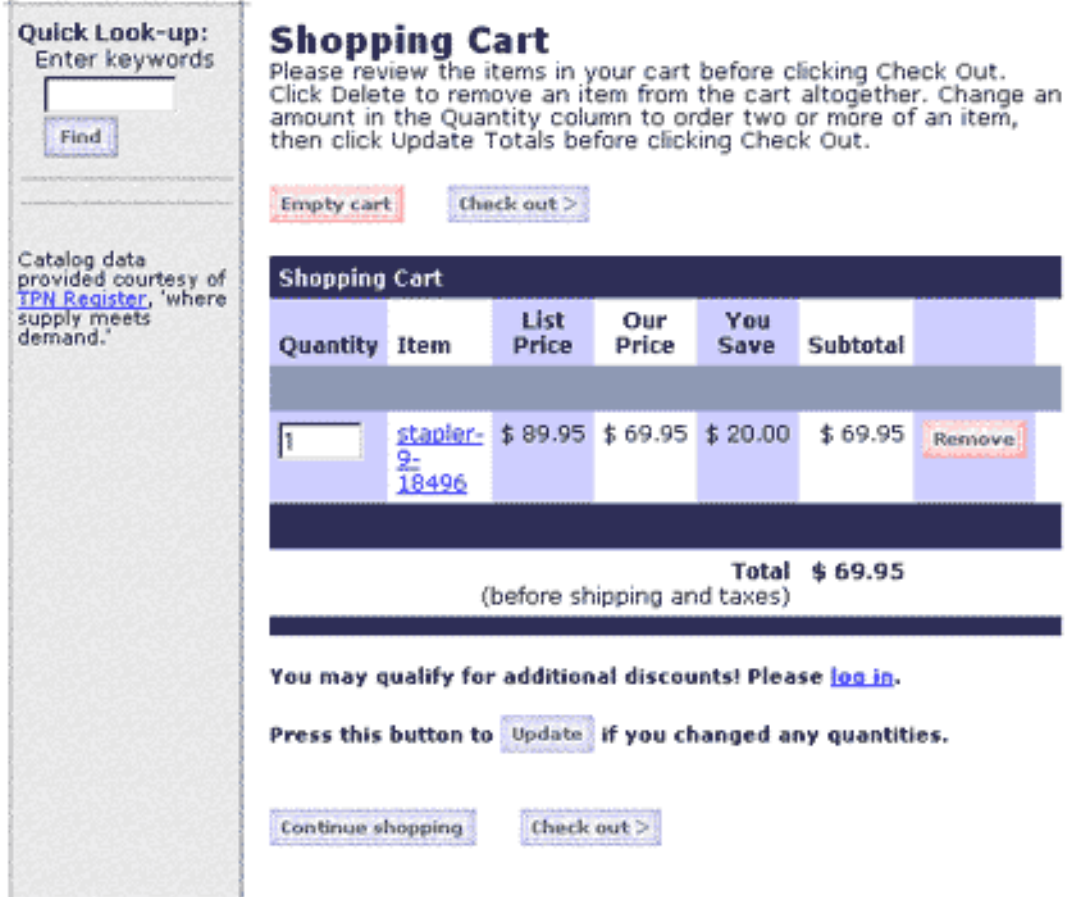

### **What's Next?**

To continue the tour and learn about the campaign features that are used in the JSP templates, and how they were defined in the E-Business Control Center, see [Chapter 7,](#page-108-0)  ["A Sample Campaign."](#page-108-0)

To learn more about the WebLogic Commerce Server JSP templates, Webflow, Pipeline, the product catalog, and the other concepts introduced in the tour, CBEs should see the following documents:

- n Guide to Managing Presentation and Business Logic: Using Webflow and Pipeline
- Guide to Building a Product Catalog
- Guide to Registering Customers and Managing Customer Services
- Guide to Managing Purchases and Processing Orders
# **7 A Sample Campaign**

<span id="page-108-1"></span>In previous sections of the tour, the focus was on the commerce features of the sample Web application. The descriptions were primarily intended as an overview for the Java developers or Commerce Business Engineers (CBEs) who will use the JSP templates and tags to build applications.

This final chapter of the tour switches the focus to the campaign features, especially from the perspective of the business analysts and marketing professionals who will use the graphical client tool called the BEA E-Business Control Center.

The following topics are discussed:

- **n** [Introduction and Prerequisites](#page-108-0)
- [Step 1: Starting the E-Business Control Center](#page-110-0)
- n[Step 2: Connecting from the Client Tool to a Running Server](#page-111-0)
- n[Step 3: Examining Tour Campaign 1: Simple Banner Ad](#page-112-0)
- [What's Next?](#page-125-0)

### <span id="page-108-0"></span>**Introduction and Prerequisites**

This tour takes you through a basic sample campaign, and shows you the simple JSP tags that have been inserted in the sample JSP templates. These JSP tags do things like provide placeholders on the Web pages for content that it either associated with a campaign, or operates independently of a campaign. The characteristics of that content is determined by the person who defines the campaigns in the E-Business Control Center, the profiles of people using the Web site, and the events that occur while people are using the Web site.

First, a few basic facts about the BEA E-Business Control Center and campaigns:

- n A broad range of users, including business analysts, marketing professionals, and CBEs can use the E-Business Control Center to define and manage promotional campaigns, campaign discounts, stand-alone discounts, customer segments, content selectors, ad placeholders, and custom events.
- n Although the E-Business Control Center has a separate installation program, it is not a separate product. You can use this client tool for a variety of purposes with all three server packages: BEA Campaign Manager for WebLogic, WebLogic Commerce Server, and WebLogic Personalization Server.
- n A run-time license check determines which features of the E-Business Control Center you can use. An abbreviated version of the functionality per license type is as follows:
	- If you are using the WebLogic Personalization Server only license, you can keep track of customer behavior (events), analyze customer interactions via a 3rd-party analytics tool, create placeholders for content display, define customer segments, and target customers with personalized content.
	- If you are licensed only for WebLogic Commerce Server, you can perform all the previously listed functions, plus you can define standalone discounts. A standalone discount is one that is not associated with a campaign.
	- If you are licensed only for Campaign Manager for WebLogic, you can perform all the previously listed functions, plus you can define campaign discounts, execute promotional campaigns, and you can use a 3rd-party tool to analyze the data collected by Campaign Manager for WebLogic to monitor and report on campaign results.

For more information about the product features according to license, see the Product Family Overview and Using the E-Business Control Center. This latter document is a copy of the online Help that is integrated into the client tool.

n The E-Business Control Center client can be installed either standalone or on the same system as the server software if the platform supports both. For this tour, you can run the E-Business Control Center on a Windows 2000 Professional or Windows Me client machine. If you are using a Windows 2000 machine, the server can be running on the same machine. If you are using Windows Me as the client, the server software must be running on a remote server platform such as Solaris 8, Windows 2000 Professional, or Windows 2000 Server.

- n A campaign is a named group of scenarios that work together to achieve strategic business goals. A campaign coordinates several WebLogic Personalization Server, WebLogic Commerce Server, and Campaign Manager for WebLogic services to create and track marketing goals on an e-commerce Web site.
- n A scenario is the primary building-block of campaigns. A scenario is composed of one or more scenario actions, all of which take place if their criteria are met: if a particular event occurs or if a customer is part of a specified customer segment.

### <span id="page-110-0"></span>**Step 1: Starting the E-Business Control Center**

The E-Business Control Center is a client that connects locally or remotely to a server running Campaign Manager for WebLogic, WebLogic Commerce Server, and WebLogic Personalization Server applications.

If the E-Business Control Center is not installed yet, you or your system administrator should see "Installing the E-Business Control Center" in the Installation Guide. After the installation, you or your system administrator must set up the product license. If that step has not happened yet, see "Post-Installation Considerations" in the Installation Guide.

Before you start the E-Business Control Center, the server must be running. The WLCS Web application does not have to be running, but for the purposes of this tour we suggest that you have it running too. For information about starting the server and opening the WLCS Web application, see [Chapter 2, "Starting the Tour."](#page-18-0)

On a supported client Windows system, use the Start menu to start the E-Business Control Center. For example:

Start  $→$  Programs  $→$  BEA WebLogic E-Business Platform  $→$  BEA E-Business Control Center  $\rightarrow$  E-Business Control Center

The E-Business Control Center client displays a splash screen with a number of Initializing.... messages, and then opens its screens on the desktop.

### <span id="page-111-0"></span>**Step 2: Connecting from the Client Tool to a Running Server**

[Figure 7-1](#page-112-1) shows the initial screens that are displayed when theE-Business Control Center client tool has started. In the Server Connection window, the E-Business Control Center prompts you for server connection information on the New Connection tab. For this example, enter:

- nAn optional name for the connection. For example: Sample Tour
- n The name of the running WebLogic host. If you are running the server on the same machine as the client tool, enter localhost. Otherwise, enter the name of the remote machine. In the diagram, we have entered a remote server machine named zazen.
- The port: 7501

(This assumes that the person who did the server configuration is using port number 7501. If you are not sure, please check with your system administrator.)

■ A valid username and password. For example:

Username: system Password: weblogic

(This assumes that the person who did the installation entered weblogic as the password for the system account. If you are not sure, please check with your system administrator.)

Or try the default username and password for the administrator account:

```
Username: administrator
Password: password
```
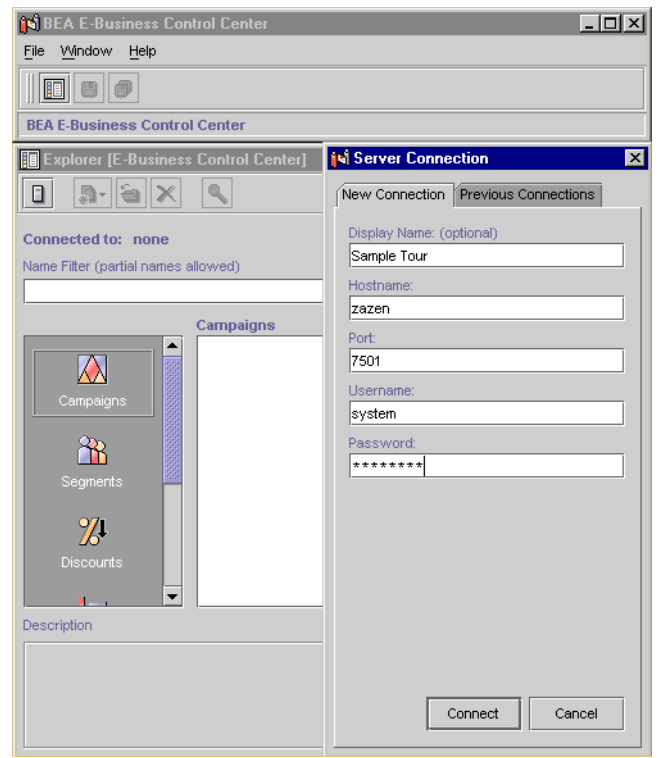

<span id="page-112-1"></span>**Figure 7-1 Server Connection Window and Initial Main Window**

### <span id="page-112-0"></span>**Step 3: Examining Tour Campaign 1: Simple Banner Ad**

Once the connection from the client tool to the server is established, we can start exploring some of the sample campaign data. The data comes pre-loaded in the application.

The E-Business Control Center displays an Explorer window, as shown in [Figure 7-2.](#page-113-0)

<span id="page-113-0"></span>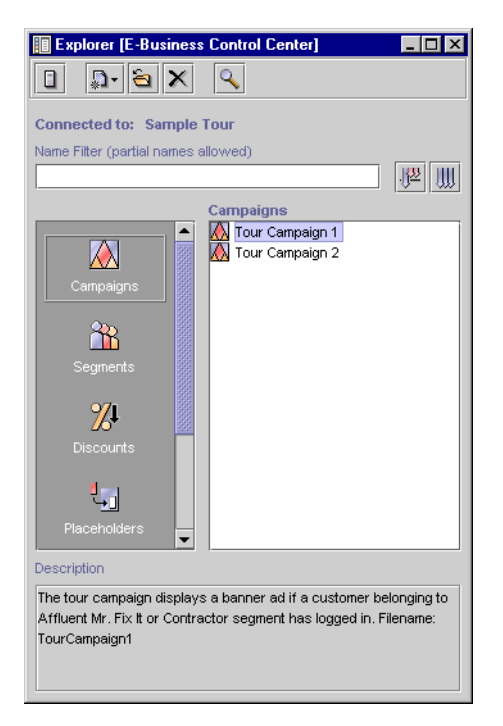

**Figure 7-2 Explorer Window**

When you click Tour Campaign 1 once, the description explains that in the Web application, a banner ad will be displayed if a customer belonging to the "Affluent Mr/Ms Fix-It" or "Contractor" customer segments has logged in. We will try the login accounts on the sample JSP templates later. For now, though, let's look at the definitions related to Tour Campaign 1.

Double-click on "Tour Campaign 1." In a few seconds, an editor window is displayed, as shown in [Figure 7-3.](#page-114-0)

#### <span id="page-114-0"></span>**Figure 7-3 Campaign Editor Window**

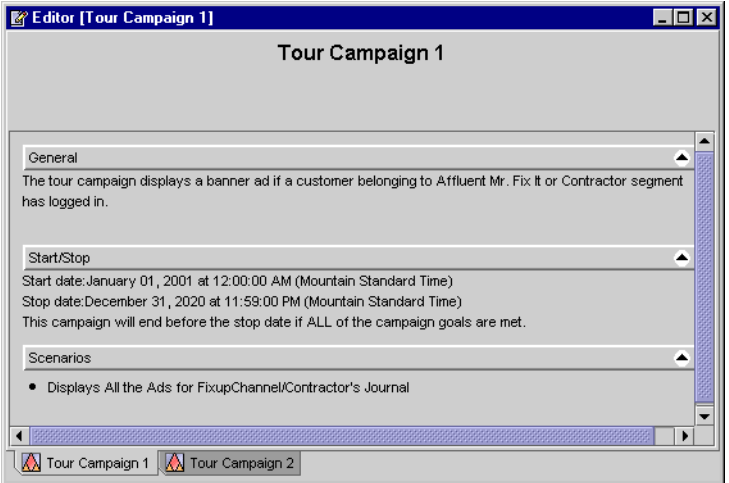

On the right side of the window, click each of the small black triangles in the white circles to expand each category: General, Start/Stop, and Scenarios.

The General category contains the description of the campaign. The Start/Stop section shows the date range for the campaign, and specifies the ending criteria for the campaign on the running server. Notice how the ads that are part of this campaign will be displayed up to 25 times on the server before the campaign ends. For example, see [Figure 7-4.](#page-115-0)

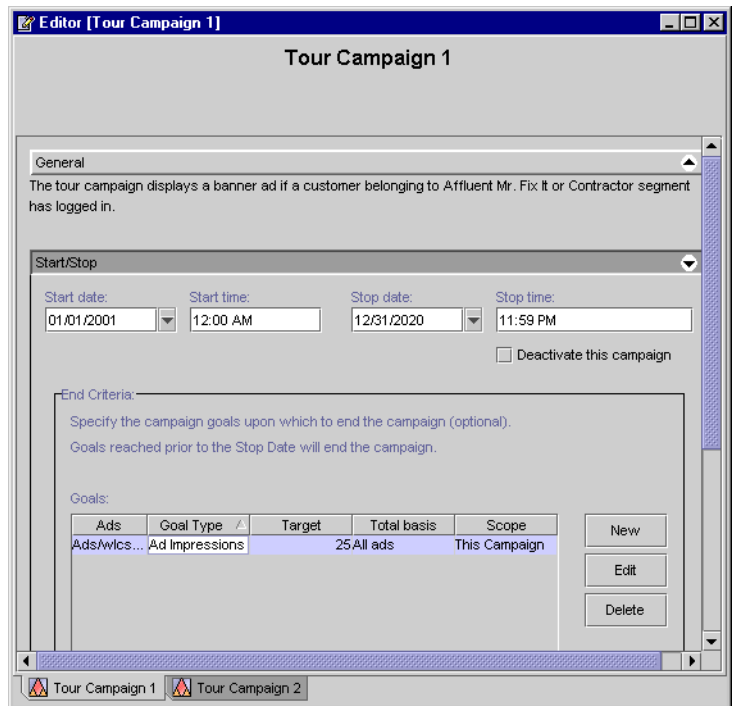

<span id="page-115-0"></span>**Figure 7-4 Start/Stop Settings for Tour Campaign 1**

Click in the row for the ending criteria, and then click the Edit button to get a closer look, as shown in [Figure 7-5](#page-116-0).

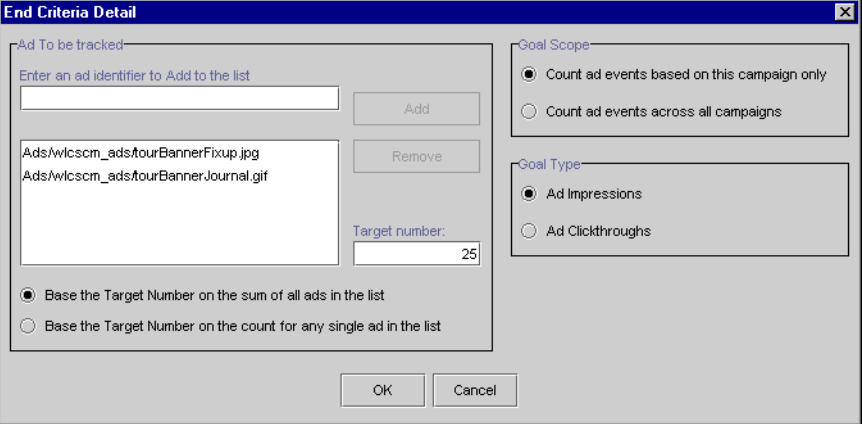

<span id="page-116-0"></span>**Figure 7-5 End Criteria Detail Window**

Notice how this particular campaign is specifying two banner ad graphics that will be displayed. On this screen, the business analyst or marketing professional can set the target number and characteristics for the campaign, the goal scope, and the goal type.

Click the OK or Cancel button on the End Criteria Detail window. Back on the Editor window for Tour Campaign 1, click the Start/Stop arrow again to minimize it. Then click the arrow for the Scenarios category to expand its display on the window. The Ad Scenario for Campaign is displayed.

On the Editor window for Tour Campaign 1, in the Scenarios category, click the small Details icon (on the right). [Figure 7-6](#page-117-0) shows the relevant portion of the display.

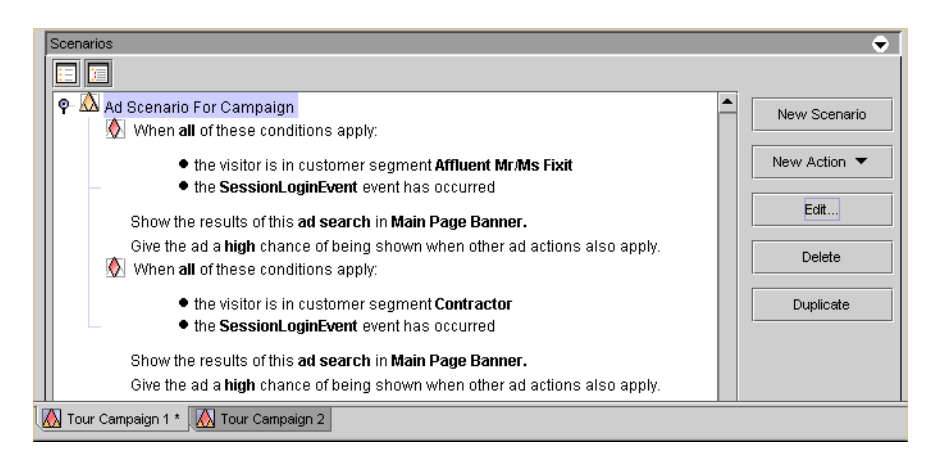

<span id="page-117-0"></span>**Figure 7-6 Details Display for Ad Scenario for Campaign**

Again, a scenario is the primary building-block of campaigns. A scenario is composed of one or more scenario actions, all of which take place if their criteria are met: if a particular event occurs or if a customer is part of a specified customer segment As you can see, two actions are defined for this scenario. The scenario occurs if:

- n The Web site visitor who has just logged in is part of the "Affluent Mr/Ms Fixit" customer segment.
- n Or if the Web site visitor who has just logged in is part of the "Contractor" customer segment

As you will recall from an earlier chapter in the tour, the newuser.jsp template includes a newdemographictemplate.inc file. It contains form fields that allow the person registering with the Web site to characterize themselves in one of several categories. [Figure 7-7](#page-118-0) shows a portion of the Demographic Options on the newuser.jsp:

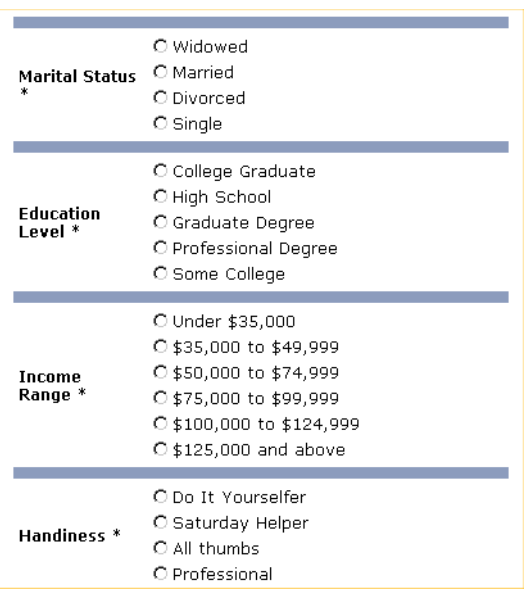

#### <span id="page-118-0"></span>**Figure 7-7 Demographic Options from newuser.jsp Template**

For the sample campaigns, there are two registered customers you need to know about:

- Sue Carpenter: username is suecarpenter; password is password. When she registered with the site, Sue's demographic characteristics included Professional and the salary range off \$125,000 and above. This puts Sue in the "Contractor" customer segment that is defined in the E-Business Control Center.
- Bob Smith: username is bobsmith; password is password. When he registered with the site, Bob's demographic characteristics included "Do It Yourselfer" and the salary range of \$100,000 to \$149,999. This puts Bob in the "Affluent Mr/Ms Fixup" customer segment that is defined in the E-Business Control Center.

Notice how on the initial main.jsp template for the running WLCS Web application, before logging in as any user, the default banner graphics are:

- tourBanner1.gif (top banner that includes the text "Experience Campaigns!"
- tourSide01.gif (side banner that includes the text "Register Now...")

[Figure 7-8](#page-119-0) shows the initial display for the sample Web application:

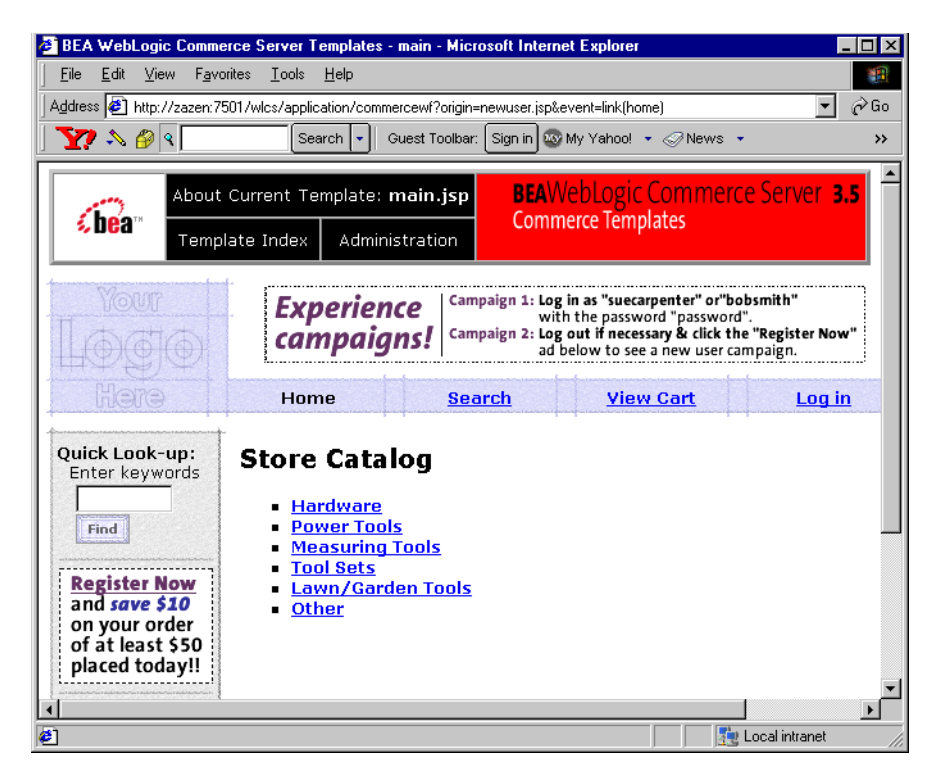

<span id="page-119-0"></span>**Figure 7-8 Initial Display for the WLCS Web Application**

The tourBanner1.gif and tourSide01.gif images are default images. The placeholder JSP tag is simply:

<ph:placeholder name="<%= banner %>" />

To experience the first sample campaign and see what the Web visitor will see, let's access the WLCS Web application in a browser:

nhttp://localhost:7501/wlcs (if the server is running locally)

Or:

n http://<wl-host>:7501/wlcs (substitute the machine name on which the server is running in the <wl-host> parameter). For example:

http://zazen:7501/wlcs

Click the Log In link in the horizontal navigation section of main.jsp.

When you arrive on the login.jsp template, log in as:

Username: suecarpenter Password: password

If you entered Sue's username and password correctly, notice the changes when you arrive back on the main. jsp template. [Figure 7-9](#page-120-0) shows the sample display.

<span id="page-120-0"></span>**Figure 7-9 Main.jsp Display for Logged-in User Sue Carpenter**

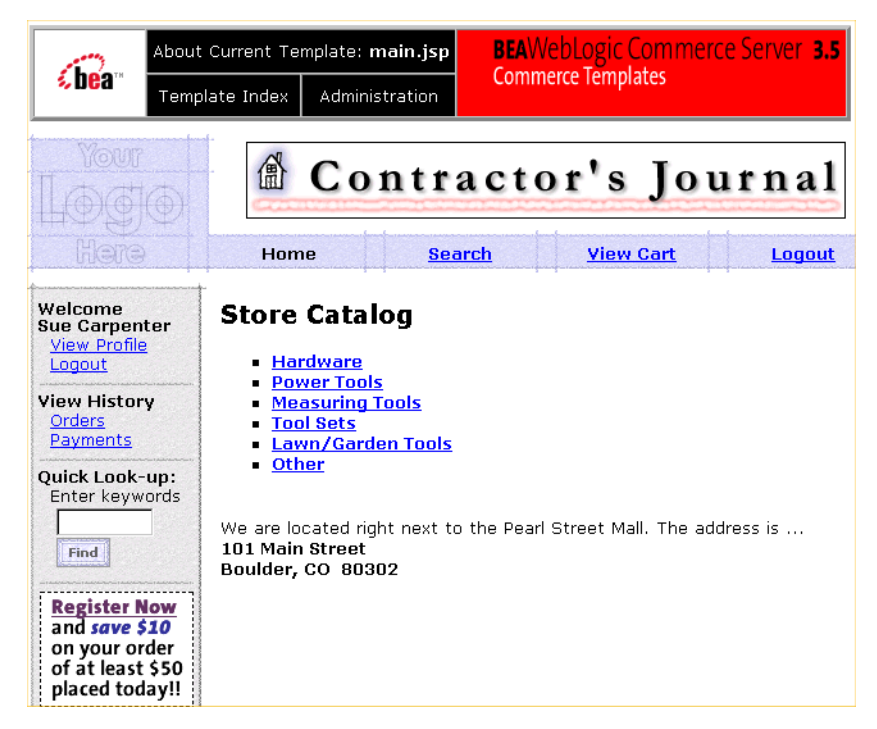

Sue is in the Contractor customer segment. Notice the targeted "Contractor's Journal" ad is now used in the banner. The image file name is tourBannerJournal.gif.

**How was the association made between a customer in the Contractor customer segment and this ad?** Let's go back to the E-Business Control Center. On the Editor window for Tour Campaign 1, in the Scenarios section, click in the second action that references the Contractor customer segment, as shown in [Figure 7-10.](#page-121-0)

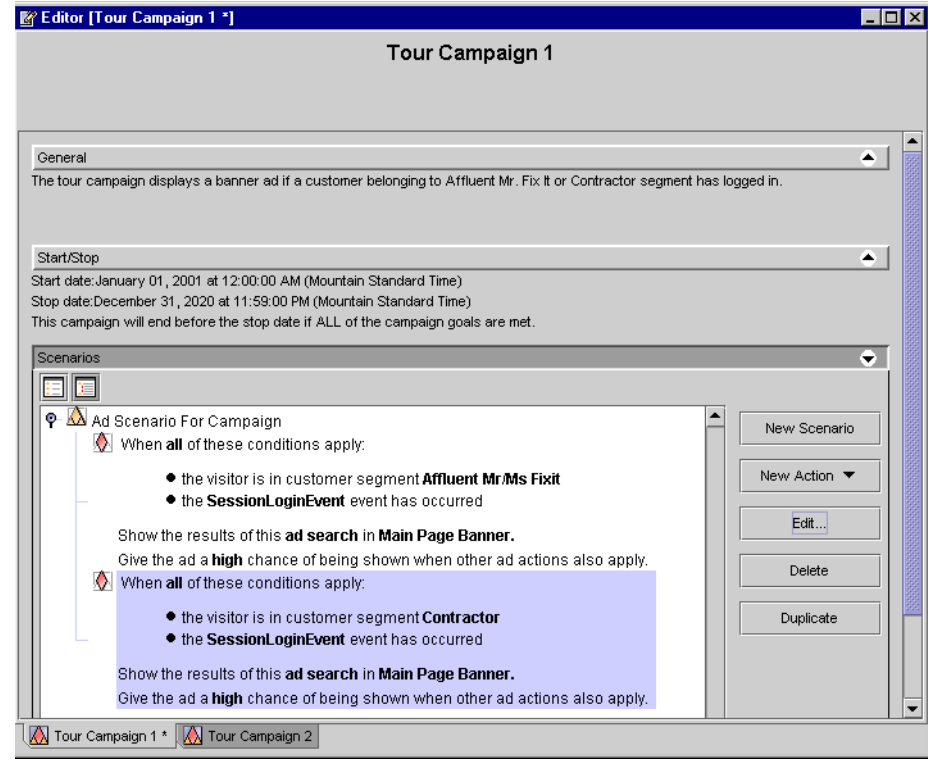

#### <span id="page-121-0"></span>**Figure 7-10 Action that References Contractor Customer Segment**

With that action highlighted, click the Edit button. On the Ad Action window, click the "ad search" link shown in [Figure 7-11.](#page-122-0)

<span id="page-122-0"></span>**Figure 7-11 Notice the "ad search" link on the Ad Action Window** 

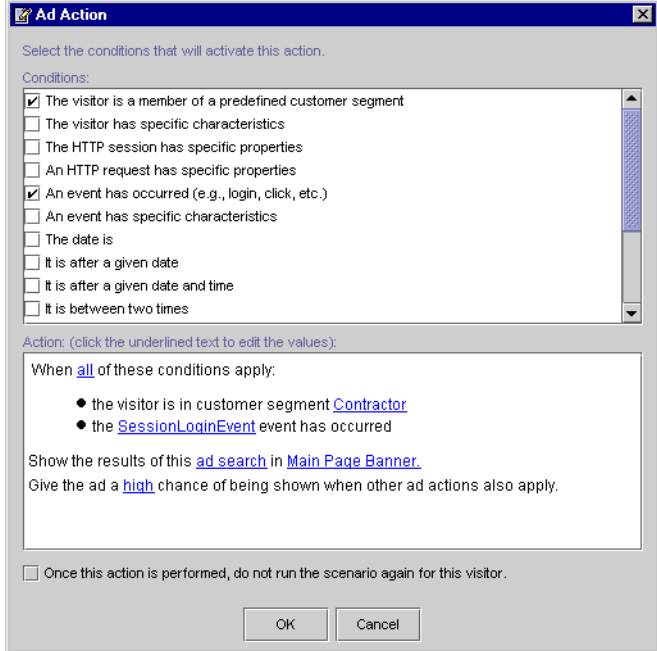

Click the "ad search" link. [Figure 7-12](#page-123-0) shows the Ad Search window.

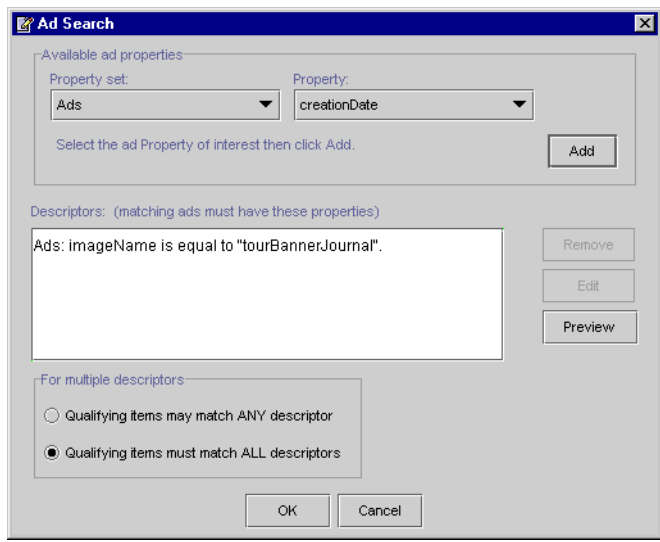

<span id="page-123-0"></span>**Figure 7-12 Ad Search Window**

Of course, you can now see the tourBannerJournal.gif image that is associated with customers in the Contractor customer segment, as defined in the Tour Campaign 1. If you want, you can highlight the item in the Descriptors row to see how the Preview function works.

On the WLCS Web application, you can log out as Sue Carpenter and then log in as Bob Smith. (The username is bobsmith and the password is password.) Bob is in the "Affluent Mr/Ms Fixup" customer segment. [Figure 7-13](#page-124-0) shows the main.jsp display for the logged in Bob Smith.

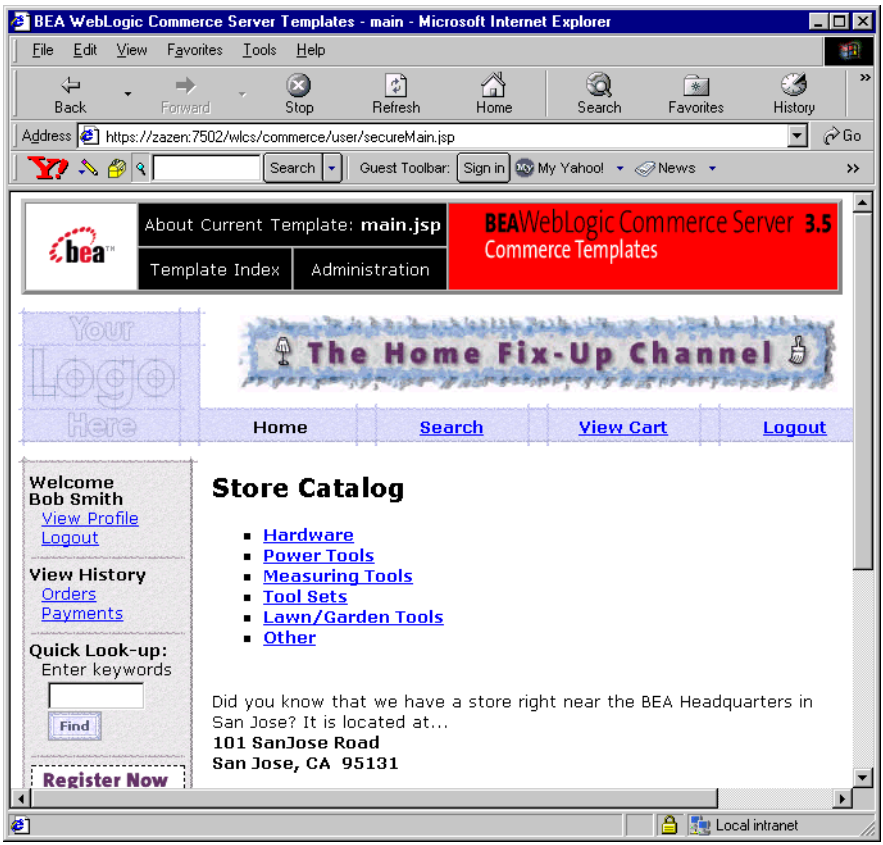

<span id="page-124-0"></span>**Figure 7-13 Main.jsp Display for Logged In User Bob Smith**

As you can see, the targeted banner ad for Bob Smith is using the tourBannerFixup.gif image. You can confirm this in the E-Business Control Center by following the scenario action that references the Affluent Mr/Ms Fixup customer segment.

After you create a new placeholder in the E-Business Control Center, a CBE must use a special tag (the  $\langle$ ph:placeholder> JSP tag) in the location that you want to display ads. For example, if you create a placeholder to display ads in the top banner, a CBE must add a <ph:placeholder> tag to the top banner.

When a customer accesses a page that contains a placeholder JSP tag, the tag starts the process of choosing a query, running the query, and then generating the HTML tags that the browser needs to display the ad.

Once a CBE uses this tag on a page on your web site, you use the E-Business Control Center to change the queries that the tag can run; you do not need a CBE to modify the tag.

**Note:** A documentation walk-through of Tour Campaign 2 (discounts for registered users) may be provided in an update to this document on the BEA E-Docs Web site. Please check http://edocs.bea.com/wlcs/docs35/cstour/campaign.htm.

### <span id="page-125-0"></span>**What's Next?**

This concludes the JSP Commerce and Campaign tour. To learn more about the E-Business Control Center, see the online Help in the client tool. A copy of the online Help is also available in the document "Using the E-Business Control Center." This document is of interest to business analysts, marketing professionals, and developers. In the documentation, developers are referred to as Commerce Business Engineers (CBEs).

CBEs should also read the Guide to Developing Campaign Infrastructure and the Guide to Events and Behavior Tracking.

To learn more about the WebLogic Commerce Server JSP templates, Webflow, Pipeline, the product catalog, and the other concepts introduced in the tour, CBEs should see the following documents:

- n Guide to Managing Presentation and Business Logic: Using Webflow and Pipeline
- Guide to Building a Product Catalog
- nGuide to Registering Customers and Managing Customer Services
- Guide to Managing Purchases and Processing Orders

## **Index**

#### **Symbols**

[../campdev/index.htm ix](#page-8-0)

#### **A**

Add to Cart link [anchor 6-2](#page-99-0) [changing 6-1](#page-98-0) [modifying 6-5](#page-102-0) [verifying the modification 6-6](#page-103-0)

#### **B**

browse.jsp [features 4-6,](#page-67-0) [4-8](#page-69-0) [UNIX syntax 4-6](#page-67-1) buttons [Add Credit Card 3-23](#page-50-0) [Add New Address 4-17](#page-78-0) [Add to Cart 3-8,](#page-35-0) [4-10,](#page-71-0) [6-1](#page-98-1) [Check Out 3-10,](#page-37-0) [4-11](#page-72-0) [Checkout 3-19](#page-46-0)

[Create 3-12](#page-39-0) [Find 3-6](#page-33-0) [Purchase 3-31](#page-58-0) [Use 3-22,](#page-49-0) [4-19](#page-80-0)

#### **C**

campaigns [sample tour 7-1](#page-108-1) checkout link [displaying 3-19](#page-46-1) checkout.jsp [features 3-30](#page-57-0) [UNIX syntax 3-30](#page-57-1) [Cloudscape database 5-5](#page-90-0) [installing WLS 1-4](#page-15-0) confirmorder.jsp [features 3-32](#page-59-0) [UNIX syntax 3-32](#page-59-1) [customer support contact information ix](#page-8-1) CyberCash [about 1-5](#page-16-0)

[checkout.jsp 3-31](#page-58-1) [credit card support 3-26,](#page-53-0) [5-7](#page-92-0)

#### **D**

details.jsp [Add to Cart link 6-6](#page-103-1) [features 4-9](#page-70-0) [UNIX syntax 4-9](#page-70-1) [documentation, where to find it viii](#page-7-0)

#### **H**

home page [for authenticated users 4-14](#page-75-0) [main.jsp features 2-5](#page-22-0) [UNIX platform 2-3](#page-20-0) [Windows platform 2-3](#page-20-1) how to [access your user profile 5-3](#page-88-0) [add a credit card 5-5](#page-90-1) [add a new user 3-12](#page-39-1) [browse the catalog 4-5](#page-66-0) [check out 4-10](#page-71-1) [choose shipping options 3-19,](#page-46-2) [4-16](#page-77-0) [create a new user profile 3-10](#page-37-1) [customize JSP templates 6-1](#page-98-2) [enter a new shipping address 4-17](#page-78-1) [enter payment information 3-22](#page-49-1) [log in as a registered user 3-17](#page-44-0) [log out 5-11](#page-96-0) [purchase an item 3-29,](#page-56-0) [4-22](#page-83-0) [review the order confirmation 3-31,](#page-58-2) [4-23](#page-84-0) [review the shopping cart 4-10](#page-71-2) [review your user profile 5-3](#page-88-1) [search for products 3-6](#page-33-1) [select a credit card 3-27,](#page-54-0) [4-21](#page-82-0) [select an item 3-6,](#page-33-2) [4-5](#page-66-1) [view the shopping cart 3-8](#page-35-1) [view your order history 5-8](#page-93-0) [view your order status 5-8](#page-93-1)

#### **I**

input processor [defined 3-13](#page-40-0)

#### **J**

JavaServer Pages (JSP) [about 1-3](#page-14-0) [finding and selecting an item map 3-3](#page-30-0) [new user roadmap 3-2](#page-29-0) [registered user roadmap 4-2](#page-63-0) JSP templates [addaddress.jsp 4-17](#page-78-2) [browse.jsp 4-5](#page-66-2) [checkout.jsp 3-29,](#page-56-1) [4-22](#page-83-1) [confirmorder.jsp 3-31,](#page-58-3) [4-23](#page-84-1) [customizing 6-1](#page-98-2) [include files 3-25](#page-52-0) [login.jsp 3-10](#page-37-2) [main.jsp 3-6](#page-33-3) [new user roadmap 3-2](#page-29-1) [newuser.jsp 3-12](#page-39-2) [orderhistory.jsp 5-8](#page-93-2) [orderstatus.jsp 5-9](#page-94-0) [payment.jsp 3-22,](#page-49-2) [3-27,](#page-54-1) [4-21](#page-82-1) [paymentnewcc.jsp 3-23](#page-50-1) [profilenewcc.jsp 5-5](#page-90-2) [registered user roadmap 4-2](#page-63-1) [restrictions 3-17](#page-44-1) [searchresults.jsp 3-6,](#page-33-4) [3-7](#page-34-0) [selectaddress.jsp 4-18](#page-79-0) [selecttaxaddress.jsp 4-19](#page-80-1) [shipping.jsp 4-16](#page-77-1) [shoppingcart.jsp 3-8,](#page-35-2) [4-10](#page-71-3) [templates included within 3-24,](#page-51-0) [3-25](#page-52-1) [user profile roadmap 5-2](#page-87-0) [viewprofile.jsp 5-3](#page-88-2)

#### $\mathbf{L}$

lo[gin.jsp](#page-16-0)

[features 3-11,](#page-38-0) [3-17](#page-44-2) [UNIX syntax 3-11](#page-38-1)

#### **M**

main.jsp [features 2-5,](#page-22-1) [2-8](#page-25-0) [for authenticated users 4-14](#page-75-1) [importing Java packages 2-7](#page-24-0) [importing tag libraries 2-7](#page-24-1) [modifying Add to Cart link 6-5](#page-102-1) [searching for products 3-6](#page-33-5) [UNIX syntax 2-5](#page-22-2)

#### **N**

newuser.jsp [features 3-12,](#page-39-3) [3-16](#page-43-0) [UNIX syntax 3-12](#page-39-4)

#### **O**

[Oracle database 5-5](#page-90-3) [installing WLS 1-4](#page-15-0) orderhistory.jsp [features 5-9](#page-94-1) [UNIX syntax 5-9](#page-94-2) orderstatus.jsp [features 5-10](#page-95-0) [UNIX syntax 5-10](#page-95-1)

#### **P**

payment.jsp [features 3-23,](#page-50-2) [3-28](#page-55-0) [UNIX syntax 3-23](#page-50-3) paymentnewcc.jsp [features 3-23](#page-50-4) [UNIX syntax 3-24](#page-51-0) Pipeline [components 3-9](#page-36-0) [components defined 3-9](#page-36-1)

[ending the session 5-11](#page-96-1) [input processor 3-13](#page-40-1) [sessions 3-9](#page-36-2) [sessions defined 3-9](#page-36-3) [printing product documentation viii](#page-7-1) profilenewcc.jsp [features 5-6](#page-91-0) [UNIX syntax 5-7](#page-92-1)

#### **R**

[registered user 4-11](#page-72-1) [related information ix](#page-8-2)

#### **S**

searchresults.jsp [features 3-7](#page-34-1) [UNIX syntax 3-7](#page-34-2) [security model 4-12](#page-73-0) selectaddress.jsp [features 3-21](#page-48-0) [Java scriptlets 3-22](#page-49-3) [UNIX syntax 3-21](#page-48-1) selecttaxaddress.jsp [features 4-20](#page-81-0) [UNX syntax 4-20](#page-81-1) shipping.jsp [features 3-20](#page-47-0) [UNIX syntax 3-20](#page-47-1) shoppingcart.jsp [features 3-8](#page-35-3) [UNIX syntax 3-8](#page-35-4) successfullogin.jsp [features 3-18](#page-45-0) [UNIX syntax 3-18](#page-45-1) support [technical ix](#page-8-3)

#### **T**

TAXWARE [about 1-4](#page-15-1) [selectaddress.jsp 3-21](#page-48-2) [template include files 3-25](#page-52-2)

#### **U**

[User Management 3-28](#page-55-1)

#### **V**

viewprofile.jsp [features 5-4](#page-89-0) [UNIX syntax 5-5](#page-90-4)

#### **W**

[Webflow 3-9](#page-36-4) [defined 3-9](#page-36-5) [Webflow and Pipeline Editor 6-5](#page-102-2) WebLogic Commerce Server [product catalog 2-9](#page-26-0) [UNIX home page 2-3](#page-20-2) [Windows home page 2-3](#page-20-3) [WL\\_COMMERCE\\_HOME, description of](#page-15-2)  1-4 [WLCS\\_ORDER database table 5-9](#page-94-3)